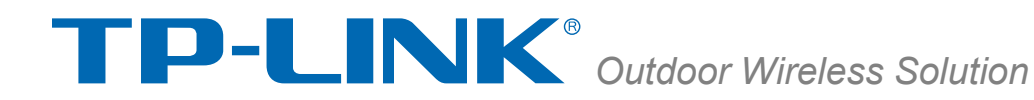

# **Pharos Control User Guide**

REV1.0.0

1910011083

<span id="page-1-1"></span><span id="page-1-0"></span>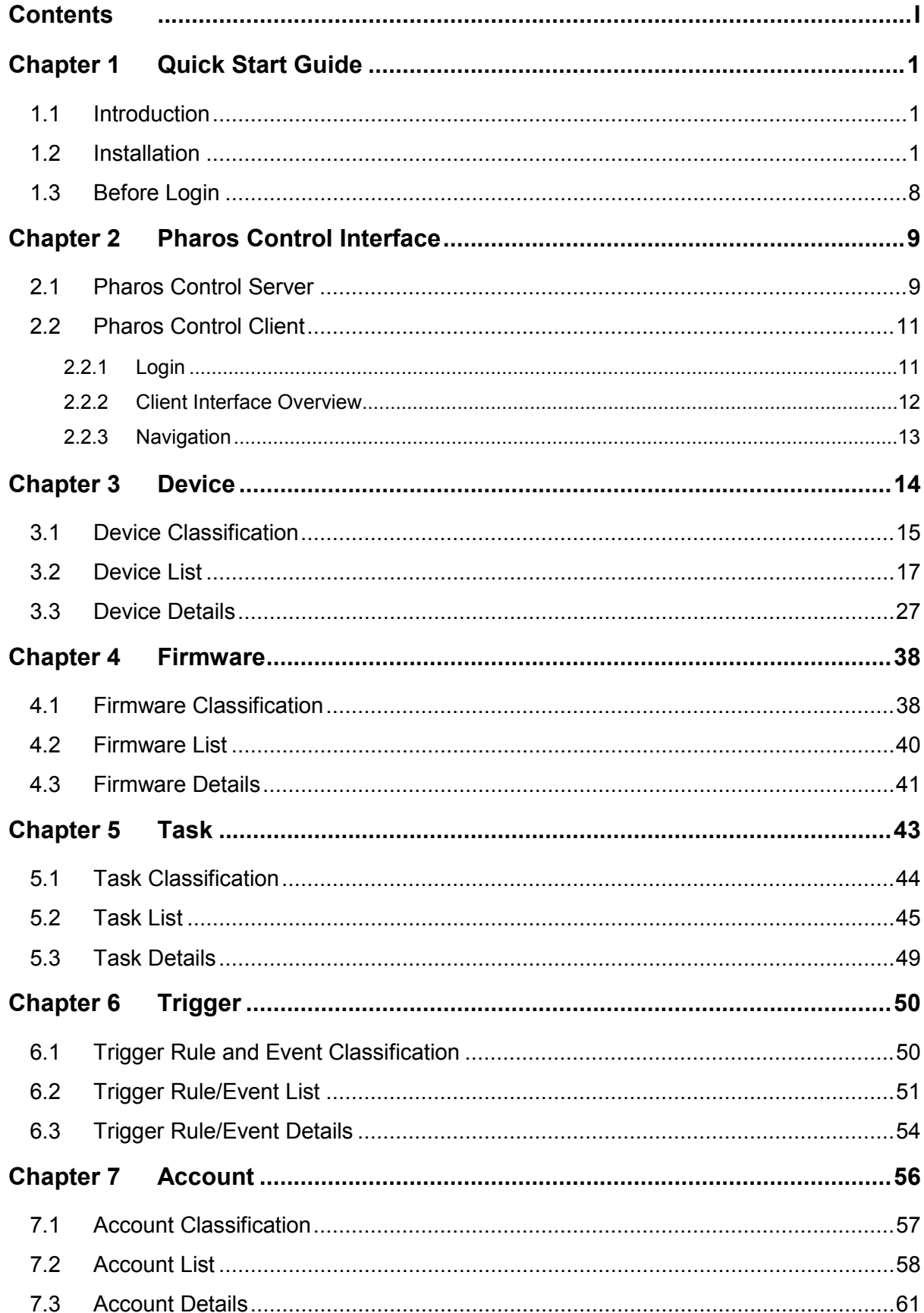

# **Contents**

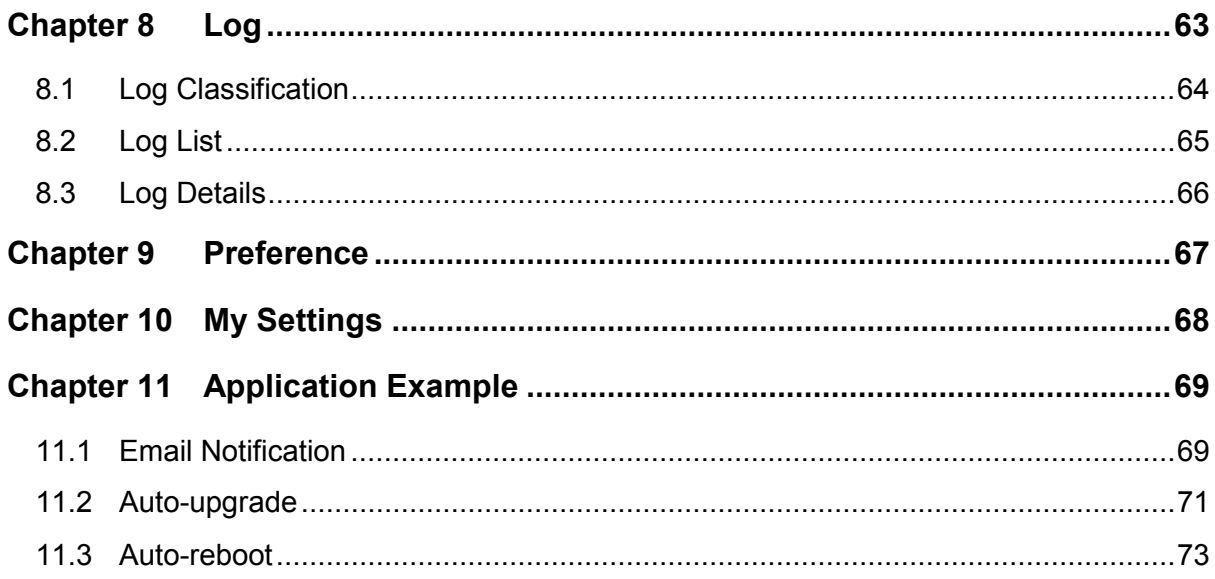

## <span id="page-3-0"></span>**Chapter 1 Quick Start Guide**

### <span id="page-3-1"></span>**1.1 Introduction**

Pharos Control is a client-server based network management system application that allows for the centralized management and maintenance over the entire network formed by TP-LINK Pharos devices. It provides the following main features:

- $\triangleright$  Discover Pharos devices in the same subnet with the server.
- $\triangleright$  Connect devices and monitor their status: The Pharos Control server will monitor the status updates of those devices under management.
- $\triangleright$  Firmware upgrade: Devices under management can be upgraded from the Pharos Control. Multiple devices can be upgraded synchronously as a batch.
- > Task Schedule: Automatically execute device discovery, reboot and firmware update tasks. These tasks can be performed once or periodically.
- $\triangleright$  Device configuration backup and restore: Backup or restore multiple device configurations remotely.
- $\triangleright$  Device statistics/graphs: Display the attributes of the device in the device details list and the graph view. Attributes in the graph can be customized and plotted for a period of time.
- $\triangleright$  Device grouping: Provide a device tree for navigation and device selection. The built-in auto grouping is categorized as managed and unmanaged. Users can also customize device groups in the manual grouping branch.
- $\triangleright$  Log, error and debug history: Record the system's working, error and debugging history.
- > C/S architecture: Allow multiple users to access one single server. Users can be assigned different access levels (administrator, manager and guest).

### <span id="page-3-2"></span>**1.2 Installation**

Pharos Control server is an application typically hosted on a machine within the private network, together with the managed devices. Users can login the server through the Pharos Control client from anywhere on the network or over the Internet.

The server is meant to run continuously, to monitor and collect statistics about the managed devices. It is possible to run the server and client on the same machine, and launch the server on-demand, but this is not recommended.

System requirements for the server primarily depend on the number of the managed devices and the frequency of statistic updates from those devices. A single core machine with 512M dedicated RAM may be able to serve around 50 devices while a few thousand managed devices may require a better performing multi-core machine with 2-3GB dedicated memory. The server and client installers are provided for windows XP/Vista/7/8 and Server.

Server and Client Location: Ensure the managed devices are in the same subnet with the server on which the Pharos Control server is installed. The client machine can be either in the subnet with the server or in the Internet. Just make sure there is network connectivity between the client machine and the server.

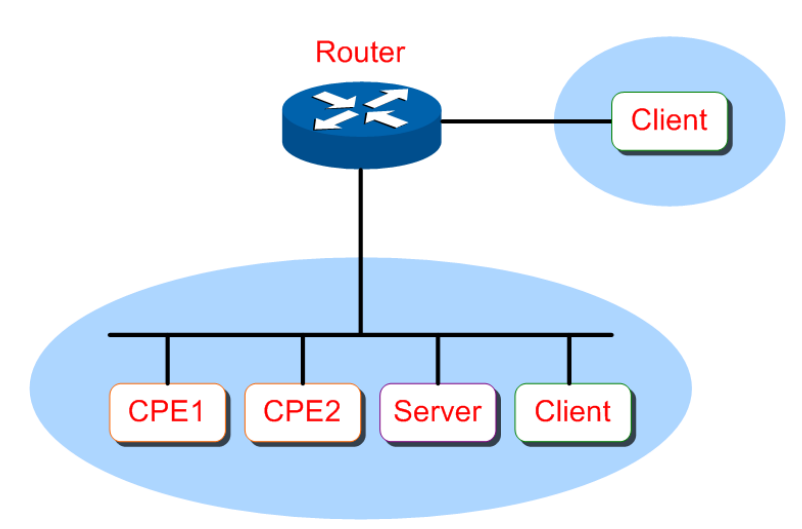

Figure 1-1 Server-Client Location

Installation procedure:

If an earlier version of the application is present on your computer, please uninstall it and install the latest version.

**Step 1.** Go to [http://www.tp-link.com/resources/software/PharosControl\\_v1.0.7.zip](http://www.tp-link.com/resources/software/PharosControl_v1.0.7.zip) to download the software.

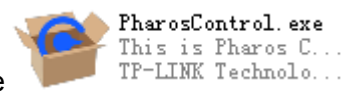

**Step 2.** Unzip the file and double click the PharosCtrol.exe file **the Contract of the Step 2.** Unzip the file

Please wait for the InstallShield Wizard preparing the setup shown as the following screen.

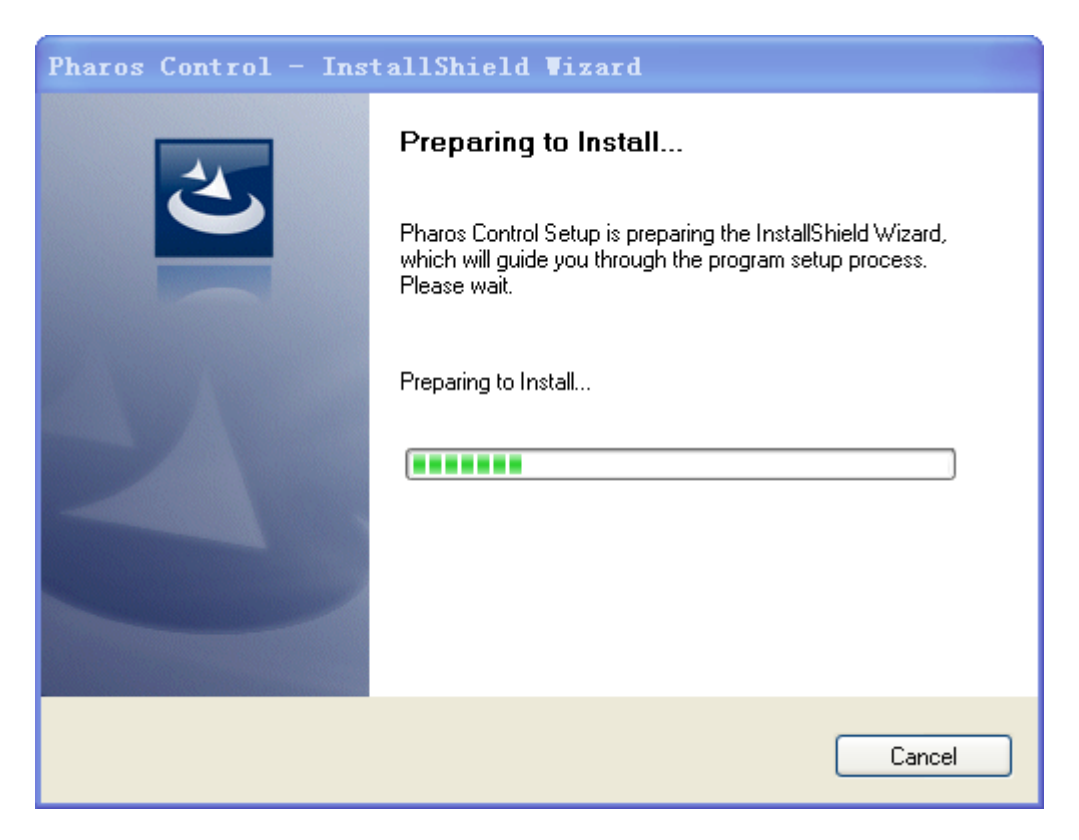

Figure 1-2 Preparing to Install

**Step 3.** Then the following screen will appear. Please close all the antivirus software for the installation and click **OK** to continue.

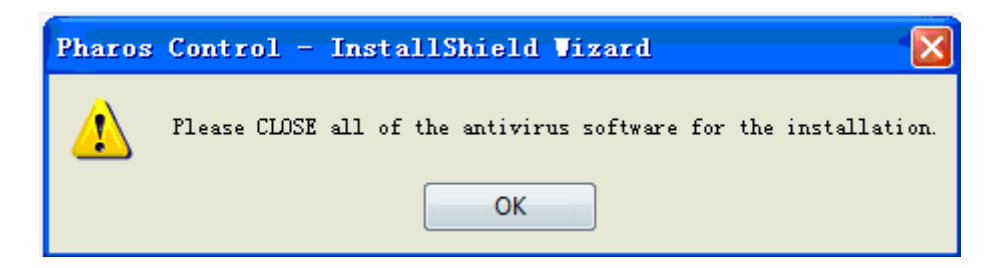

Figure 1-3 Close all the Antivirus Software

**Step 4.** Then the following screen will appear. Click **Next** to continue. If you want to stop the installation, click **Cancel**.

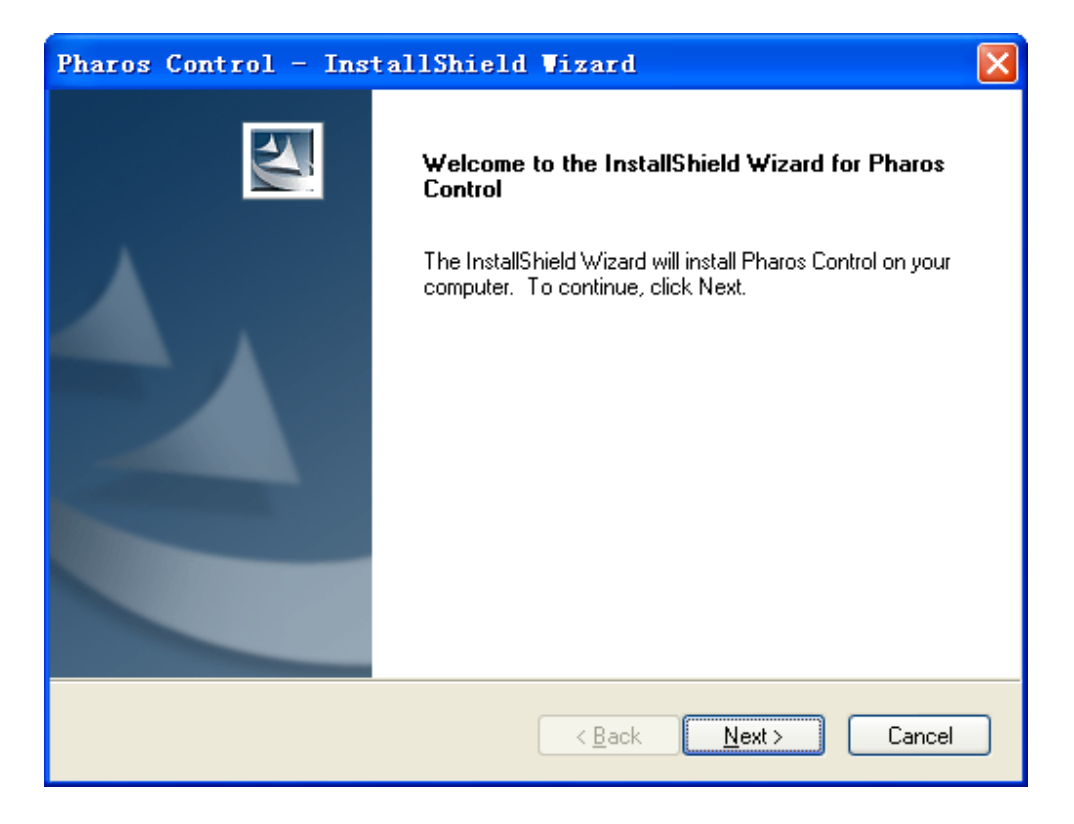

Figure 1-4 Welcome to the InstallShield Wizard

**Step 5.** Choose the destination location for the installation files and click **Next** to continue.

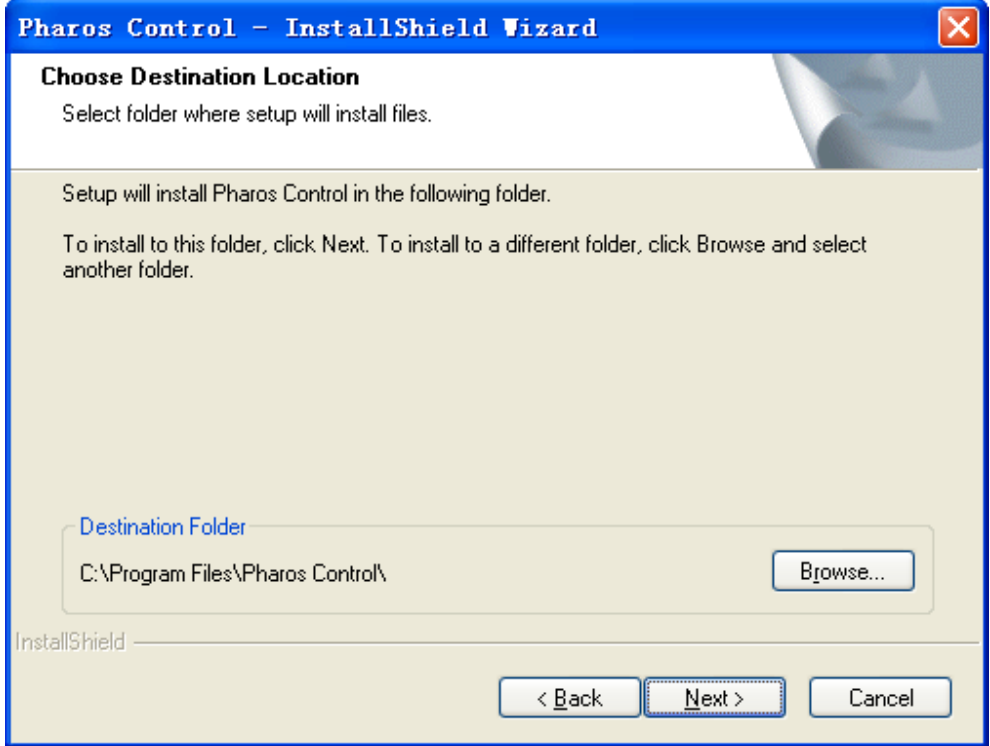

Figure 1-5 Choose Destination Location

By default, the installation files are saved on the Program Files folder of system disk. Click the **Browse** button to modify the destination location as needed.

**Step 6.** Take server's installation as an example here. Select **Pharos Control Server** and click **Next**.

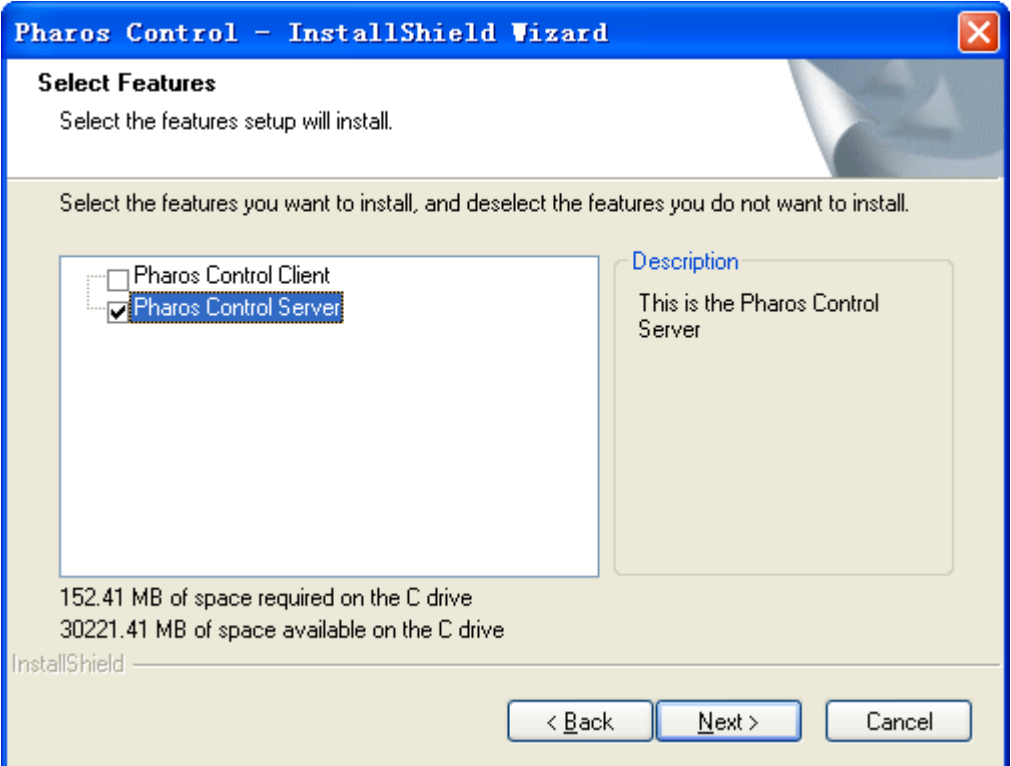

Figure 1-6 Install the Software

**Step 7.** The following screen shows the default settings of the server. You can customize the server port number, the username and password here. Click **Next** to continue.

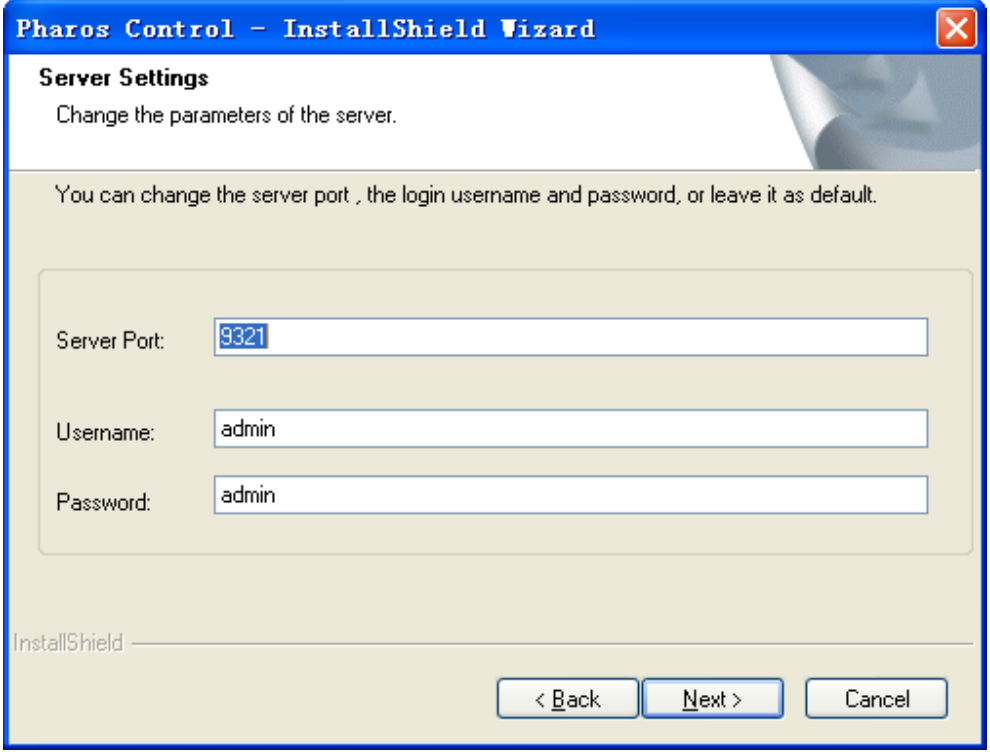

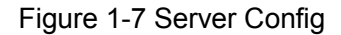

<span id="page-8-0"></span>**Step 8.** Till now, the Wizard is ready to begin the installation. Click **Next** to start the installation on the following screen.

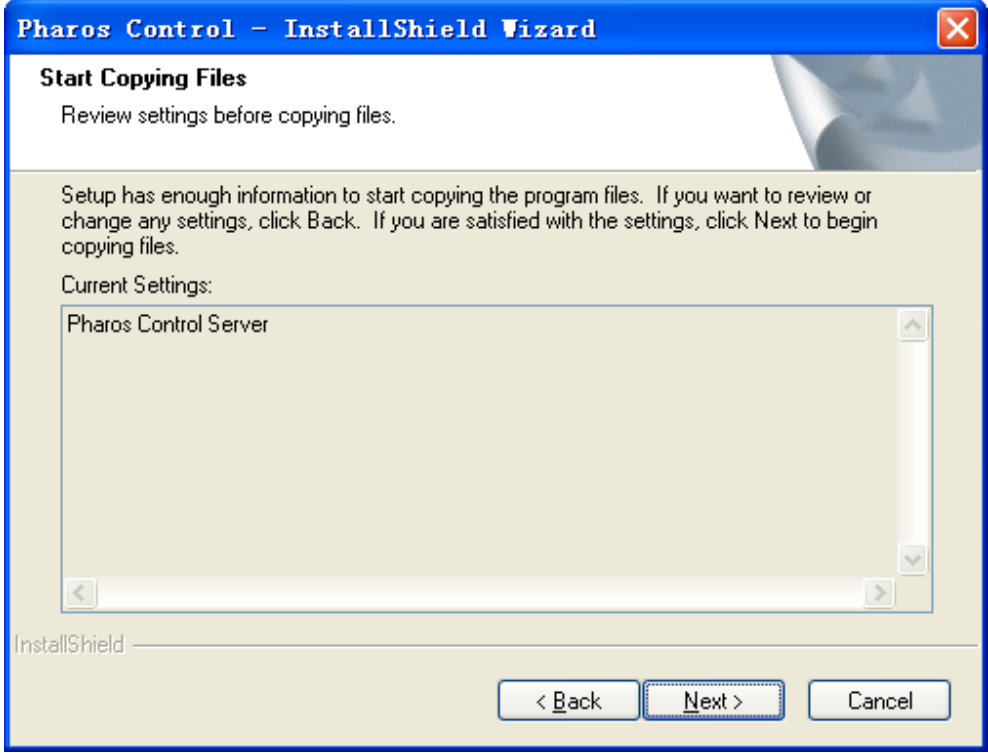

Figure 1-8 Start Installation

**Step 9.** The InstallShield Wizard is installing the software, shown as the following screen. Please wait.

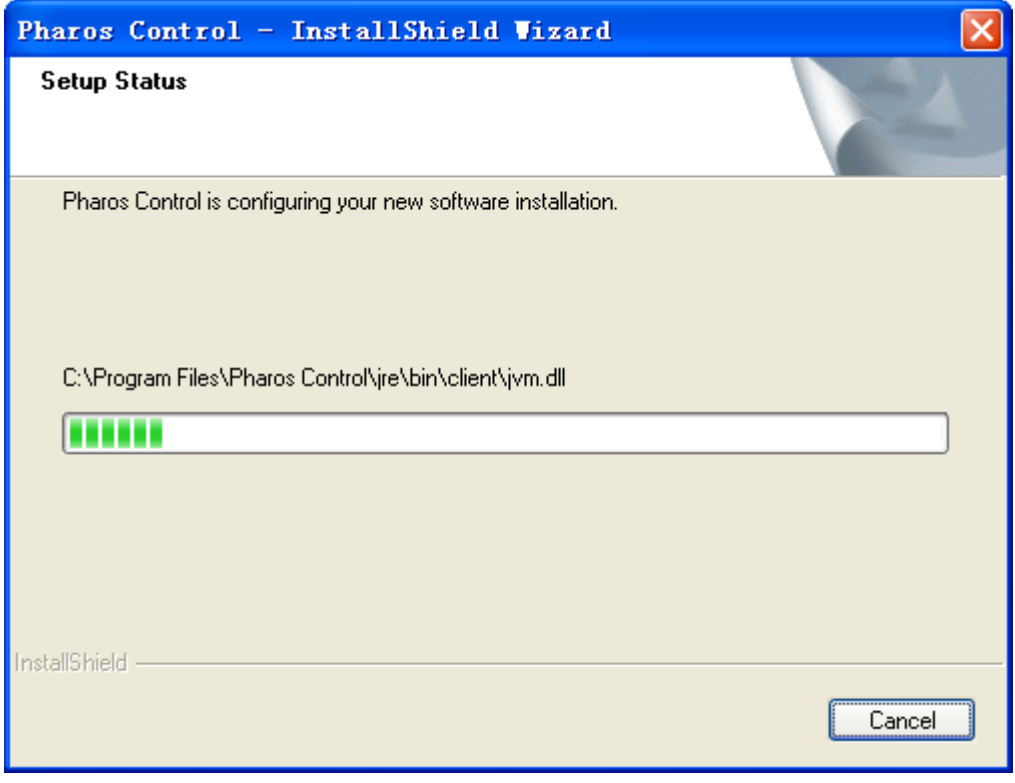

Figure 1-9 Setup Status

**Step 10.**On the following screen, click **Finish** to complete the installation and launch the Pharos Control Server.

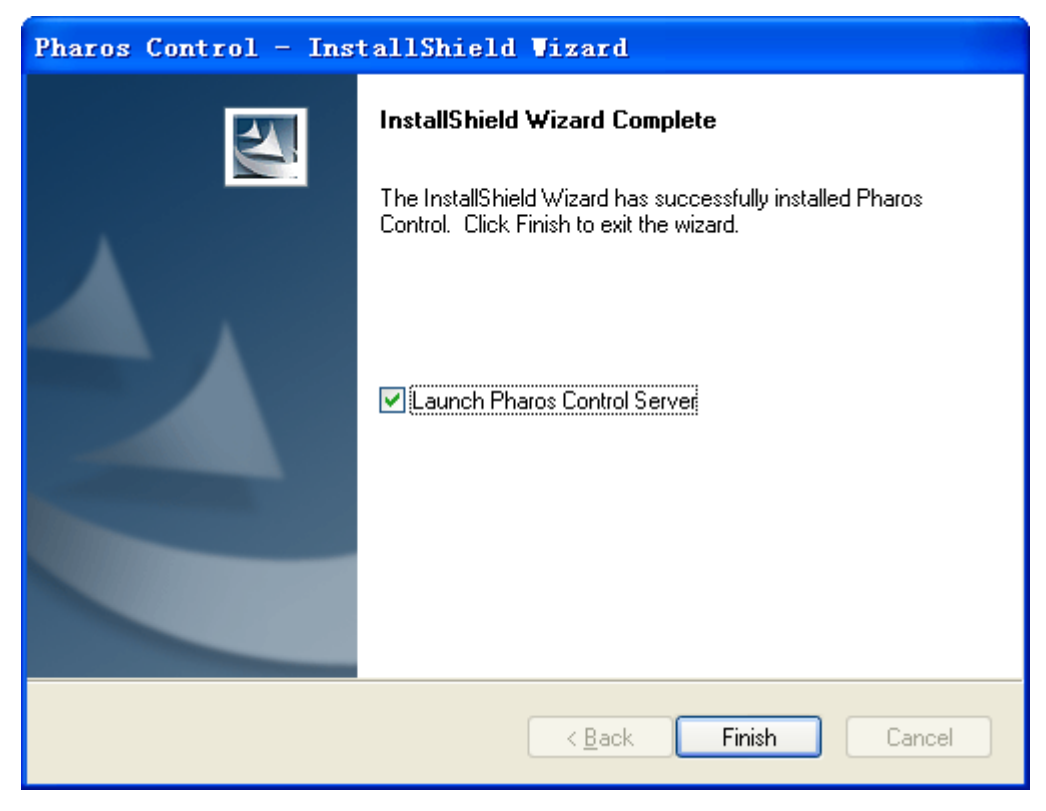

Figure 1-10 Complete Installation

### <span id="page-10-0"></span>**1.3 Before Login**

Ensure the server is reachable from the client before login. If the server is behind an NAT gateway, please refer to the gateway's reference guide to open the corresponding port as configured in [Figure 1-7](#page-8-0) if you want to access the Pharos Control Server from the Internet.

[Return to Contents](#page-1-1)

# <span id="page-11-0"></span>**Chapter 2 Pharos Control Interface**

### <span id="page-11-1"></span>**2.1 Pharos Control Server**

Double click at the bottom right corner of the taskbar to open the Pharos Control Server Monitor Window:

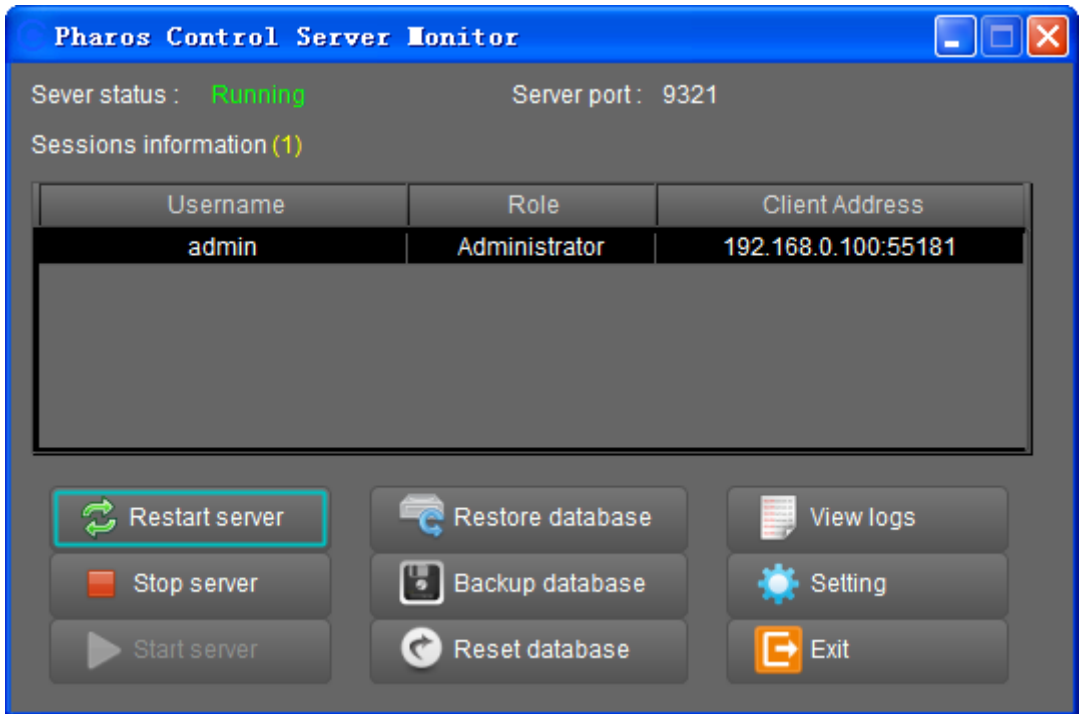

Figure 2-1 Server Monitor

The upper half of the window displays the running status of the server. The lower half contains corresponding operation buttons.

Server status: Displays the server's status.

Server port: Displays the server's listening port number.

Sessions Information: The user information connecting to the server, including Username, Role

and Client Address. Right click an entry and choose  $\frac{1}{2}$  Stop session to disconnect the specified client.

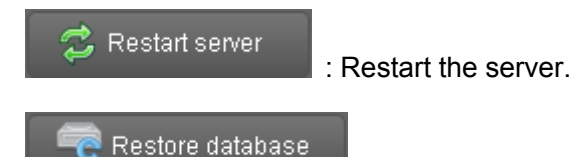

: Restore the database with a previous backup.

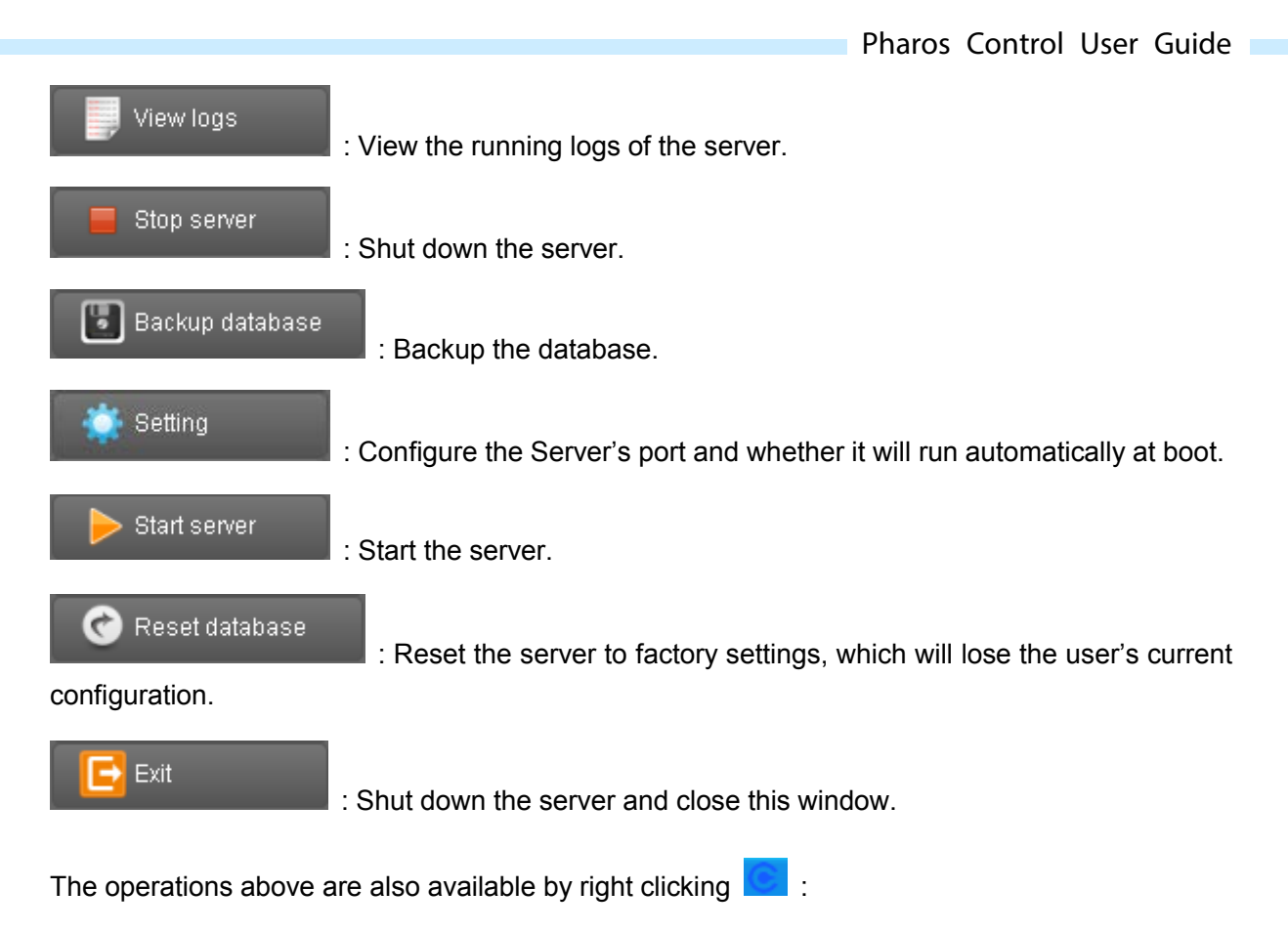

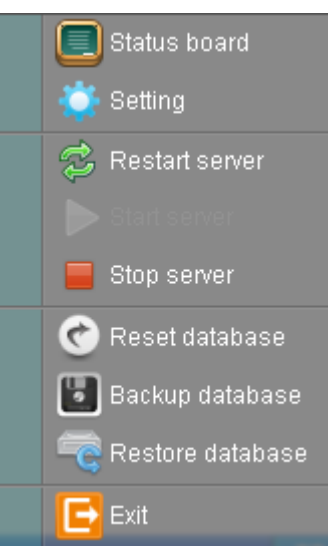

Figure 2-2 Server Settings

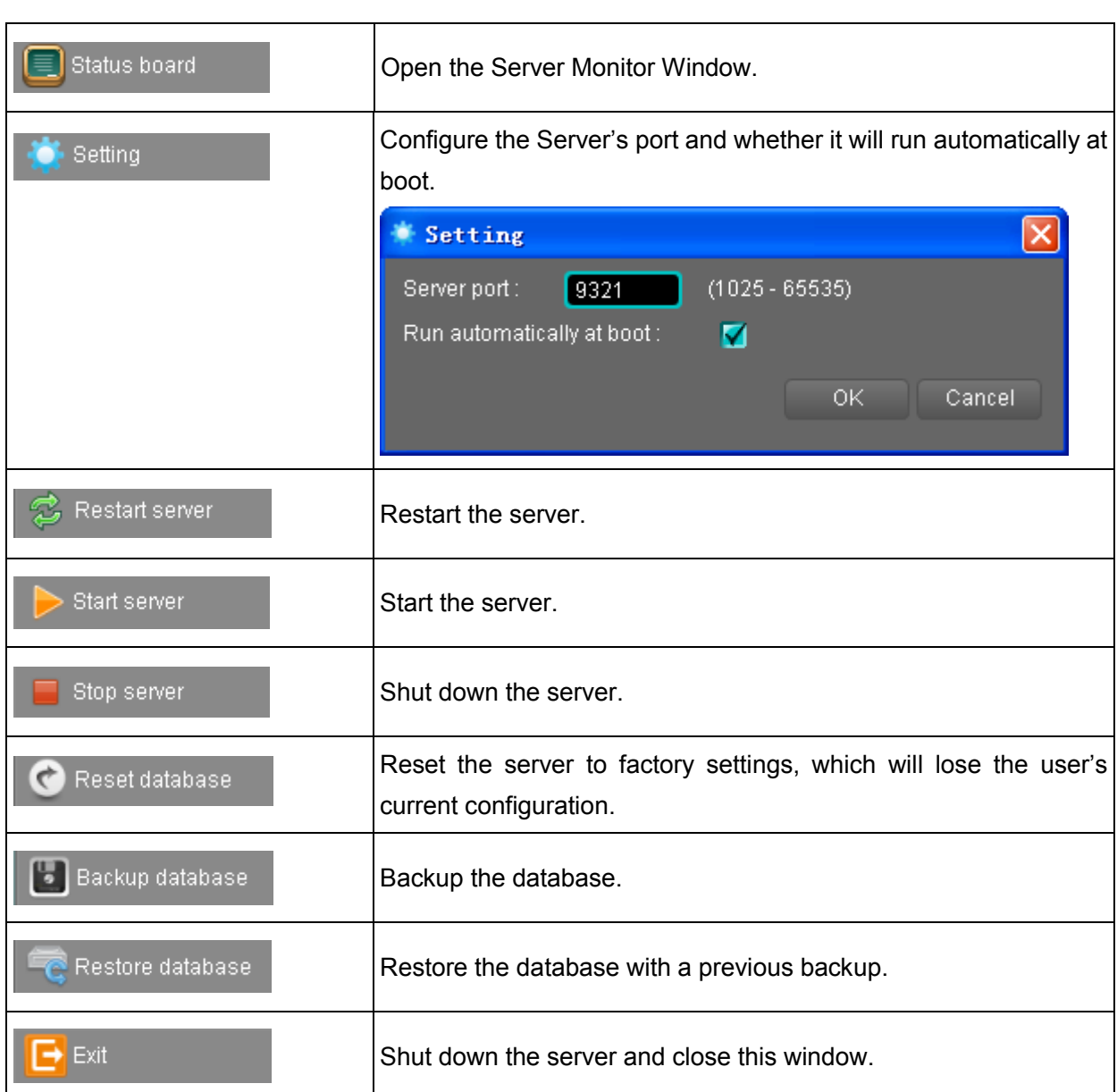

**Pharos Control User Guide** 

### <span id="page-13-0"></span>**2.2 Pharos Control Client**

### <span id="page-13-1"></span>**2.2.1 Login**

Open the Pharos Control Client and enter the Server's IP address, port (by default 9321), Username and Password (by default both are admin).

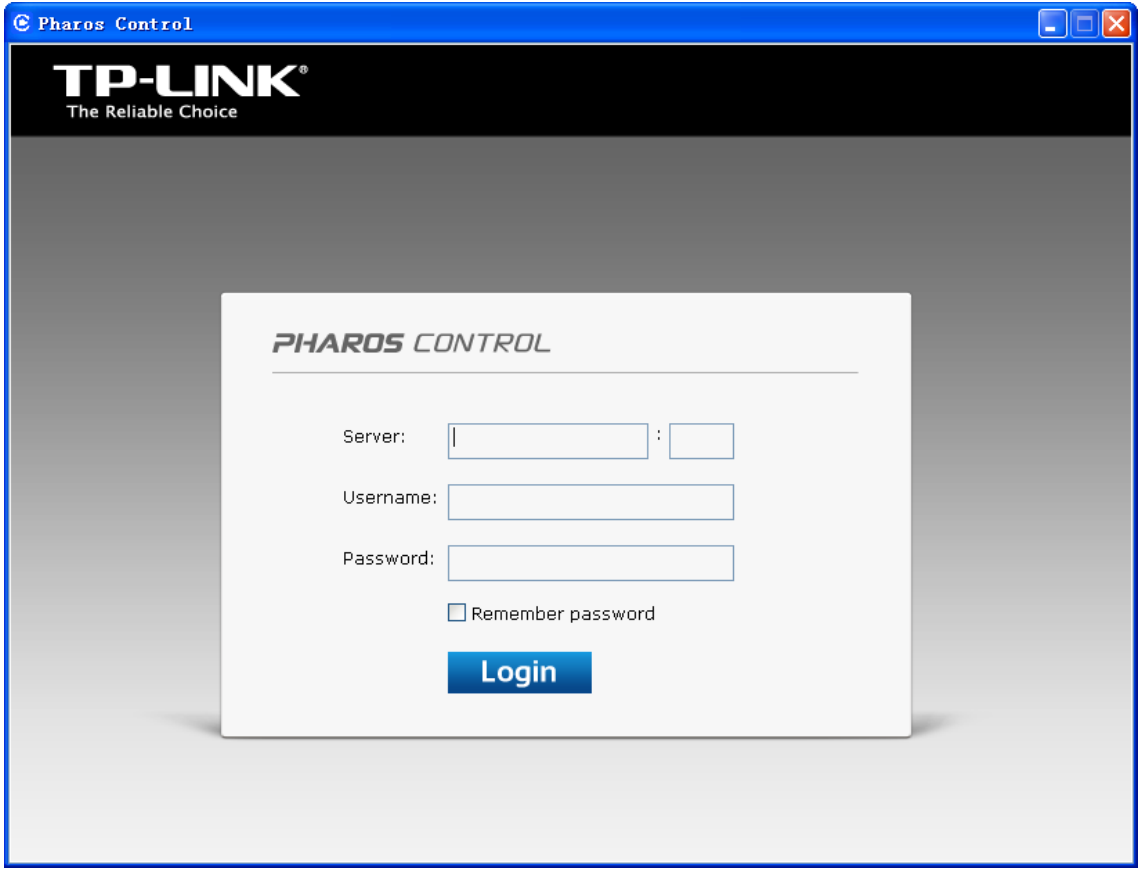

Figure 2-3 Login the Client

### <span id="page-14-0"></span>**2.2.2 Client Interface Overview**

The Client's typical interface is shown as [Figure 2-4.](#page-15-1) Section A is entry category. Section B is entries under the selected category and the corresponding buttons. Section C is the detailed information of the selected entry. The red box marked at the top of this window is the notification message box.

### Pharos Control User Guide

| C Pharos Control                                                                                                    |                                                      |                                                        |                             |                                  |                             | (- le) x                                       |
|----------------------------------------------------------------------------------------------------|------------------------------------------------------|--------------------------------------------------------|-----------------------------|----------------------------------|-----------------------------|------------------------------------------------|
| <b>Phares Control</b>                                                                                                    |                                                      |                                                        | Device: test1 is connecting | Device Firmware                  | Task<br>Trigger             | O Preference Ladmin In Locout<br>Acount<br>Log |
| $\mathbf{r}$<br>导<br>$X = \mathbb{R}$                                                                                                    | <b>Discovery</b>                                     |                                                        | EBXBE                       | 000                              | $\oplus$ $\equiv$           |                                                |
| E Auto<br>$\blacksquare$ All<br>Managed<br>UnManaged<br>Manual                                                                                                    | Device<br>testi<br>Section A<br>Section <sub>®</sub> | Status<br><b>CONNECTING</b><br>$\overline{\mathbf{c}}$ | Mode<br>Auto                | Mac Address<br>11-22-33-44-55-66 | IP Address<br>192.168.0.100 | ESSID<br>123456<br>$\rightarrow$               |
| <b>Section C</b>                                                                                                    |                                                      |                                                        |                             |                                  |                             | $\mathbf{F}$                                   |
| <b>Discovery</b><br>Reboot<br>General                                                                                                    | Firmware Update<br>Ping                              |                                                        |                             |                                  |                             |                                                |
| Device Detail<br>Key<br>Value<br>Device<br>testi<br>Status<br>$\bullet$<br>Mode<br>Auto<br>11-22-33-44-55-66<br>Mac Address<br>IP Address<br>192.168.0.100<br><b>ESSID</b><br>123456<br>TL-WA8220N:1.0<br>Product<br><b>OdBm</b><br>Signal<br><b>Tx Rate</b><br>Rx Rate<br><b>Tx Total</b><br><b>Rx Total</b><br>CPU FREQ Cur<br>0.00% |                                                      | Gr aph<br>×<br>0.5<br>n<br>08.00<br>08.00              | 08:00<br>08 00              | 08.00<br>08.00<br>08.00          | 08.00<br>08.00              | $\bullet$<br>08.1<br>08.00                     |

Figure 2-4 Typical Interface

### <span id="page-15-1"></span><span id="page-15-0"></span>**2.2.3 Navigation**

Use the top level navigation tabs to access different functions.

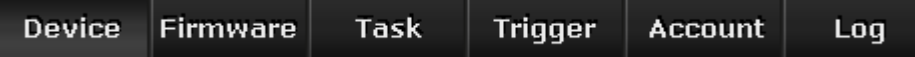

Figure 2-5 Navigation Tabs

**Device** page displays Pharos devices managed by Pharos Control.

**Firmware** page allows managing firmware files saved in the Pharos Control Server.

**Task** page allows viewing and editing scheduling tasks.

**Trigger** page allows managing triggering rules and events.

**Account** page allows viewing and managing all the users' accounts.

**Log** page contains log information about Pharos Control System and managed devices.

There are three setting buttons at the top right corner of the window:

 $\bullet$  Preference  $\blacktriangle$  admin  $\blacktriangleright$  Logout

Figure 2-6 Settings

For **Preference** and **admin**, please refer to [Chapter 9](#page-69-0) and [Chapter 10.](#page-70-0)

**Logout**: Click to logout the Client.

[Return to Contents](#page-1-1)

# <span id="page-16-0"></span>**Chapter 3 Device**

**Device Tab** is used to view and classify the Pharos devices for ease of navigation, including **Device Classification**, **Device List** and **Device Details**.

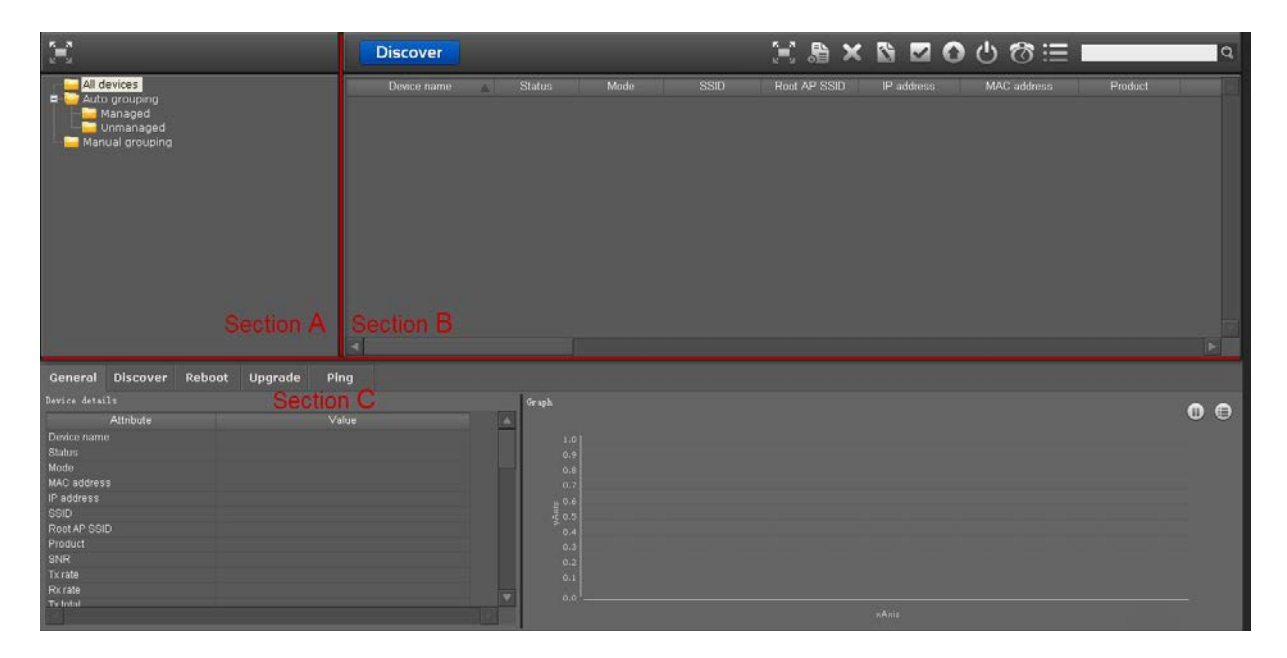

Figure 3-1 Device Tab

### <span id="page-17-0"></span>**3.1 Device Classification**

**Device Classification** is in Section A of the **Device Tab**.

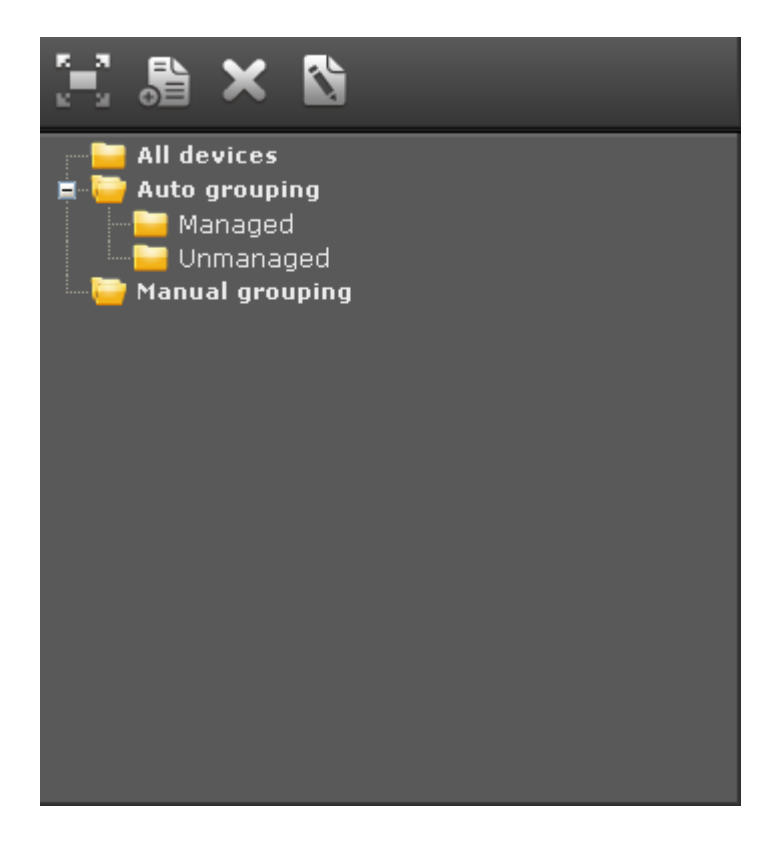

Figure 3-2 Device Classification

Devices can be categorized into several groups in Section A. "All devices" and "Auto grouping" are dynamic groups, in which devices are automatically added and removed. Under the "Auto grouping", Managed and Unmanaged are built-in groups. User can also create a new group and define its corresponding search criteria. This group will automatically contain devices based on the preset criteria. "Manual grouping" is a static group, and users can customize new categories under this group and add devices in **Device List** section to these categories.

Entry Introduction:

- $\triangleright$  All Devices: Lists all the Pharos devices.
- Auto Grouping: Devices in Auto Grouping are selected according to certain criteria automatically. The Managed and Unmanaged groups are built-in and undeletable.
- Managed: Displays Pharos devices under management.
- Unmanaged: Displays Pharos devices that are discovered but unmanaged by Pharos Control.

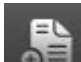

Under the Auto grouping, click  $\Box$  to customize a new group and configure the grouping conditions, as shown in [Figure 3-3.](#page-18-0) Several conditions can be combined with AND-OR logic.

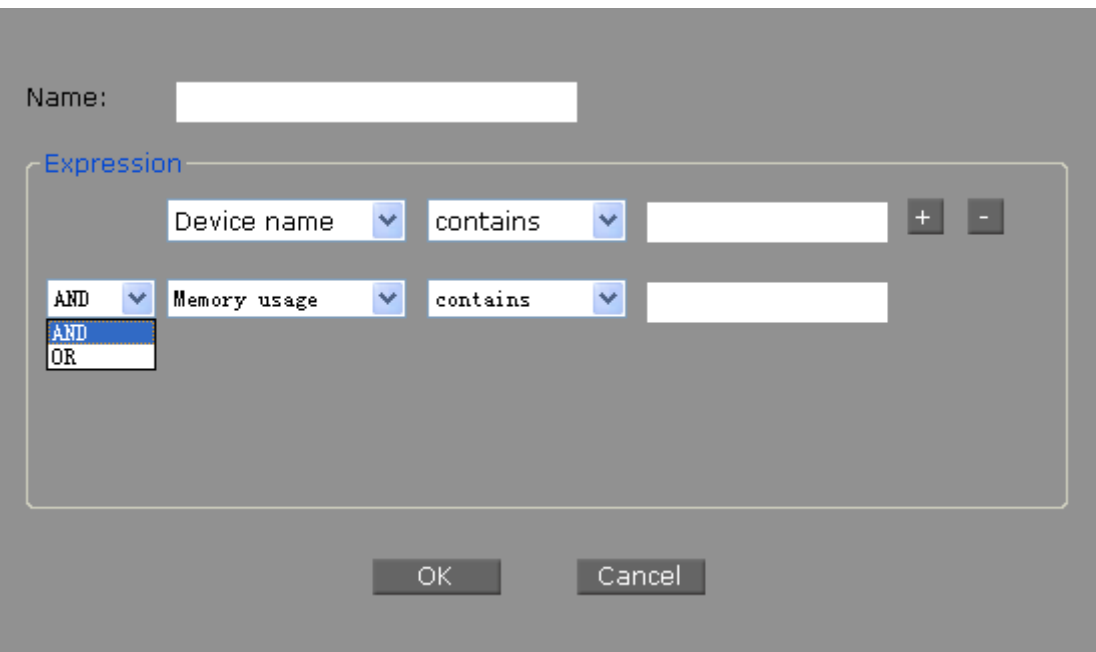

Figure 3-3 Customized Group

<span id="page-18-0"></span>Manual Grouping: Devices in this static group are added or removed by the users manually.

Operations:

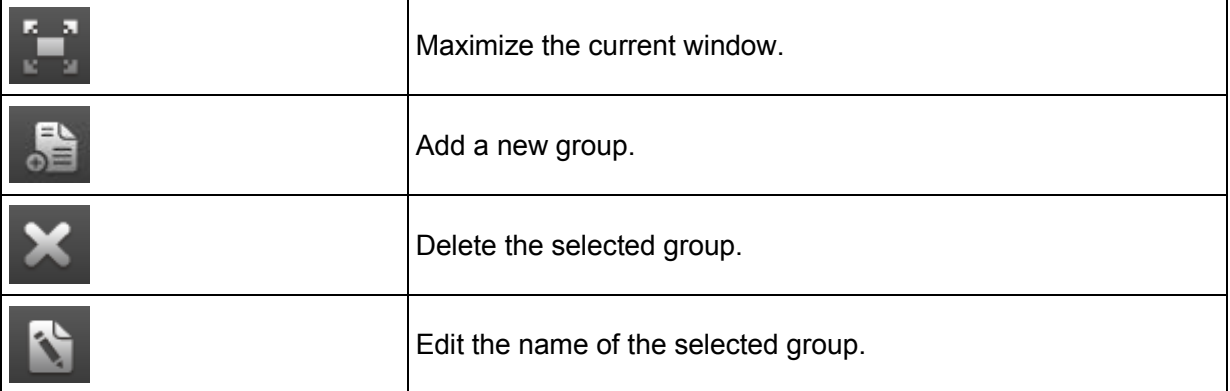

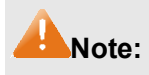

The **Managed** and **Unmanaged** folder under Autogrouping cannot be edited or deleted.

### <span id="page-19-0"></span>**3.2 Device List**

**Discover** ■ 鳥 × **BZOU@E**  $\overline{\mathsf{R}}$ Device name<br>CPE210 - 192.168.0.254 Mode SSID F<br><mark>TP-LINK\_Outdoor\_...</mark>N/A Product<br>CPE210:1.0 Status IP address MAC address Root A  $1.0.0 Bu$ Managed AP Router 192.168.0.254 E0-05-C5-AA-BB-CF

**Device List** is in Section B of the **Device Tab**.

Figure 3-4 Device List

**Device List** displays the device information of the selected group.

Entry Introduction:

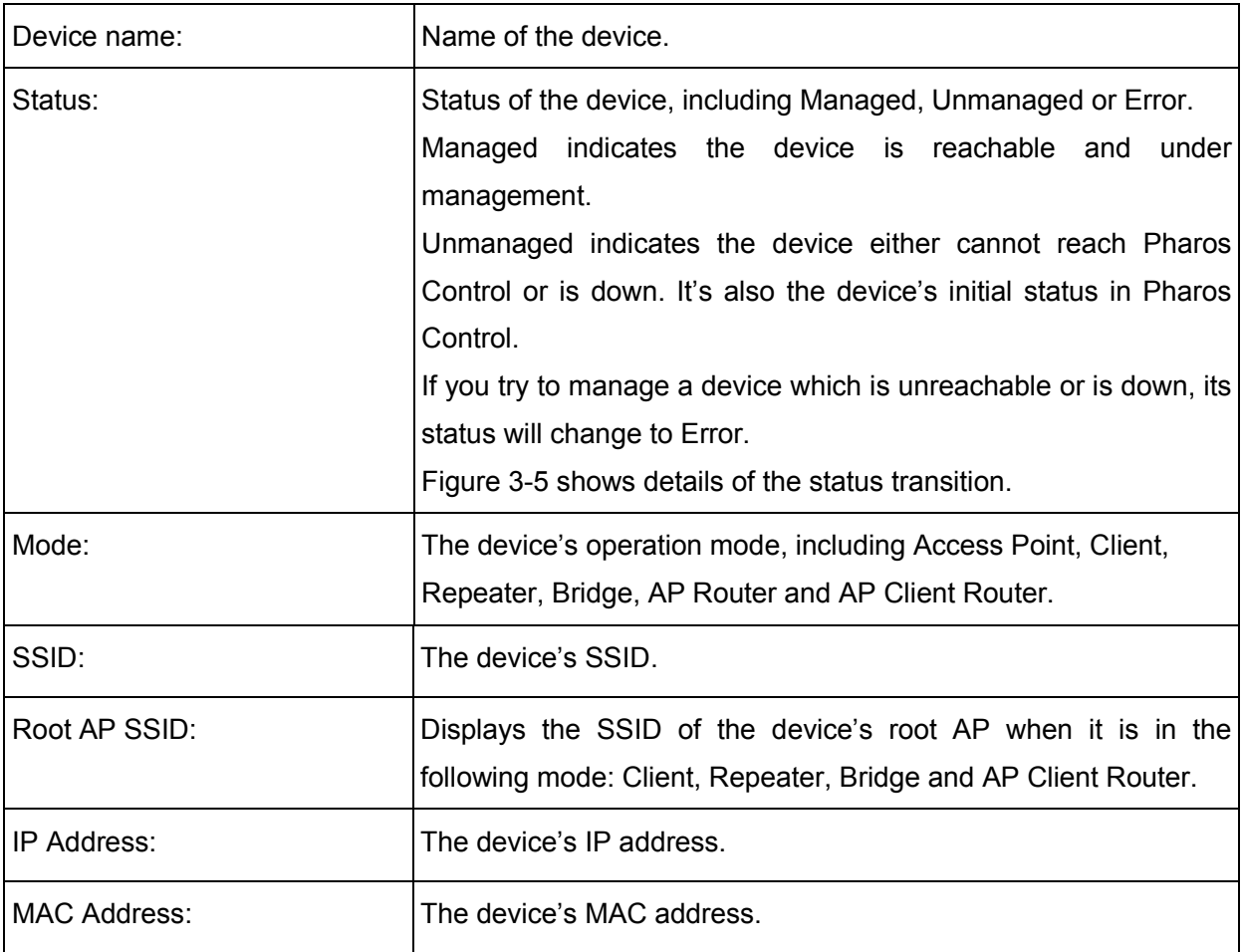

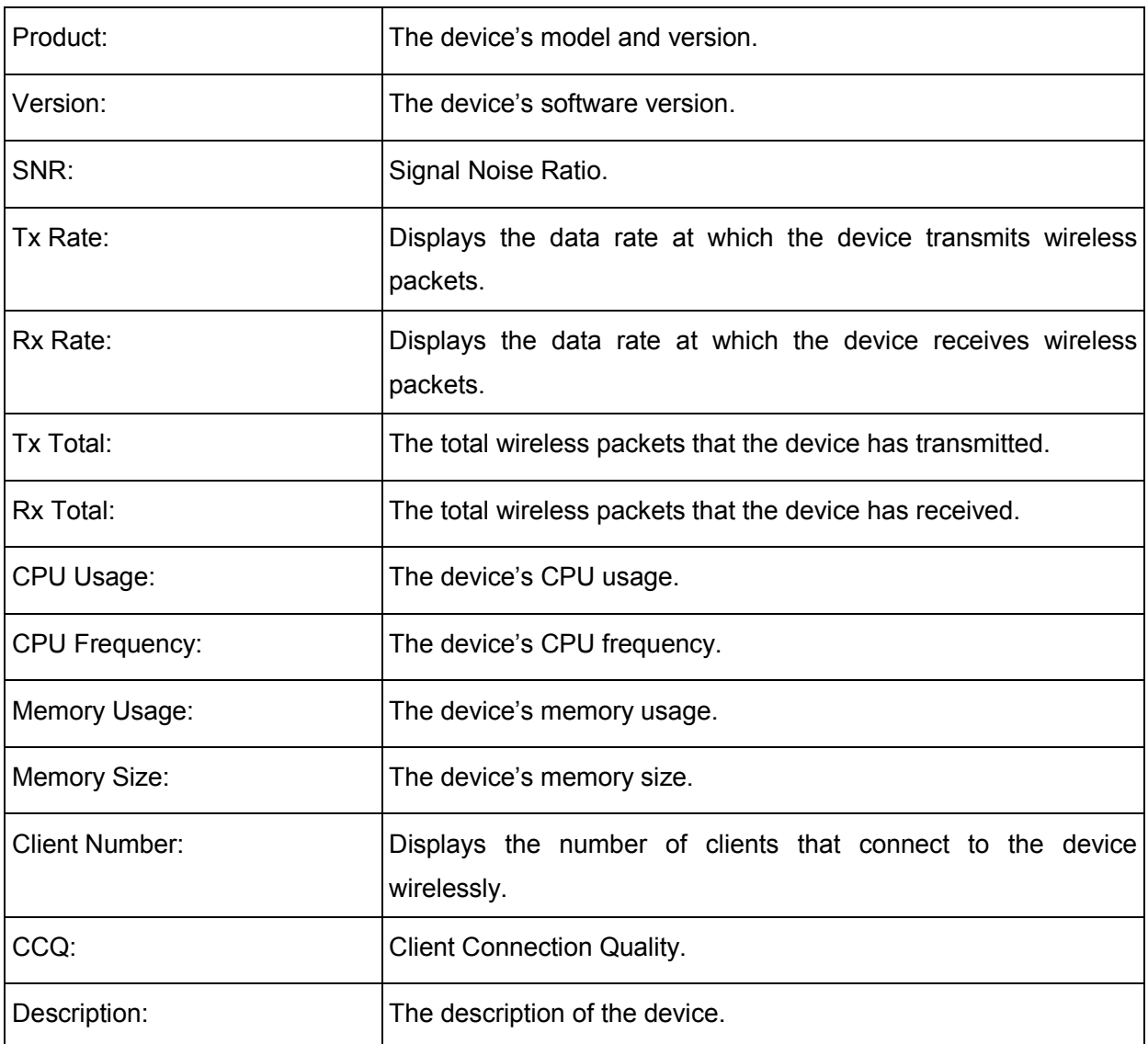

You can sort the entries on a specific column by simply clicking the column name.

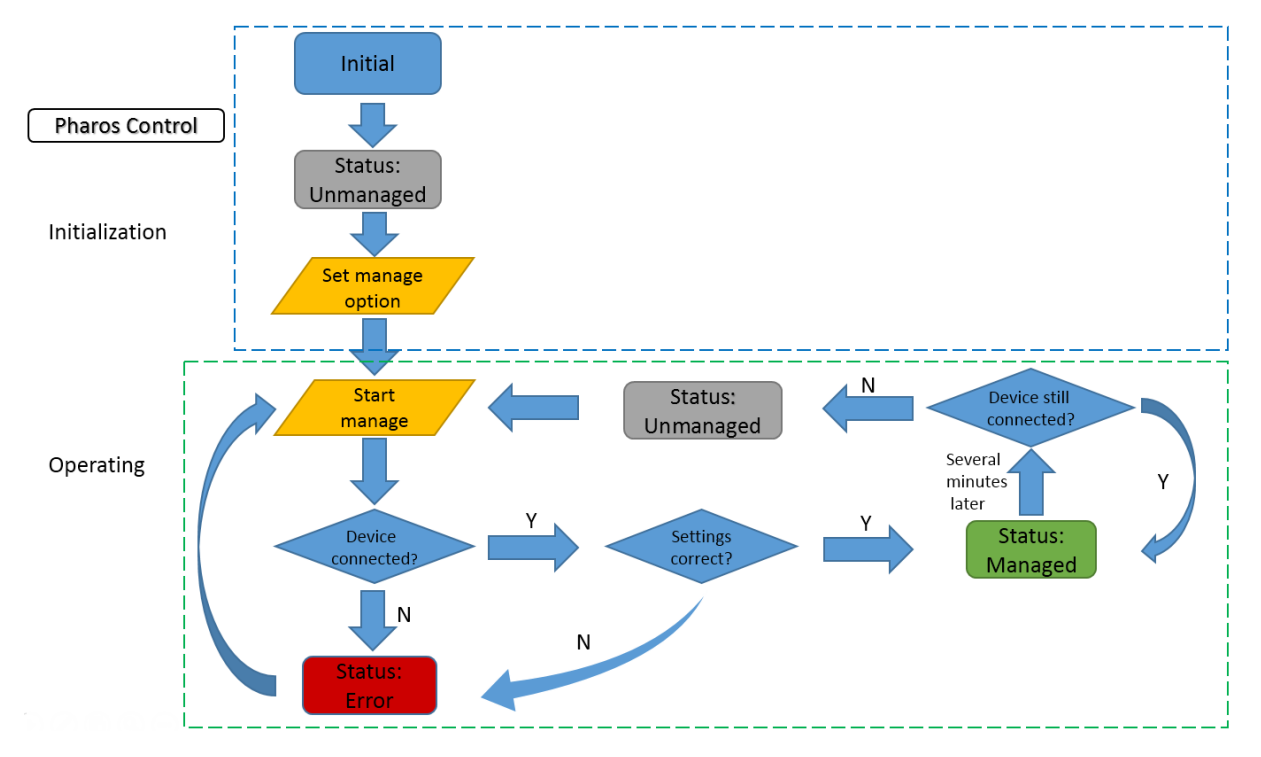

The following figure shows the device's status transition in Pharos Control.

Figure 3-5 Status Transition

<span id="page-21-0"></span>Operations:

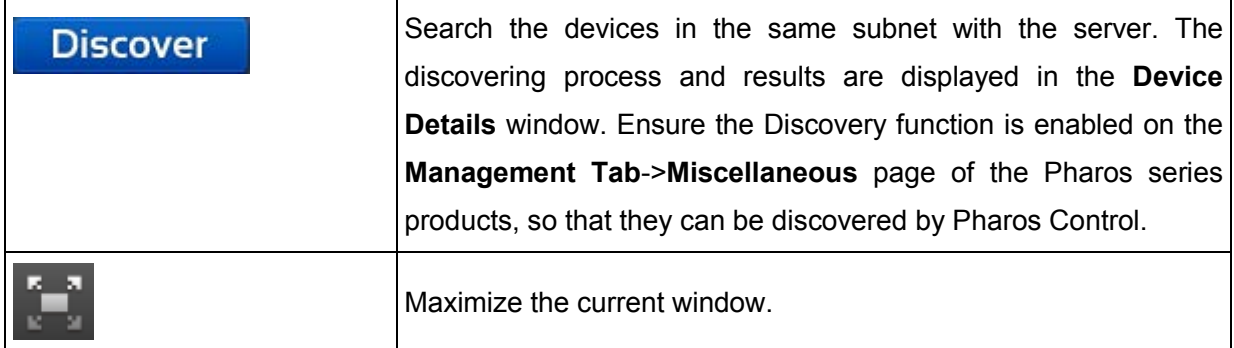

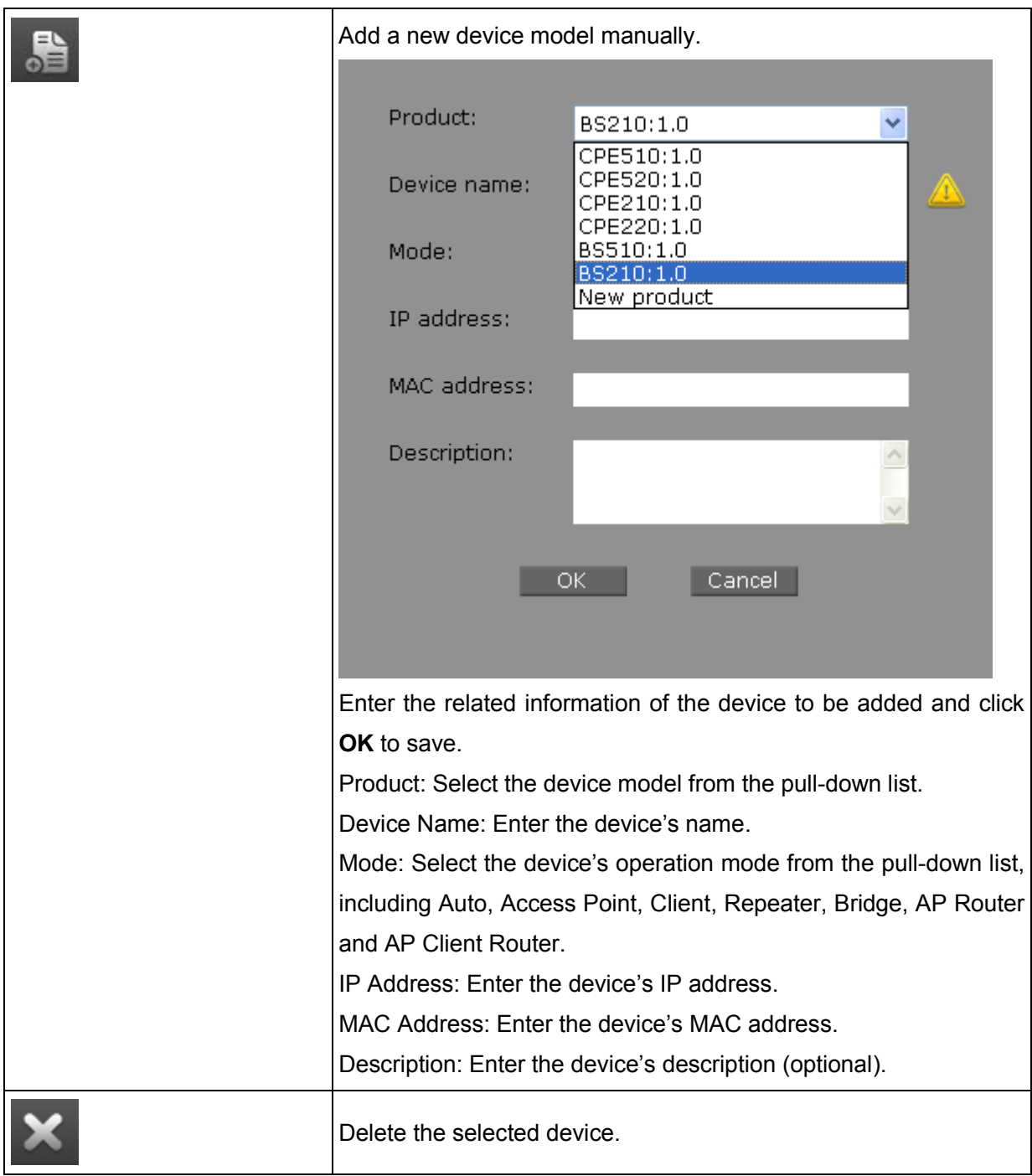

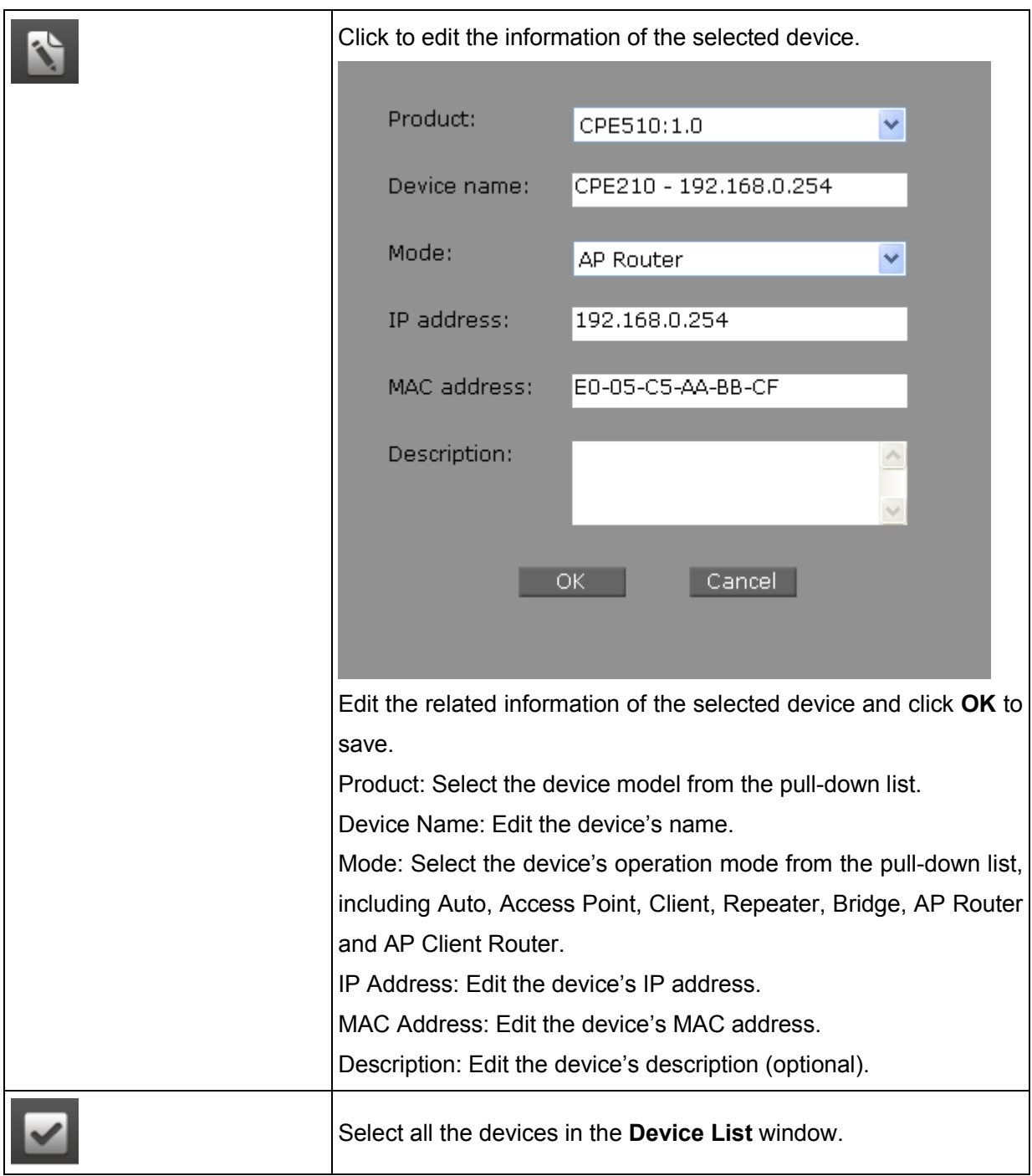

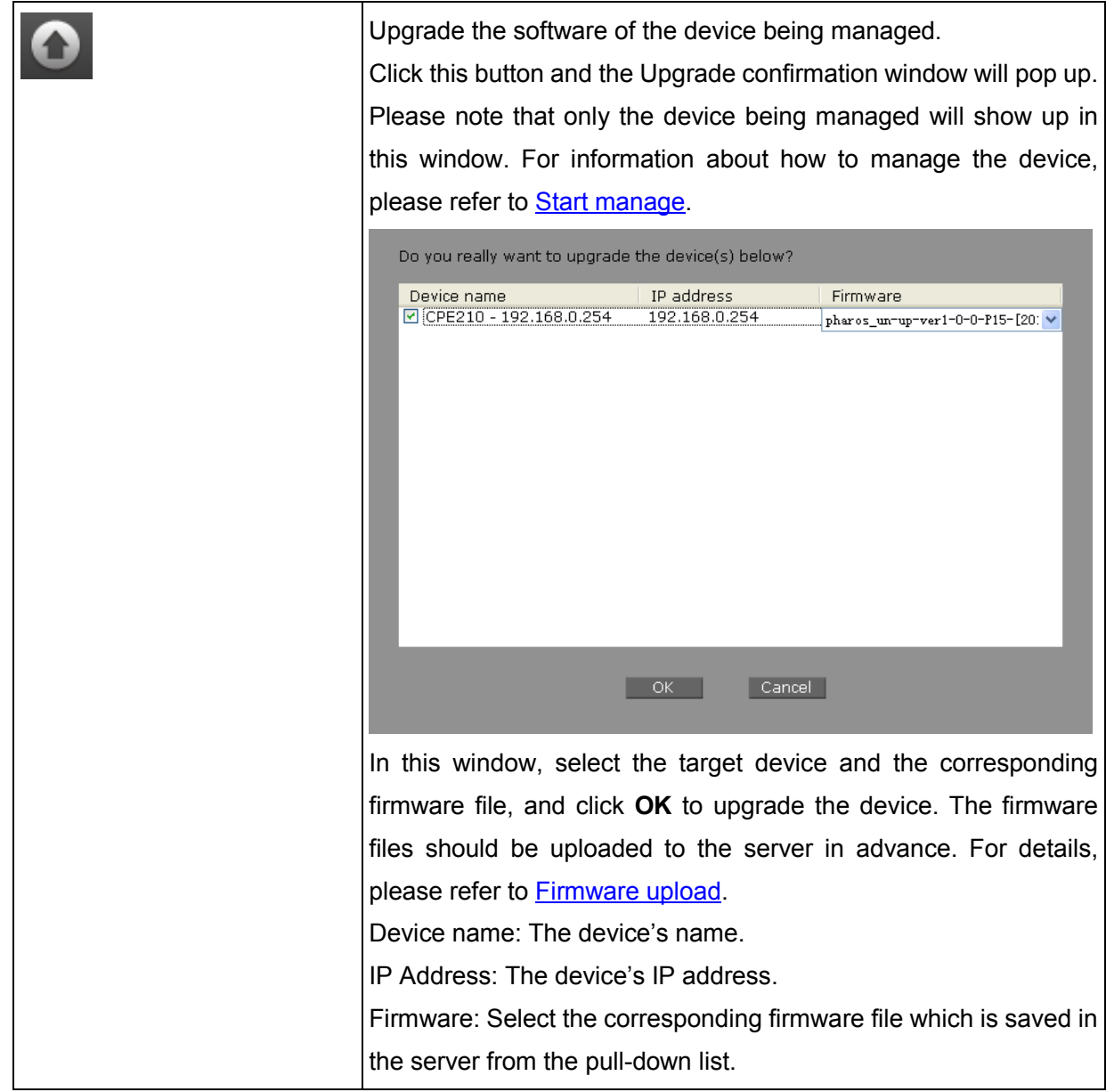

22

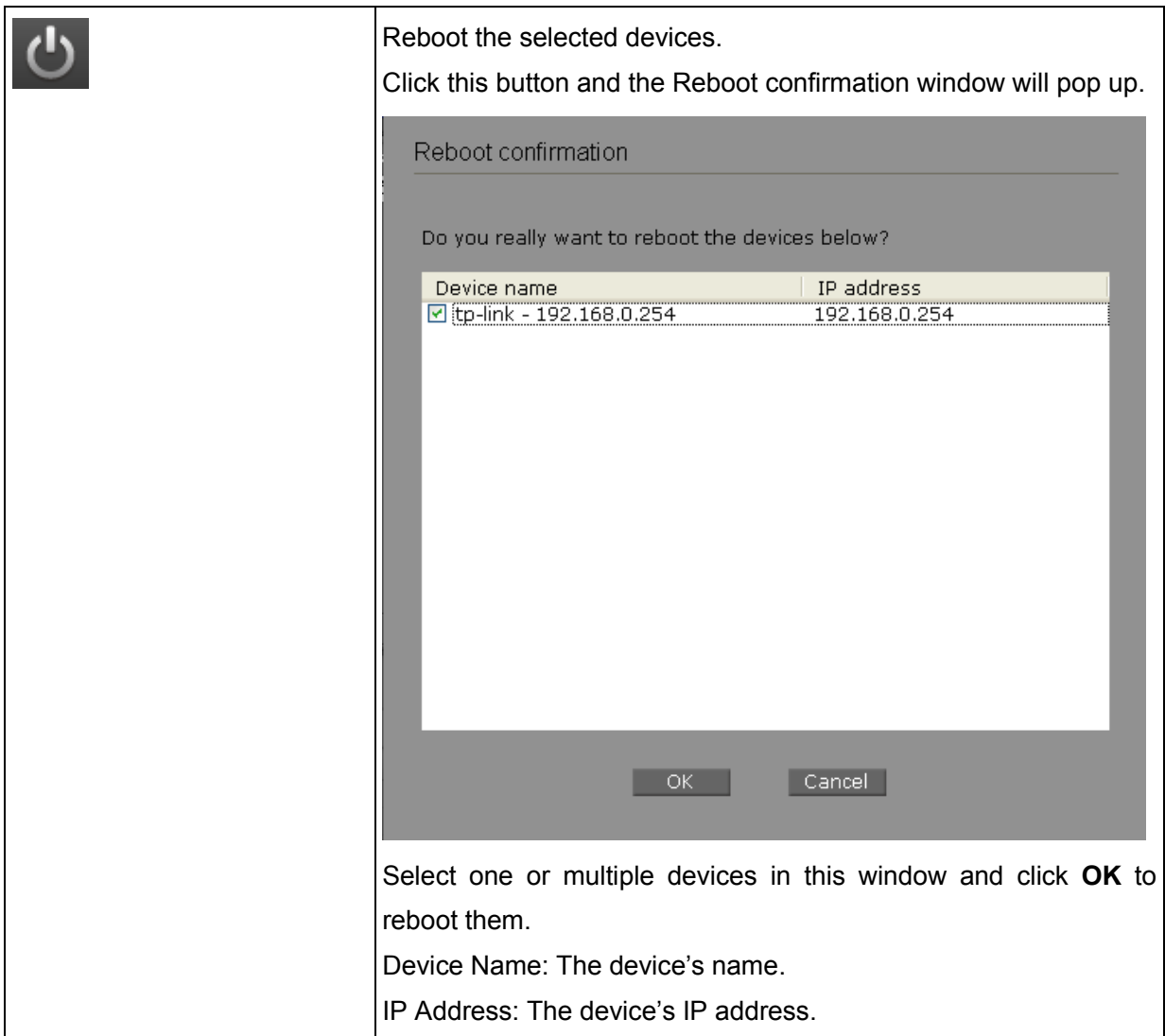

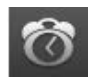

### Click this button to add scheduled tasks.

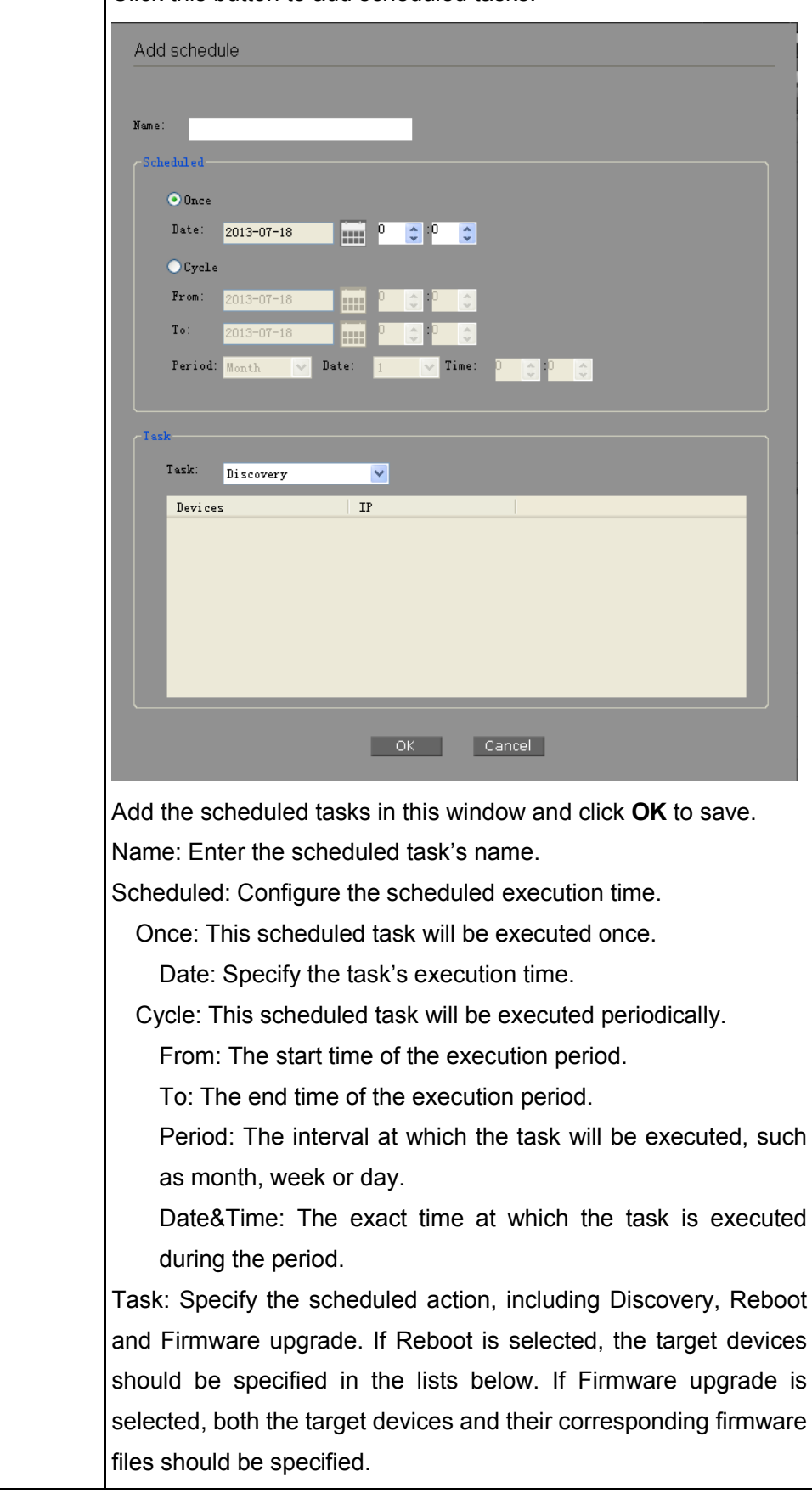

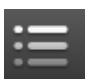

Click the menu button (or right click any device entry below) to display all the operations available. Operations without corresponding buttons are introduced below:

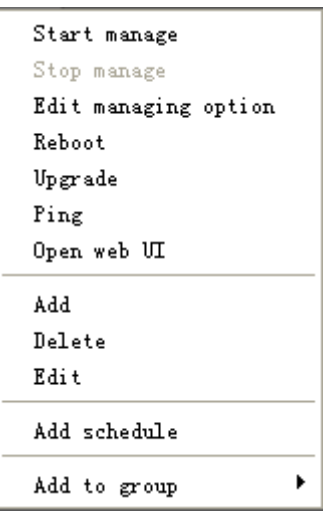

<span id="page-27-1"></span><span id="page-27-0"></span>Start Manage: Select the unmanaged device in the list below to manage it. Its username, password and SSH port number should be configured in advance in **Edit Managing Option**. Ensure the Remote Management function is enabled on the **Management Tab**->**SSH Server** page of the Pharos series products, so that they can be managed by Pharos Control.

Stop Manage: Click to stop the management of the selected device being managed now.

Edit Managing Option: Configure the login information of the selected device.

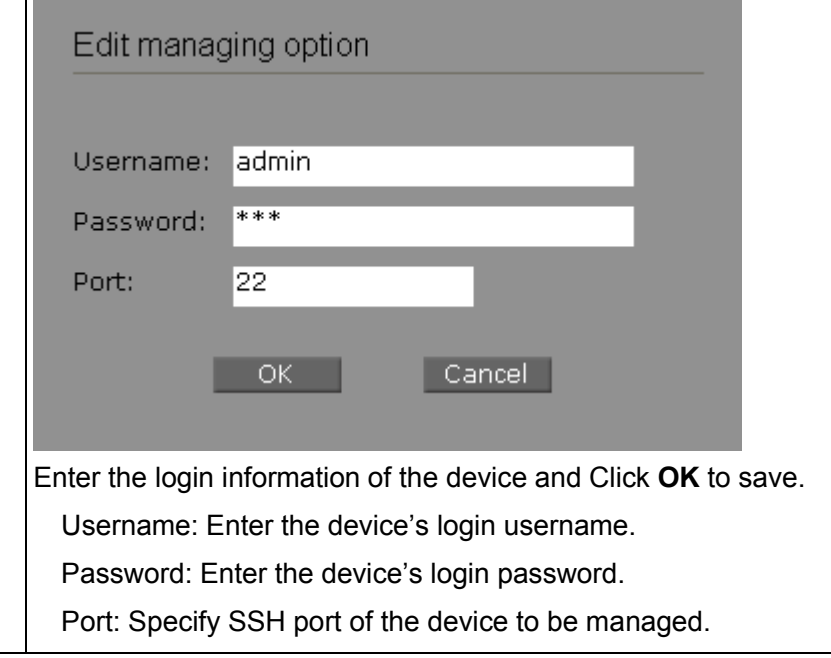

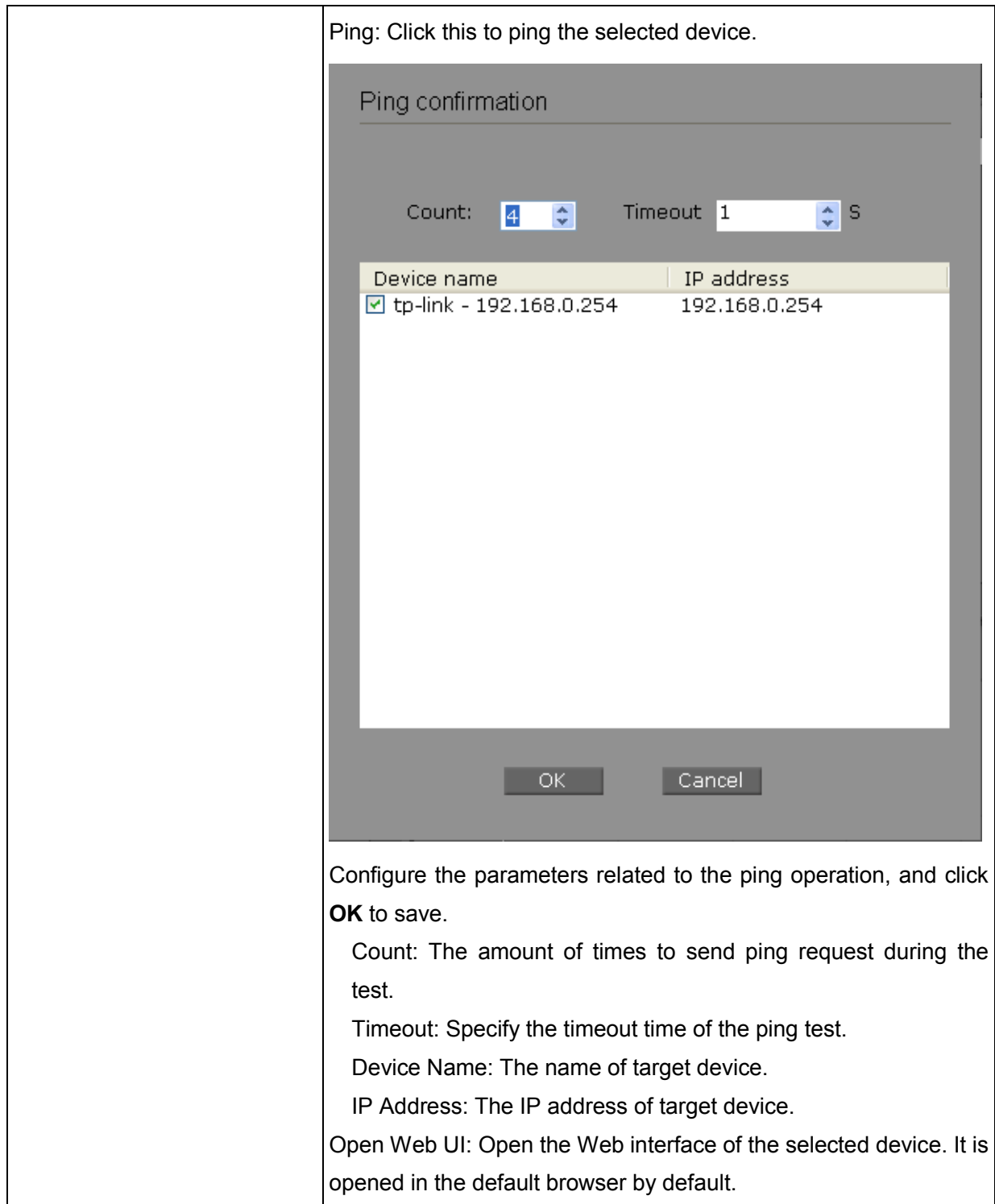

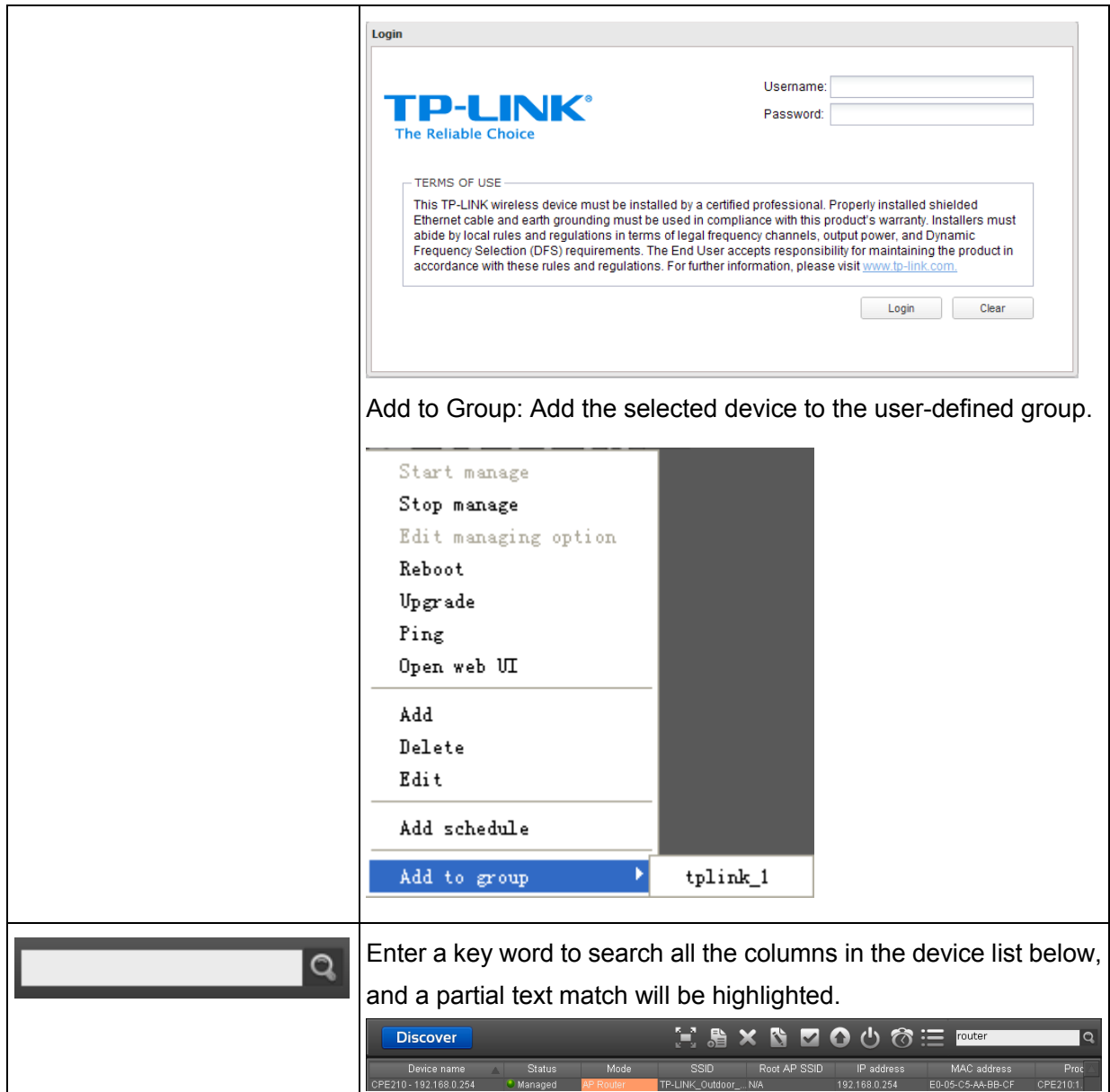

### <span id="page-29-0"></span>**3.3 Device Details**

**Device Details** is in Section C of the **Device Tab**.

**Device Details** contains 5 sub tabs: **General**, **Discover**, **Reboot**, **Upgrade** and **Ping**. Every sub tab divides into two windows.

#### **General Tab**:

The left window of Section C displays the detailed information of the selected device.

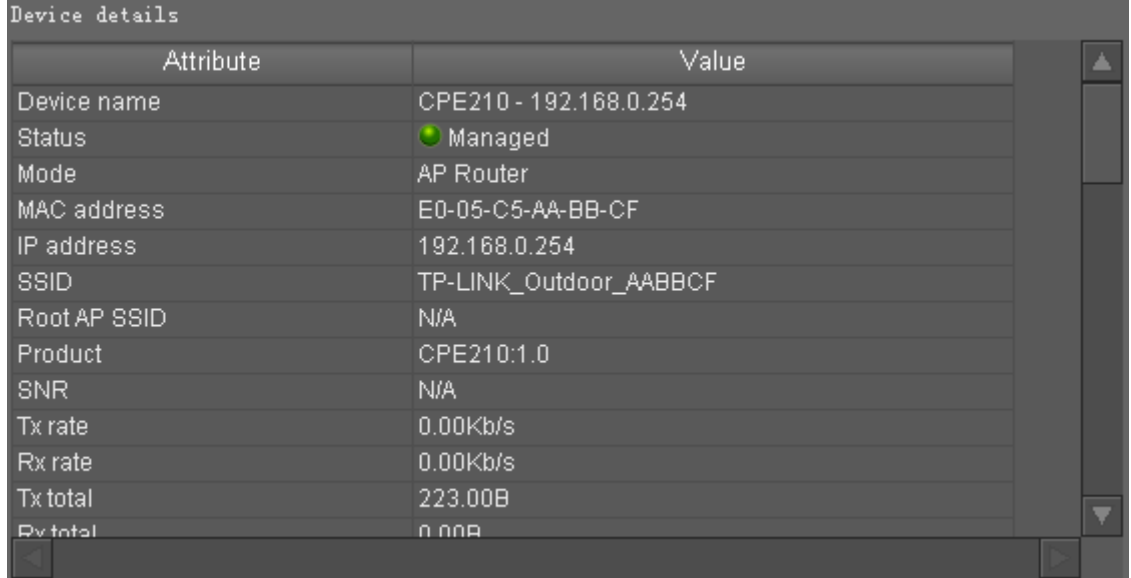

#### Figure 3-6 Device Details

Attribute: This column displays the name of the device's attribute, including device name, status, mode, MAC address, IP address, SSID, root AP SSID, Product, SNR, Tx rate, Rx rate, Tx total, Rx total, CPU load, CPU frequency, memory usage, memory size, client number, Transmit CCQ, version and description.

Value: The corresponding value of each attribute.

The right window of Section C displays graph for attributes, including memory size, memory usage, CCQ and so on, of the currently selected device. The attributes displayed is customizable and will refresh every one second when the device is online.

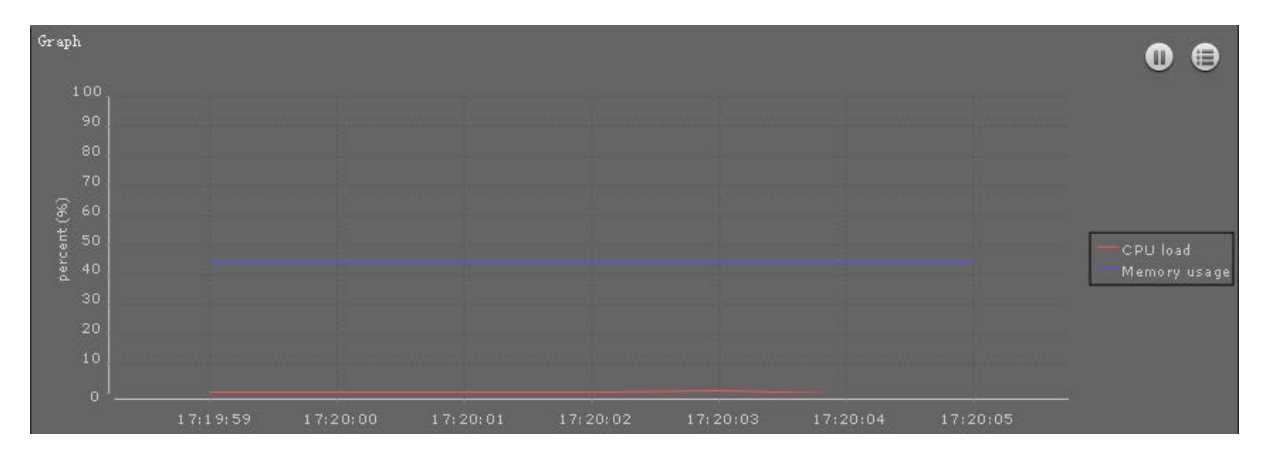

Users can choose one or more attributes to form a set, which is displayed below dynamically.

Figure 3-7 Attributes in Graph

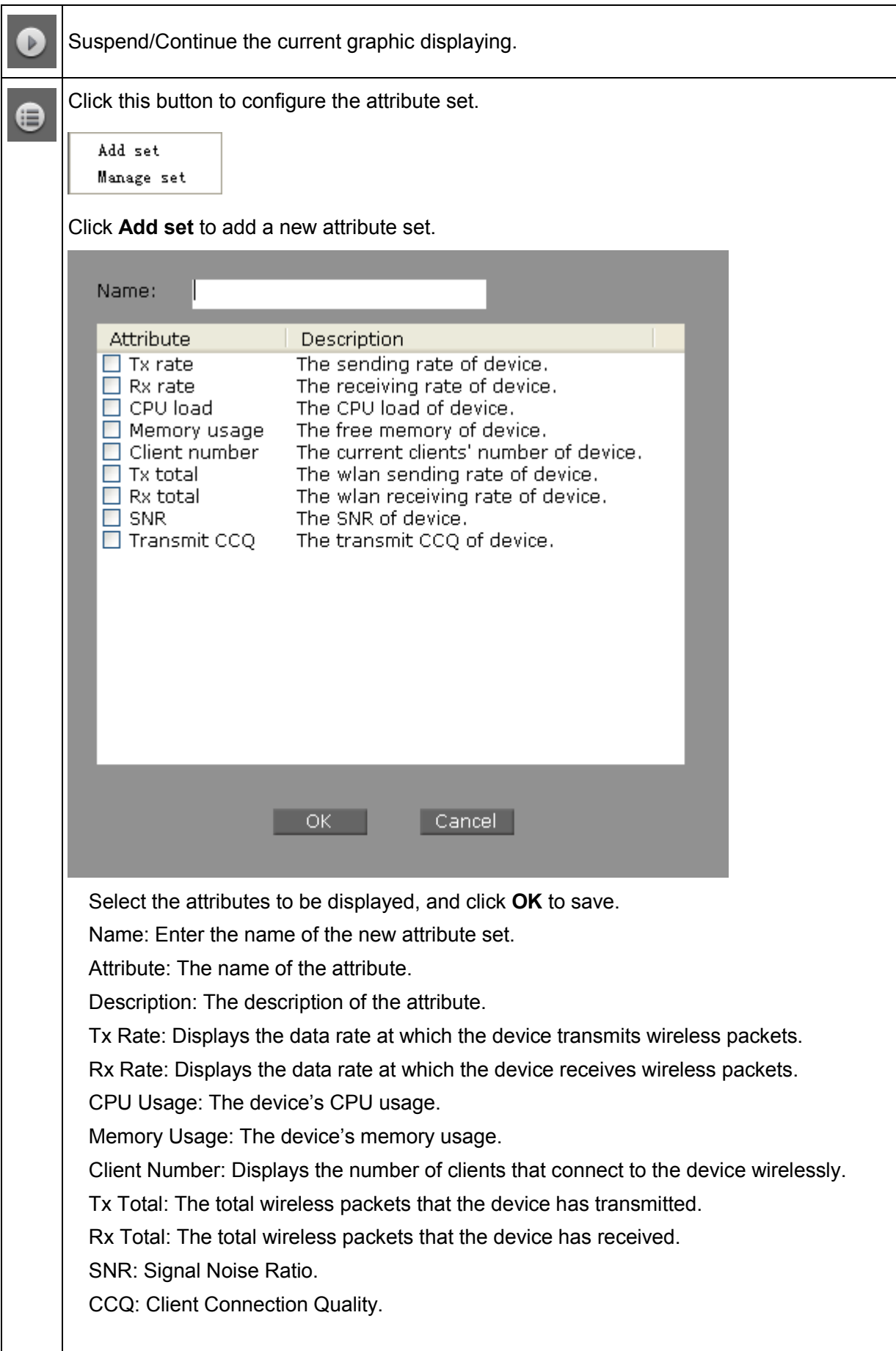

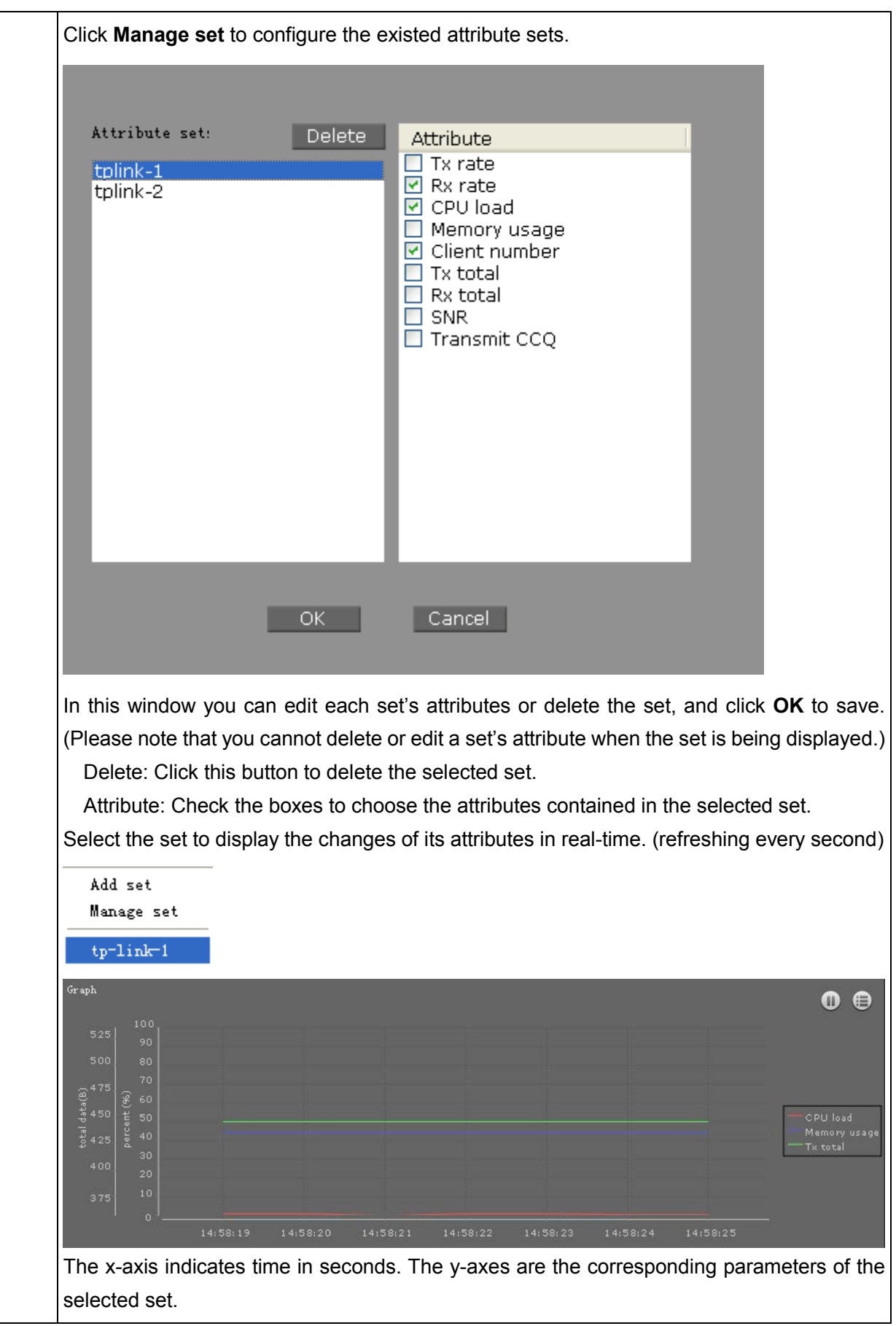

### **Discover Tab:**

The left window of Section C displays the discovery operation list.

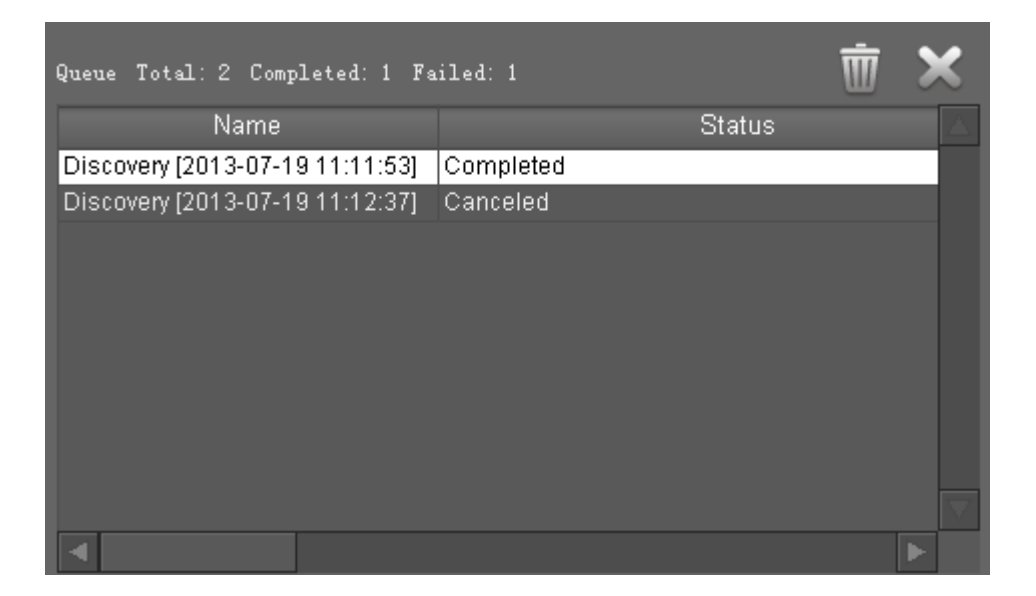

### Figure 3-8 Discovery List

Entry introduction:

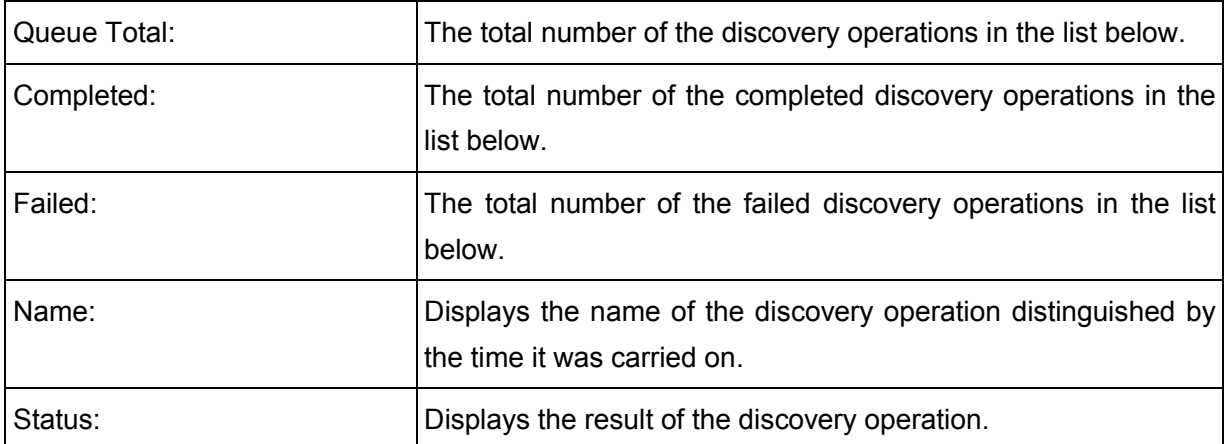

#### Operations:

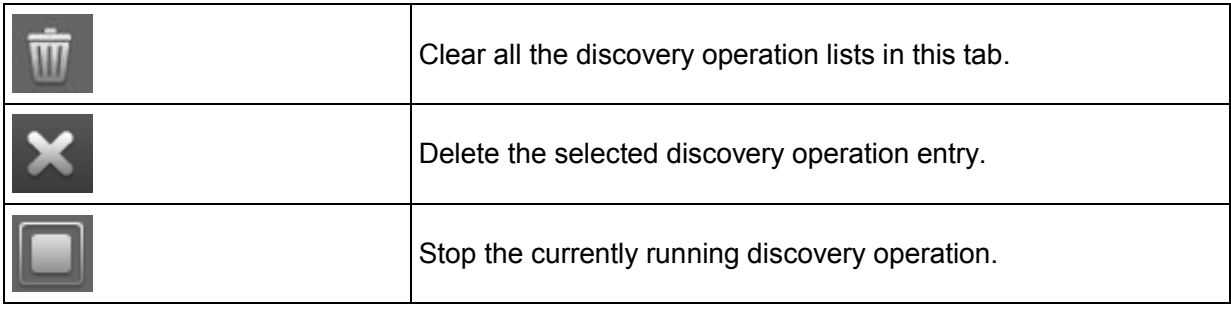

The right window of Section C displays the progress bar of the selected discovery operation and its result.

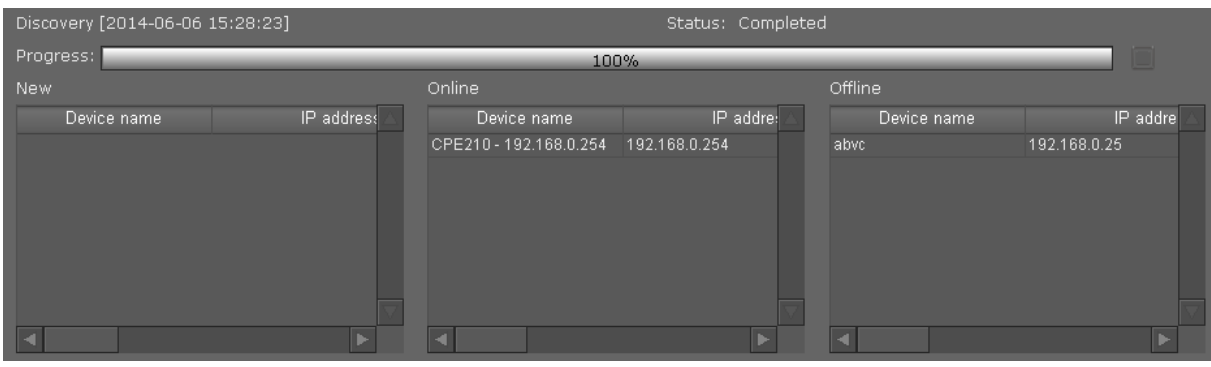

#### Figure 3-9 Discovery Status

### Entry introduction:

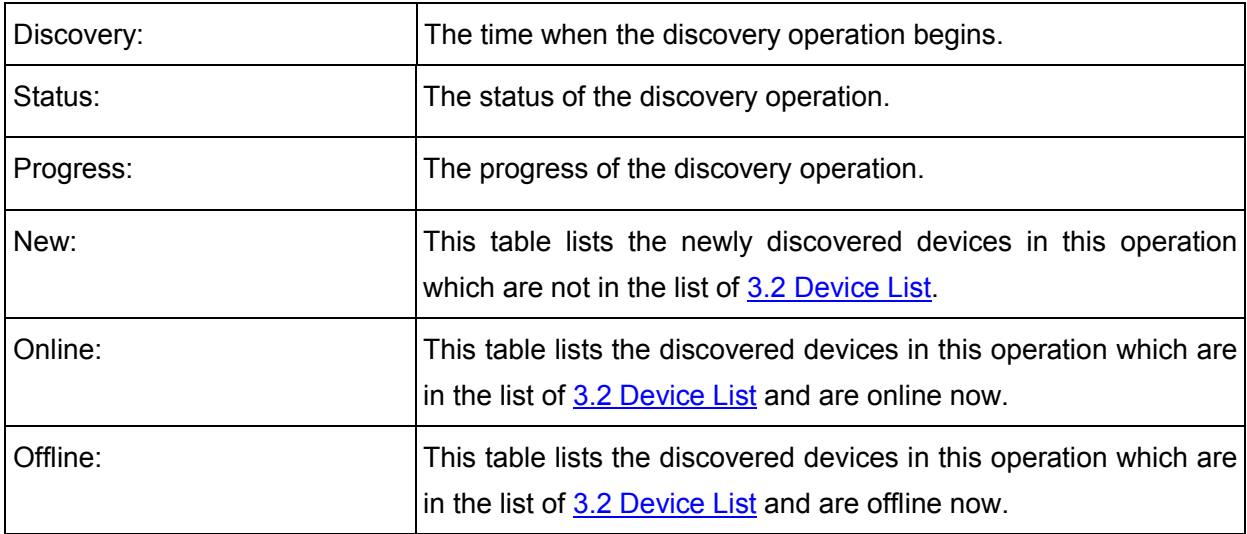

#### Entries in the list:

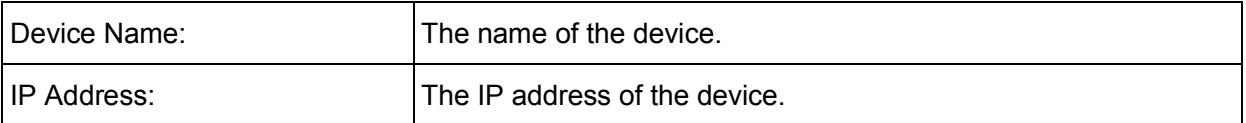

### **Reboot Tab**:

The left window of Section C displays the reboot operation list.

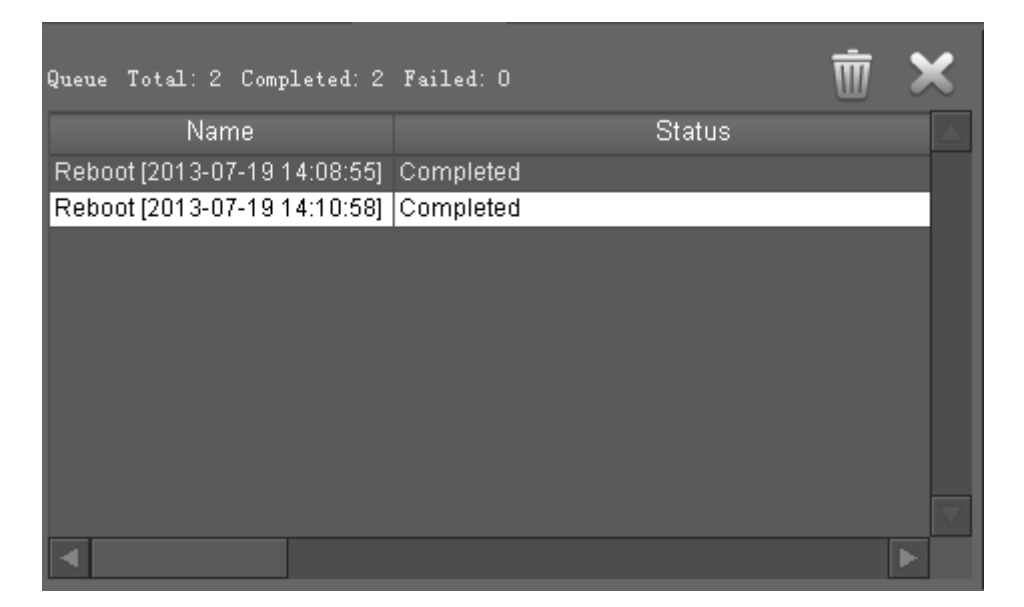

#### Figure 3-10 Reboot List

Entry introduction:

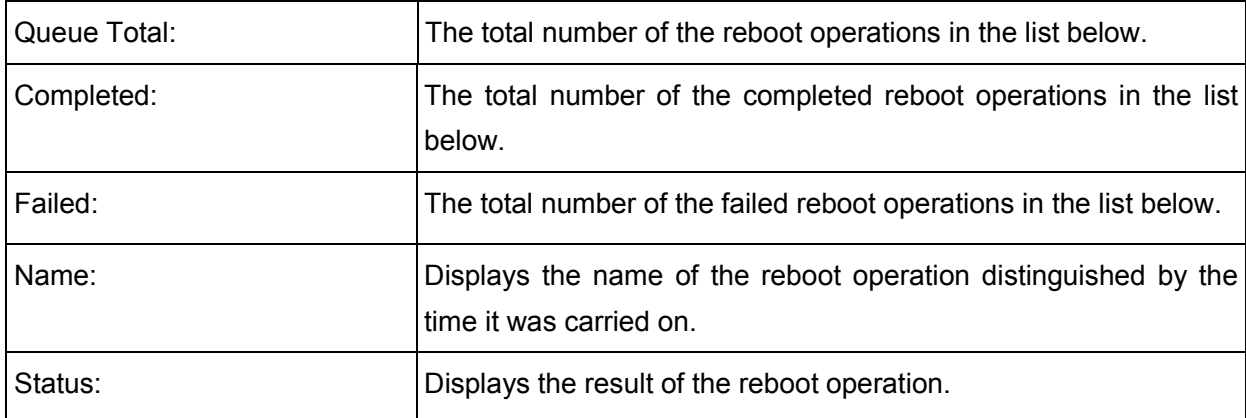

#### Operations:

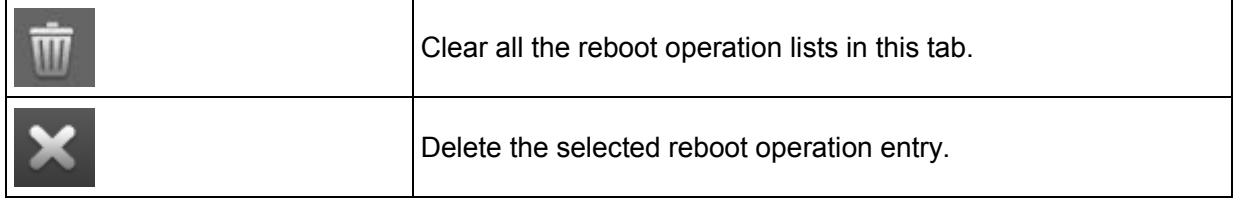
The right window of Section C displays the progress bar of the selected reboot operation and its result.

| Reboot [2013-07-19 14:10:58] | Status: Completed |           |  |
|------------------------------|-------------------|-----------|--|
| Device name                  | Progress          | Status    |  |
| tp-link - 192.168.0.254      | 100%              | Completed |  |
|                              |                   |           |  |
|                              |                   |           |  |
|                              |                   |           |  |
|                              |                   |           |  |
|                              |                   |           |  |
|                              |                   |           |  |
|                              |                   |           |  |
|                              |                   |           |  |

Figure 3-11 Reboot Status

#### Entry introduction:

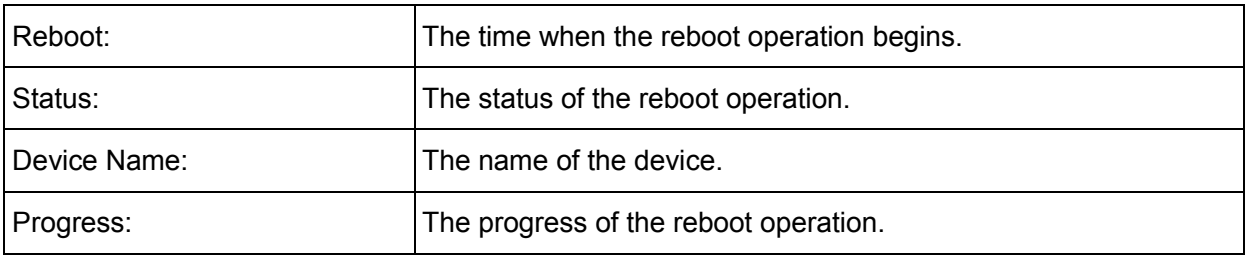

### **Upgrade Tab**:

The left window of Section C displays the upgrade operation list.

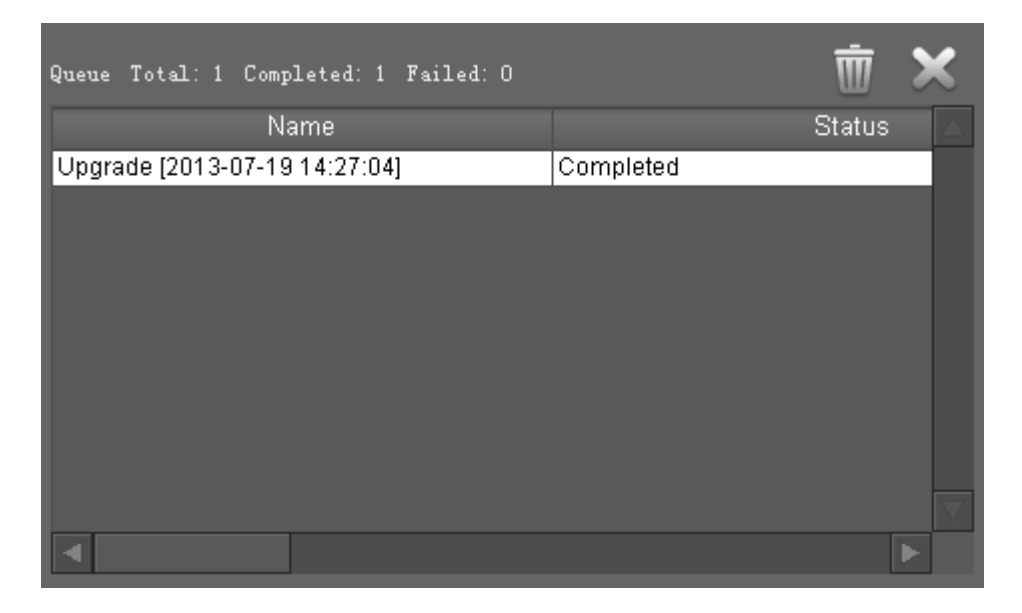

### Figure 3-12 Upgrade List

Entry introduction:

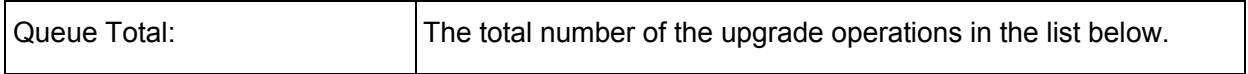

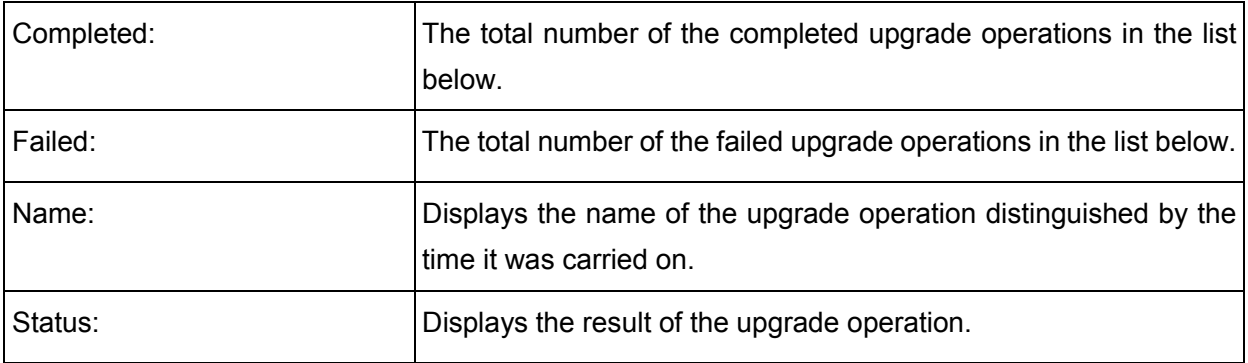

Operations:

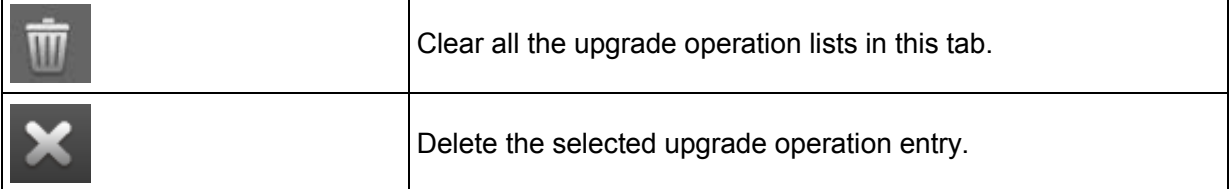

The right window of Section C displays the progress bar of the selected upgrade operation and its result.

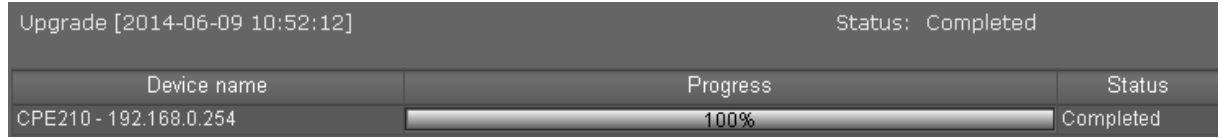

### Figure 3-13 Upgrade Status

### Entry introduction:

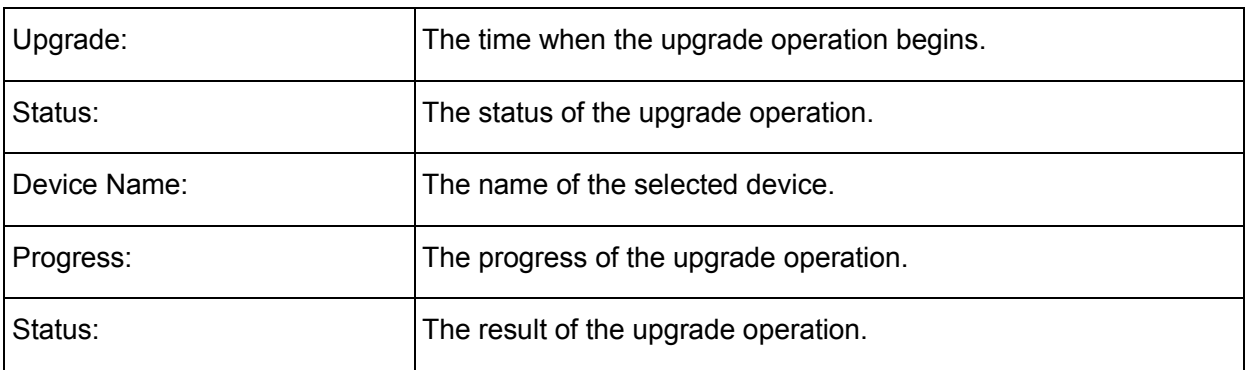

## **Ping Tab**:

The left window of Section C displays the ping operation list.

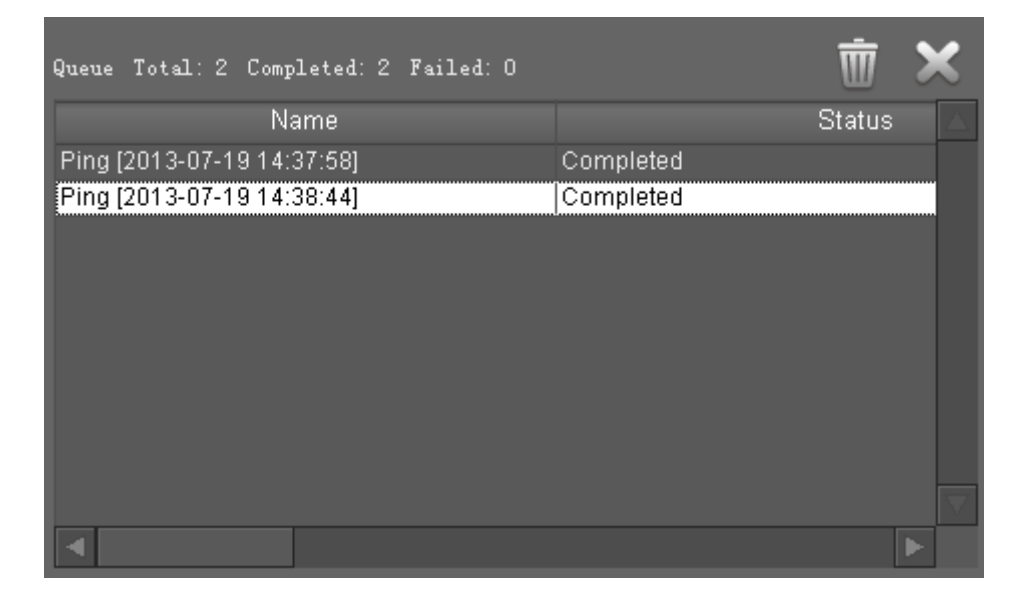

#### Figure 3-14 Ping List

Entry introduction:

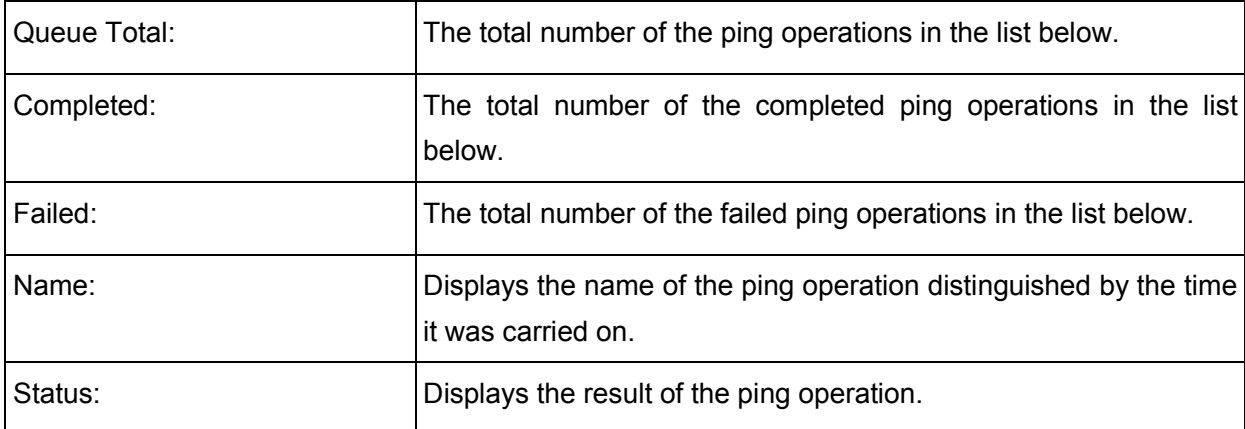

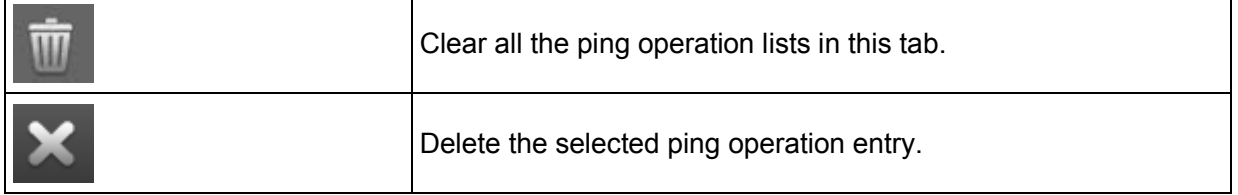

The right window of Section C displays the information of the selected ping operation and its result.

| Ping [2014-06-09 11:34:01]             |                             | Status: Completed                                                                                                    |
|----------------------------------------|-----------------------------|----------------------------------------------------------------------------------------------------|
| Device name<br>ICPE210 - 192.168.0.254 | IP address<br>192.168.0.254 | $\mu$ ing192.168.0.254 process started<br>Pinging 192.168.0.254 with 32 bytes of data:<br>Reply from 192.168.0.254: bytes=32 time<1ms TTL=64<br>Reply from 192.168.0.254: bytes=32 time<1ms TTL=64<br>Reply from 192.168.0.254: bytes=32 time<1ms TTL=64<br>Reply from 192.168.0.254: bytes=32 time<1ms TTL=64<br>Ping statistics for 192.168.0.254:<br>Packets: Sent = 4, Received = 4, Lost = $0$ (0% loss),<br>Approximate round trip times in milli-seconds:<br>Minimum = $0ms$ , Maximum = $0ms$ , Average = $0ms$<br>ping 192.168.0.254 process completed! |

Figure 3-15 Ping Status

Entry Introduction:

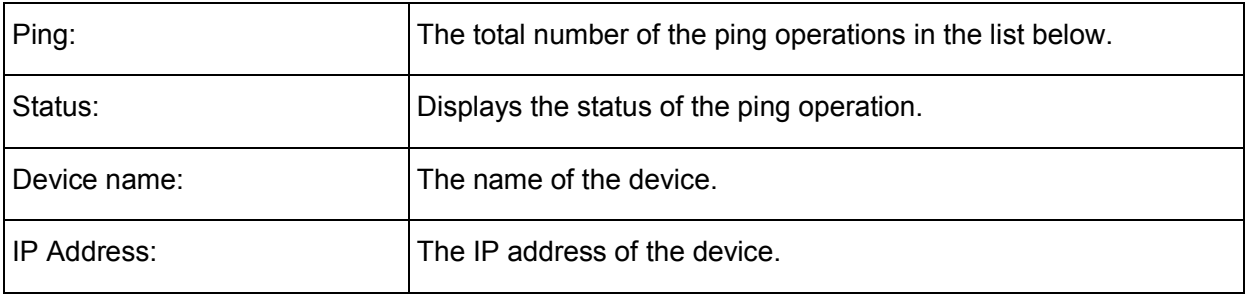

The window in the right displays the detailed ping operation result.

# **Chapter 4 Firmware**

**Firmware Tab** is used for managing the firmware files in the server, including **Firmware Classification**, **Firmware List** and **Firmware Details**.

| 同是                                                                                                    |                                                                 |                                |                         | $H \cong X \odot \ominus H$     | $\overline{a}$        |
|----------------------------------------------------------------------------------------------------|-----------------------------------------------------------------|--------------------------------|-------------------------|---------------------------------|-----------------------|
| <b>R</b> Firmwares                                                                                                    | File name<br>TL-WA8520N-up-ver1-0-0-P10-(20130427-rel44235).bin | Software version<br>w<br>1.0.0 | Hardware version<br>1.0 | Upload date<br>2014-04-23 16:48 | Uploa<br>admin        |
| Section A                                                                                                    | Section B                                                       |                                |                         |                                 |                       |
|                                                                                                    | $\overline{4}$                                                  |                                |                         |                                 | $\blacktriangleright$ |
| Attribute<br><b>Section C</b><br>File name<br>Status<br>Software version<br>Hardware version<br>Uploader<br>Upload date<br><b>Build date</b><br>Support list |                                                                 |                                | Value                   |                                 |                       |

Figure 4-1 Firmware Tab

## **4.1 Firmware Classification**

**Firmware Classification** is in Section A of the **Firmware Tab**.

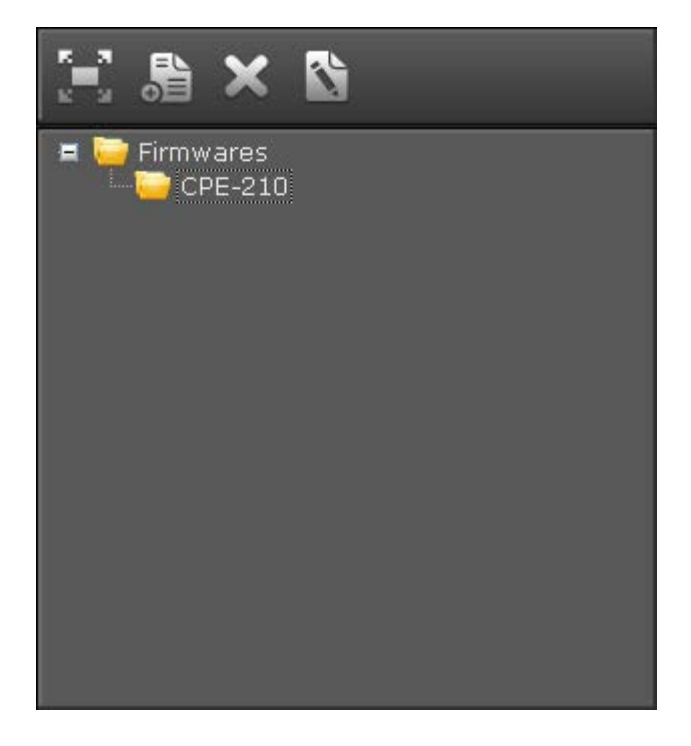

Figure 4-2 Firmware Classification

Firmware files can be categorized in Section A. Users can customize groups to save firmware files uploaded into the server. All the groups are under the root Firmwares by default.

Entry Introduction:

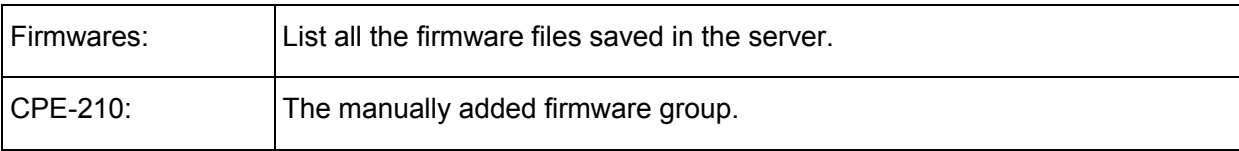

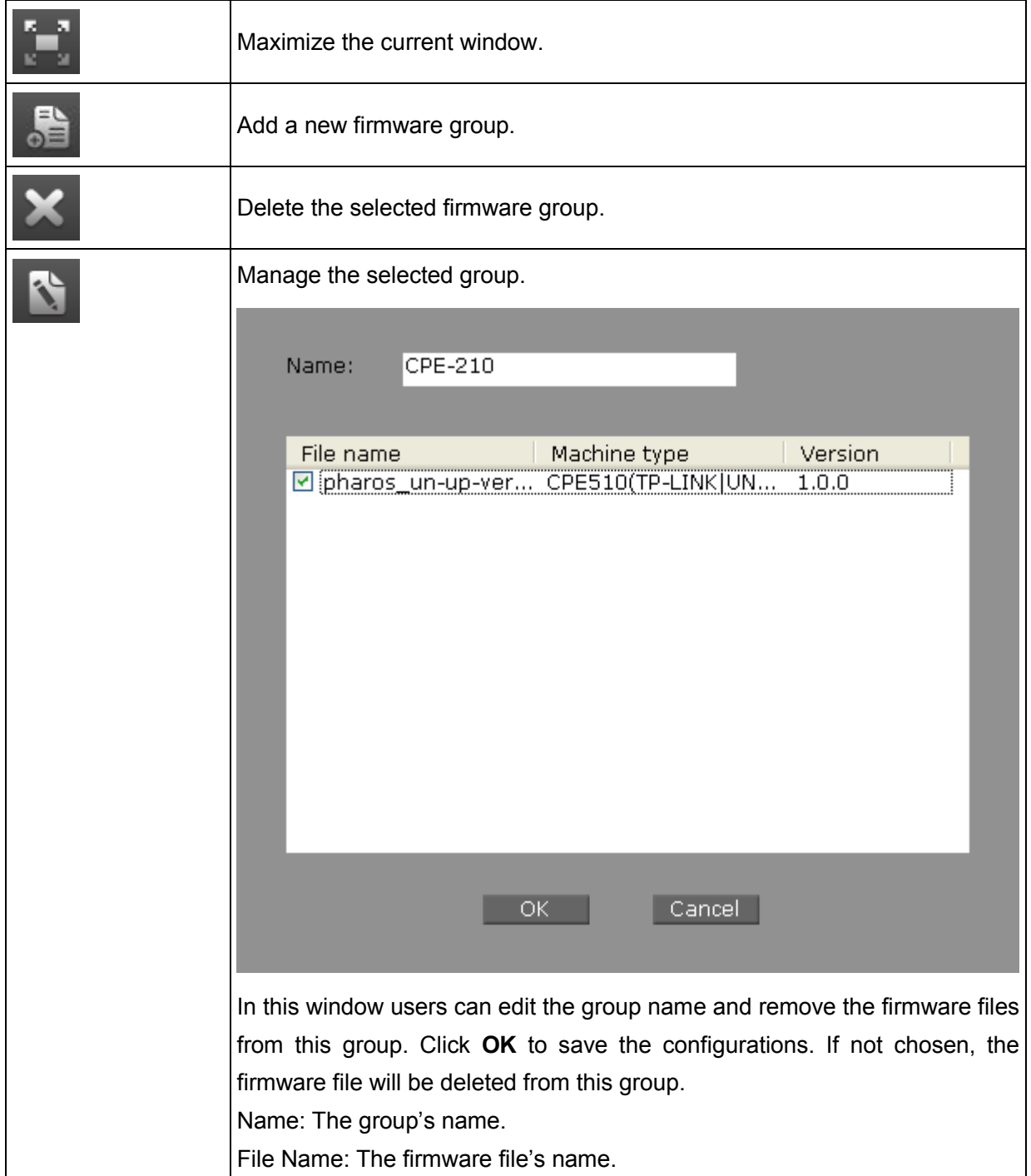

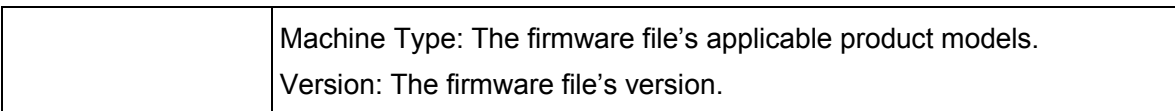

## **4.2 Firmware List**

**Firmware List** is in Section B of the **Firmware Tab**.

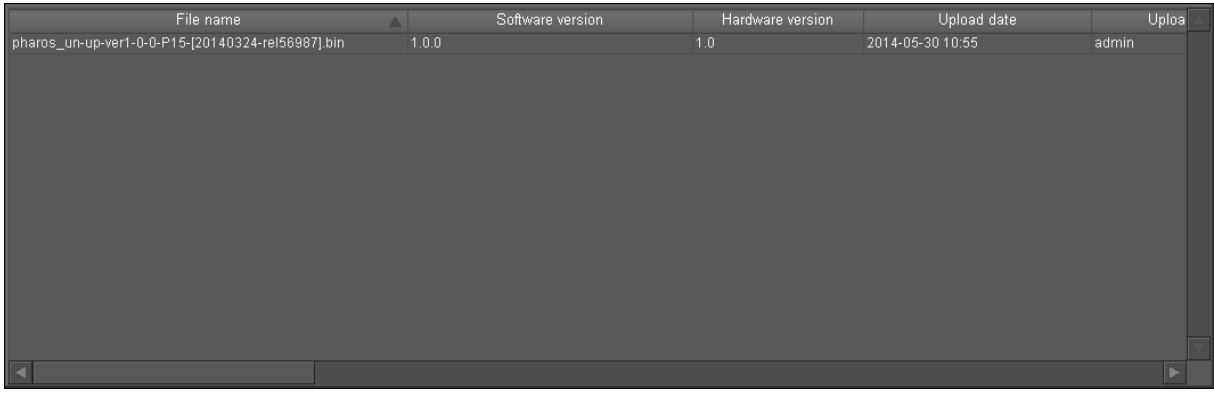

### Figure 4-3 Firmware List

**Firmware List** displays the firmware files' information of the selected group.

Entry Introduction:

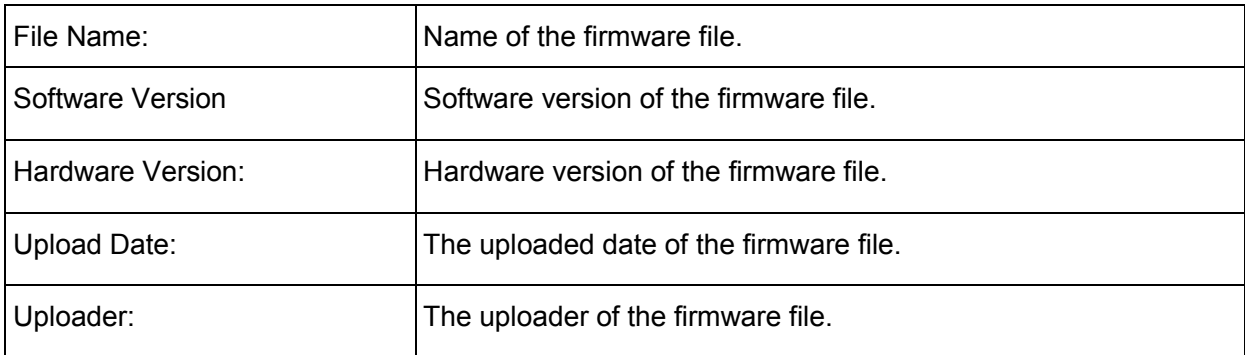

You can sort the entries on a specific column by simply clicking the column name.

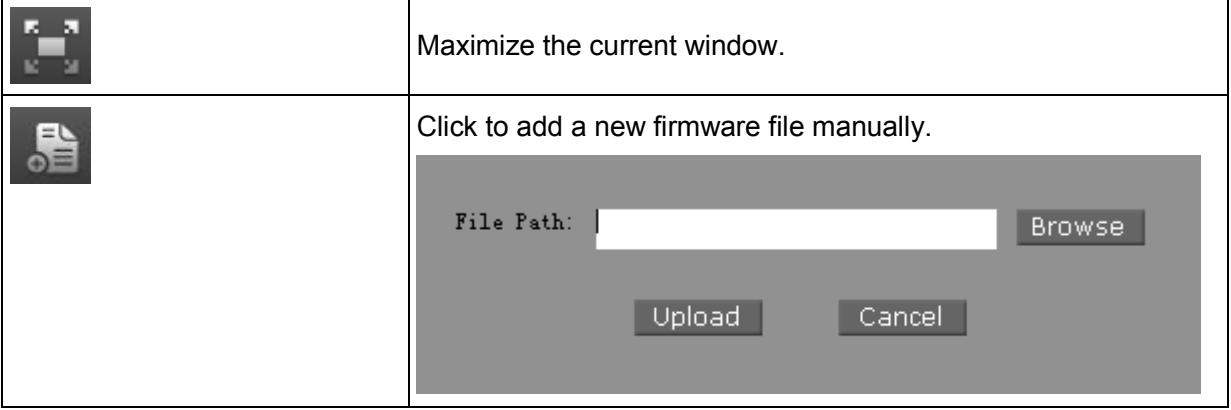

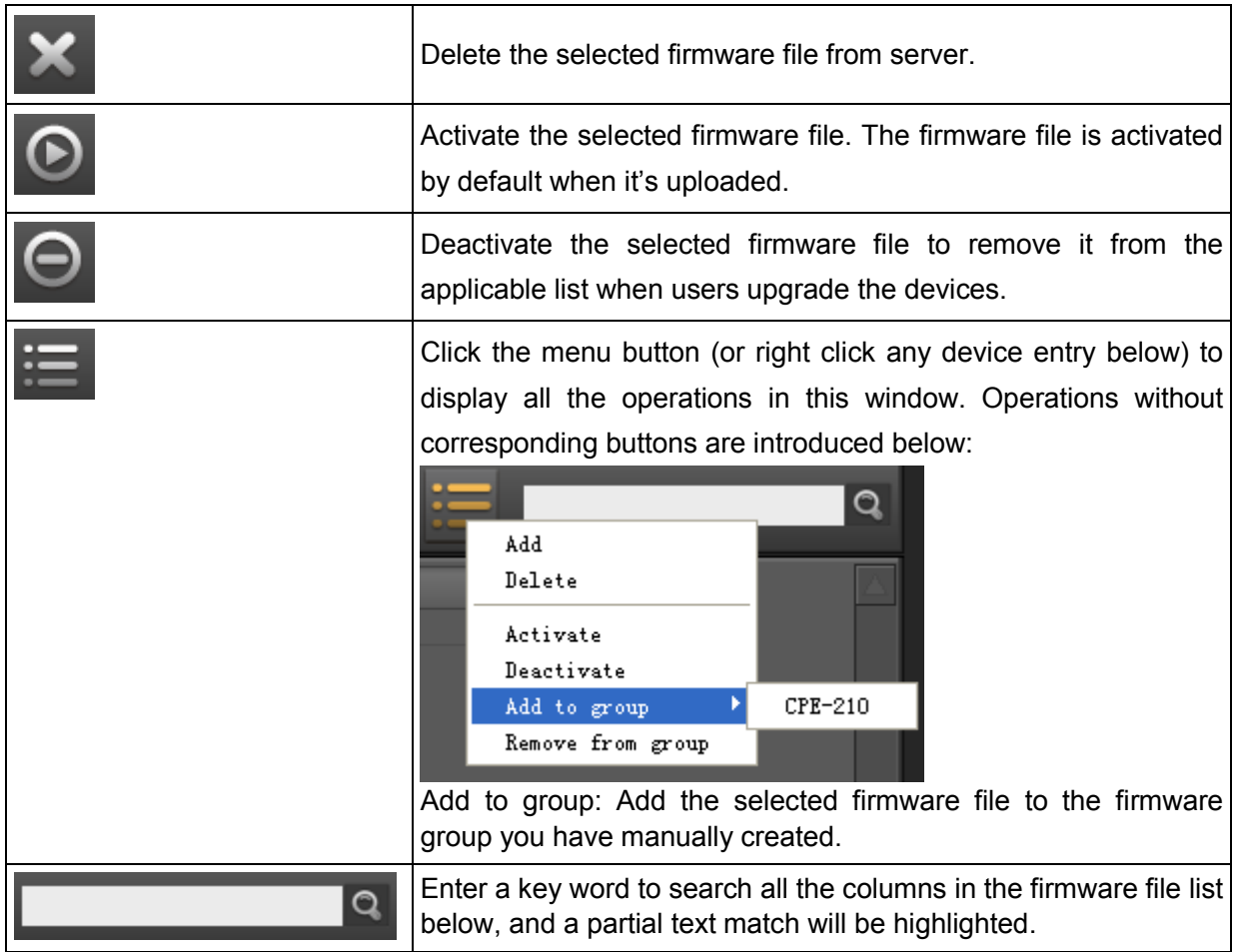

# **4.3 Firmware Details**

**Firmware Details** is in Section C of the **Firmware Tab**. This window displays the detailed information of the selected firmware file.

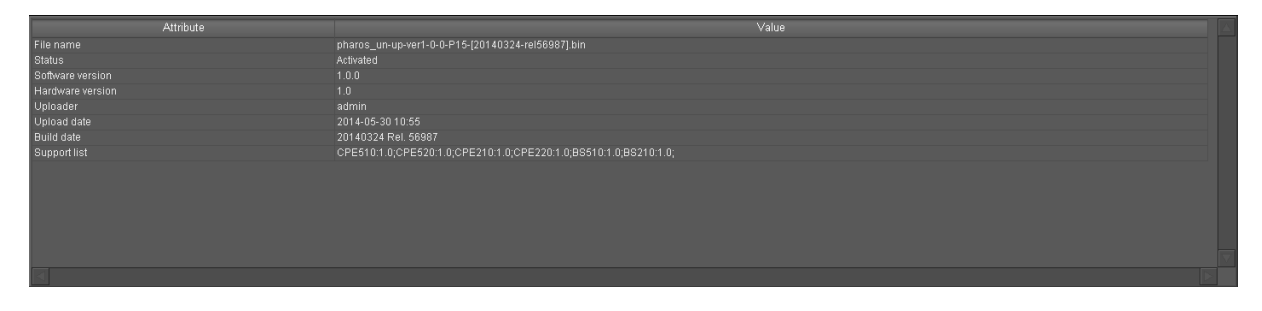

Figure 4-4 Firmware Details

Attribute: The name of the firmware file's attribute.

Value: The value of the corresponding attribute.

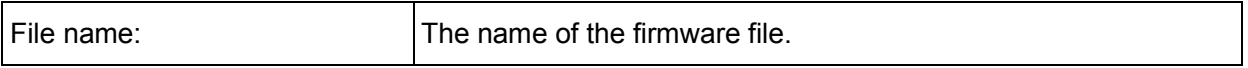

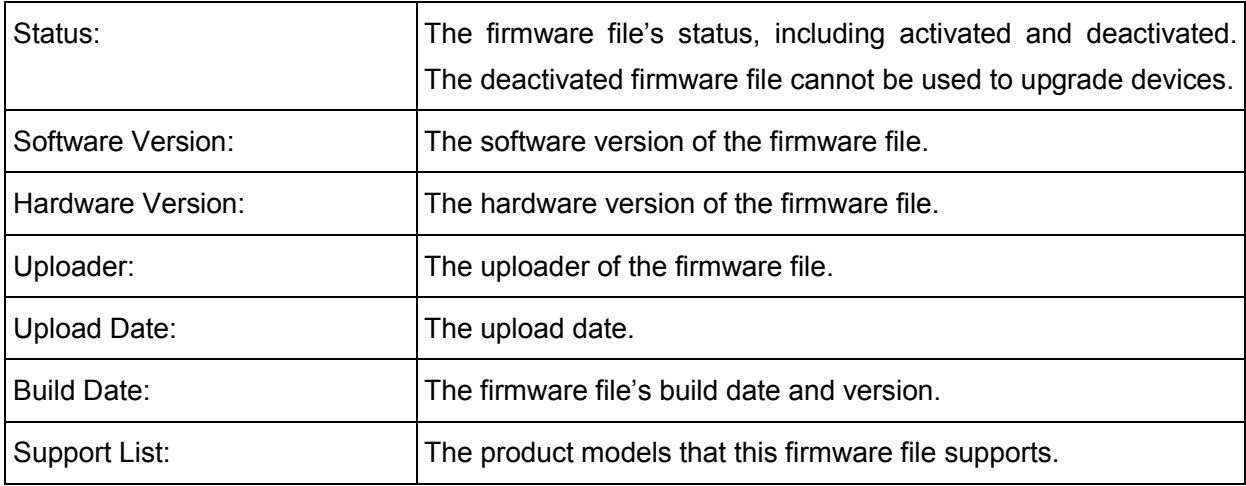

# **Chapter 5 Task**

**Task Tab** is used for editing the scheduled tasks and viewing their running status. This tab includes **Task Classification**, **Task List** and **Task Details**.

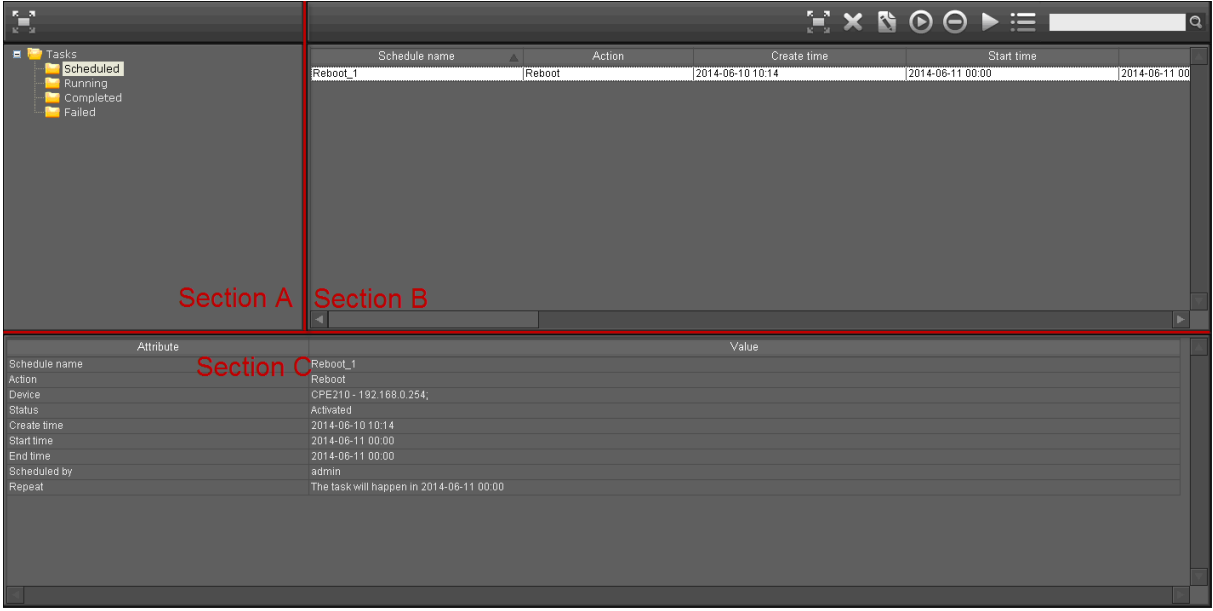

Figure 5-1 Task Tab

# **5.1 Task Classification**

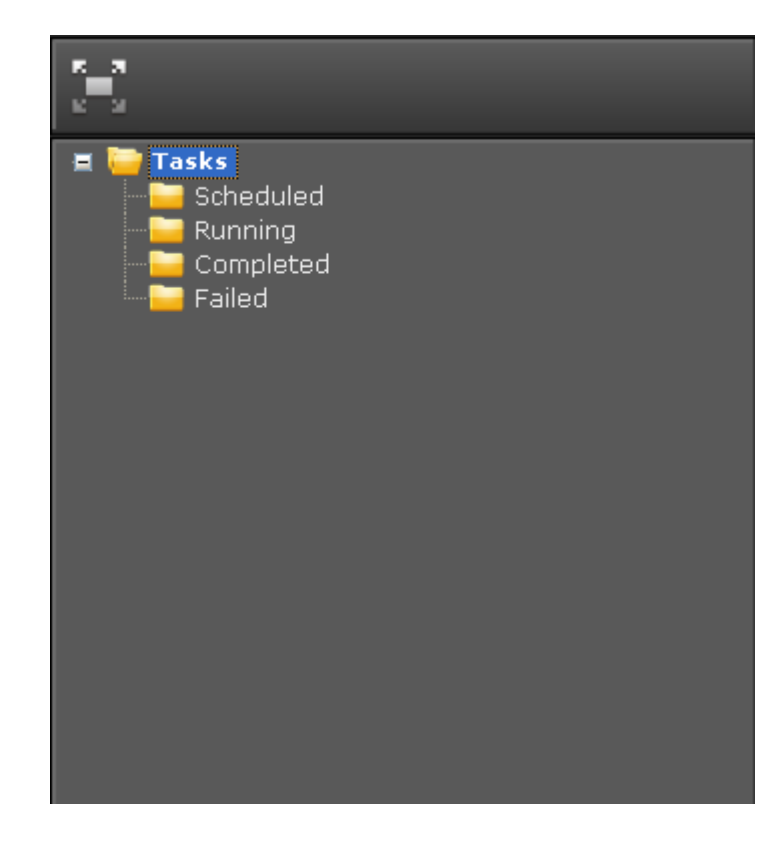

**Task Classification** is in Section A of the **Task Tab**.

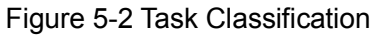

Tasks are categorized into four groups: Scheduled, Running, Completed and Failed.

These four categories cannot be edited or deleted. Click the corresponding folder to view its tasks.

Entry Introduction:

- $\triangleright$  Scheduled: The scheduled tasks which are not executed yet.
- $\triangleright$  Running: The running tasks.
- $\triangleright$  Completed: The completed tasks.
- $\triangleright$  Failed: The failed tasks.

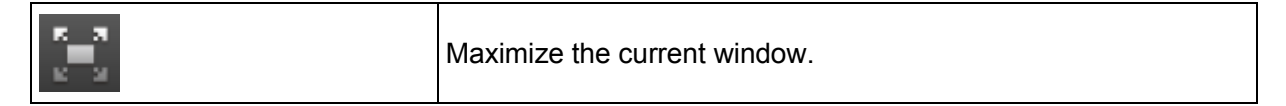

# **5.2 Task List**

**Task List** is in Section B of the **Task Tab**.

## Schedule name Create time Start time Action 2014-06-10 10:14 2014-06-11 00 Reboot<sub>1</sub> Reboot 2014-06-11 00:00

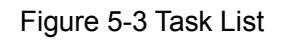

This section is used to manage the scheduled tasks. Please note that the function of adding tasks is on the **Device Tab**. Different devices have different operation buttons and entries.

 $\triangleright$  Scheduled:

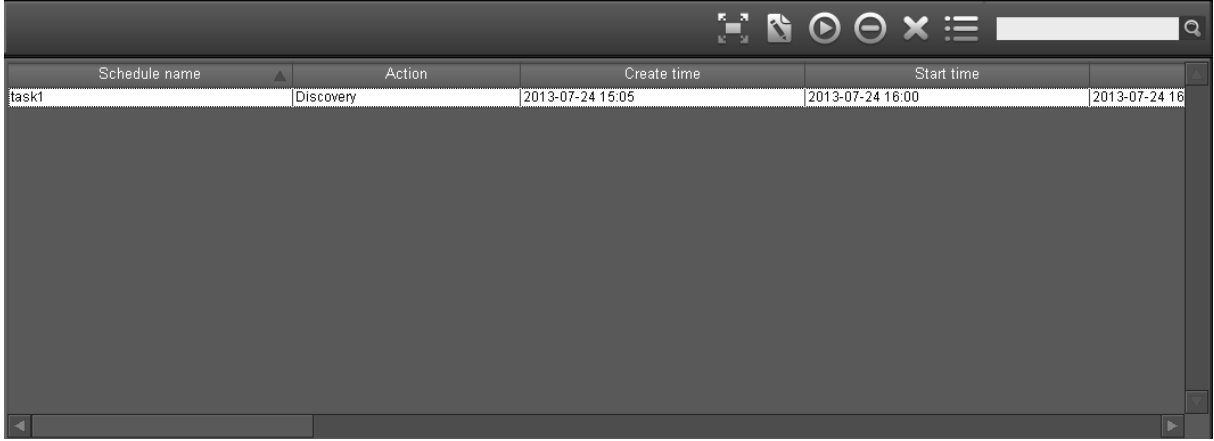

Figure 5-4 Scheduled Task List

Entry Introduction:

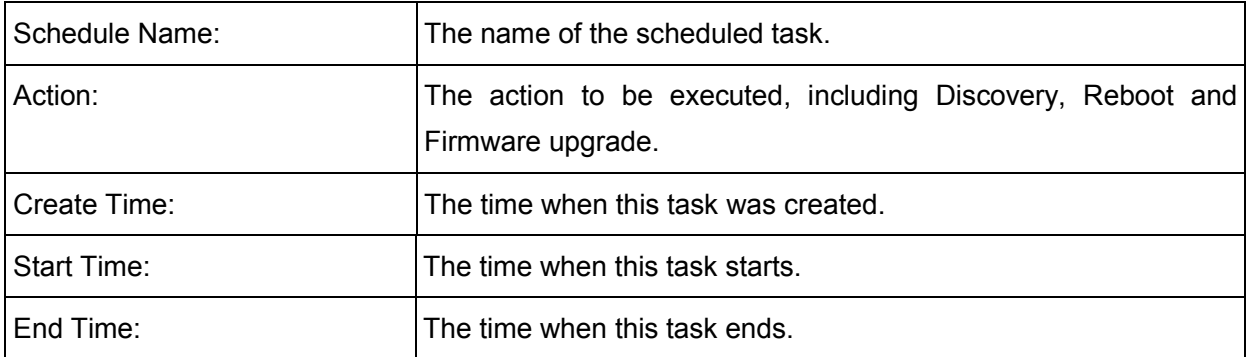

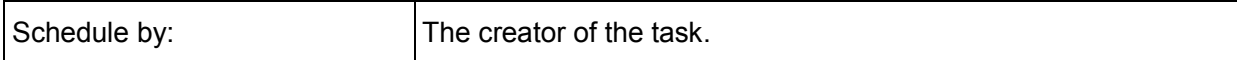

You can sort the entries on a specific column by simply clicking the column name.

## Operations:

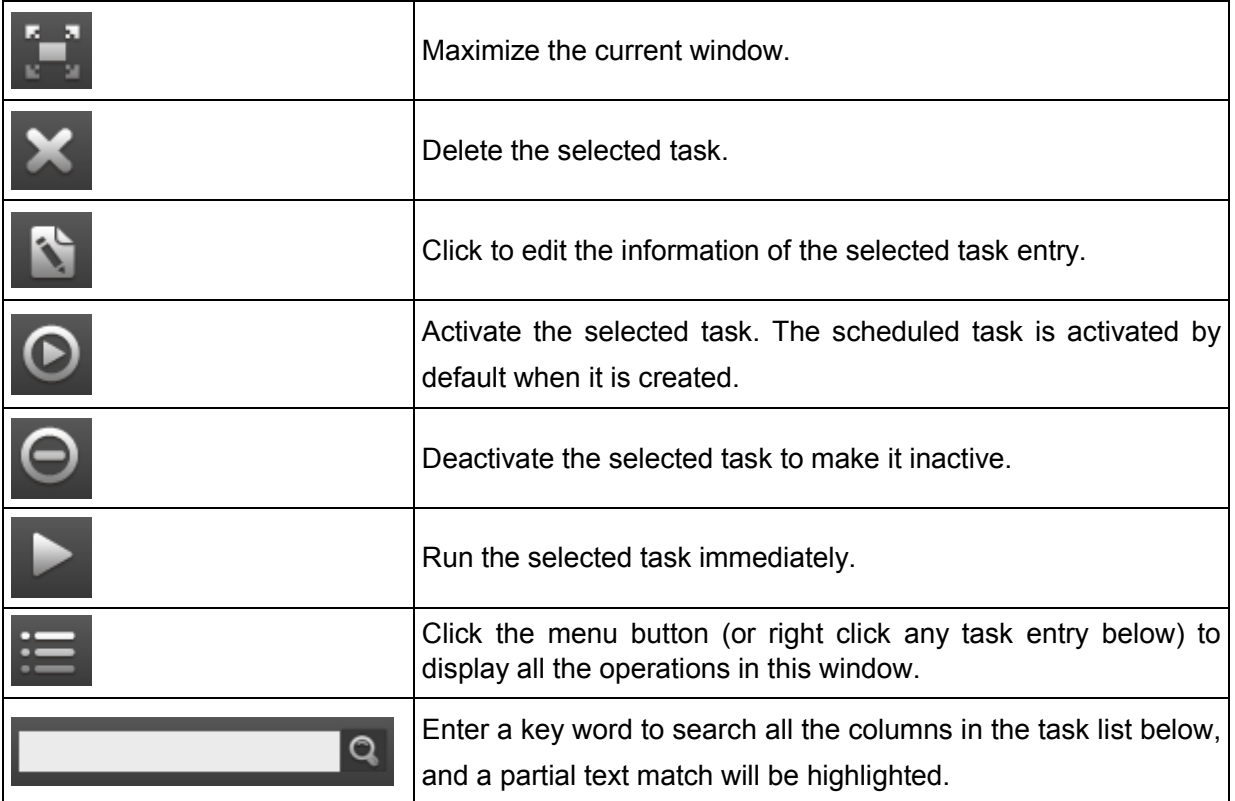

### $\triangleright$  Running

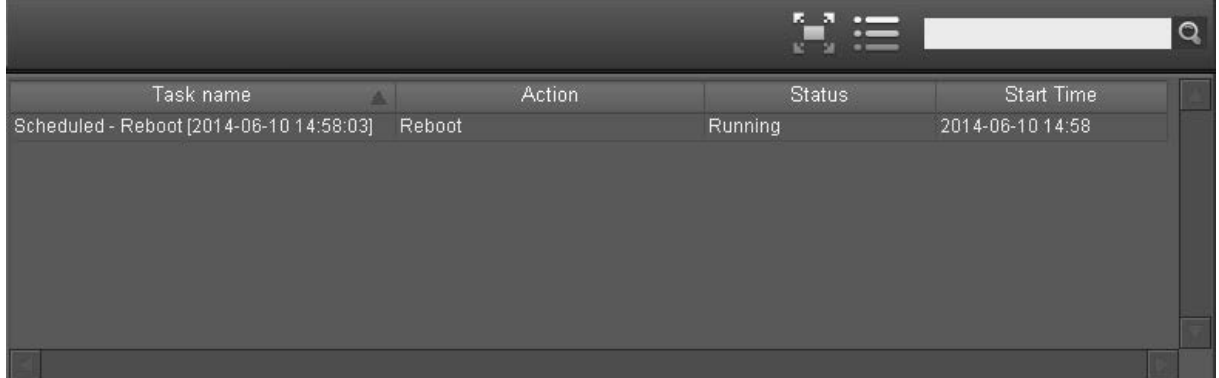

## Figure 5-5 Running Task List

### Entry Introduction:

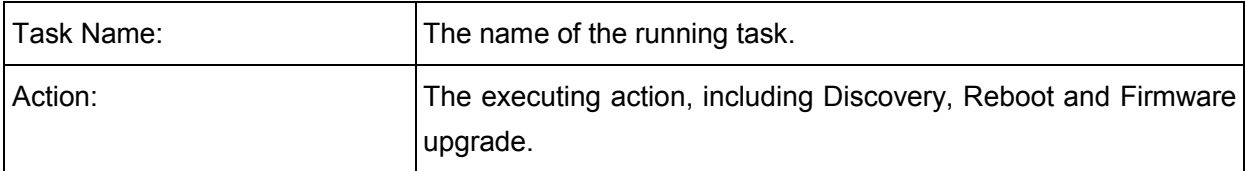

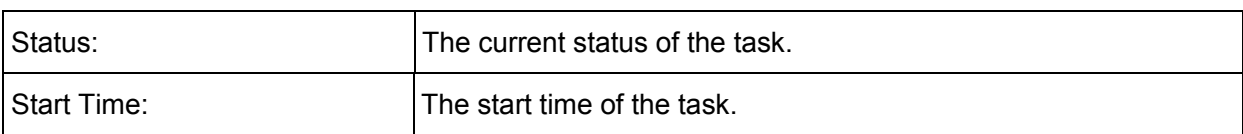

Operations:

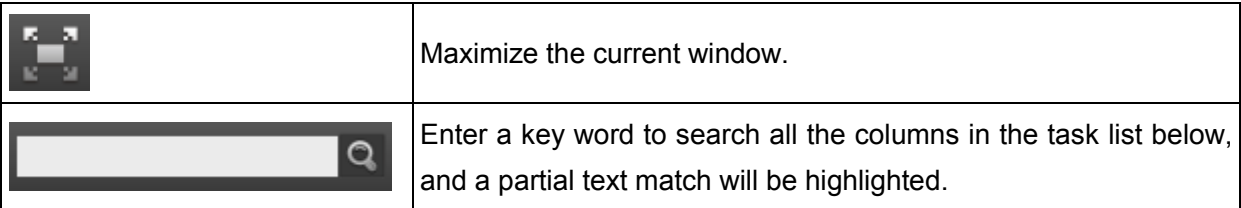

## Completed

|     |                                          |               |               | $\Xi$ $\times$ $\pi$ $\leftarrow$ $\rightarrow$ $\downarrow$ $\equiv$ |                  | $\Omega$ |
|-----|------------------------------------------|---------------|---------------|-----------------------------------------------------------------------|------------------|----------|
| No. | Task name                                | <b>Action</b> | <b>Status</b> | Start time                                                            | Fir              |          |
| 14  | Scheduled - Reboot [2014-06-10 14:58:03] | Reboot        | Completed     | 2014-06-10 14:58                                                      | 2014-06-10 14:59 |          |
| 13  | Scheduled - Reboot [2014-06-10 14:56:34] | Reboot        | Completed     | 2014-06-10 14:56                                                      | 2014-06-10 14:57 |          |
| 12  | Scheduled - Reboot [2014-06-10 14:53:55] | Reboot        | Completed     | 2014-06-10 14:53                                                      | 2014-06-10 14:55 |          |
| 11  | Ping [2014-06-09 11:40:26]               | Ping.         | Completed     | 2014-06-09 11:40                                                      | 2014-06-09 11:40 |          |
| 10  | Ping [2014-06-09 11:34:01]               | Pina.         | Completed     | 2014-06-09 11:34                                                      | 2014-06-09 11:34 |          |
| 19  | Upgrade [2014-06-09 10:52:12]            | Upgrade       | Completed     | 2014-06-09 10:52                                                      | 2014-06-09 10:54 |          |
| - 8 | Reboot (2014-06-06 17:05:47)             | Reboot        | Completed     | 2014-06-06 17:05                                                      | 2014-06-06 17:06 |          |
|     | Discovery [2014-06-06 15:30:29]          | Discovery     | Completed     | 2014-06-06 15:30                                                      | 2014-06-06 15:31 |          |
| -6  | Discovery [2014-06-06 15:28:23]          | Discovery     | Completed     | 2014-06-06 15:28                                                      | 2014-06-06 15:29 |          |
| -5  | Discovery [2014-05-29 15:47:07]          | Discovery     | Completed     | 2014-05-29 15:47                                                      | 2014-05-29 15:47 |          |
|     | Discovery [2014-05-29 14:35:56]          | Discovery     | Completed     | 2014-05-29 14:35                                                      | 2014-05-29 14:36 |          |
| - 3 | Discovery [2014-05-29 14:33:38]          | Discovery     | Completed     | 2014-05-29 14:33                                                      | 2014-05-29 14:34 |          |
| 12  | Discovery [2014-05-29 14:32:24]          | Discovery     | Completed     | 2014-05-29 14:32                                                      | 2014-05-29 14:32 |          |
|     | Discovery [2014-05-27 15:43:06]          | Discovery     | Completed     | 2014-05-27 15:43                                                      | 2014-05-27 15:43 |          |
|     |                                          |               |               |                                                                       |                  |          |
|     |                                          |               |               |                                                                       |                  |          |

Figure 5-6 Completed Task List

## Entry Introduction:

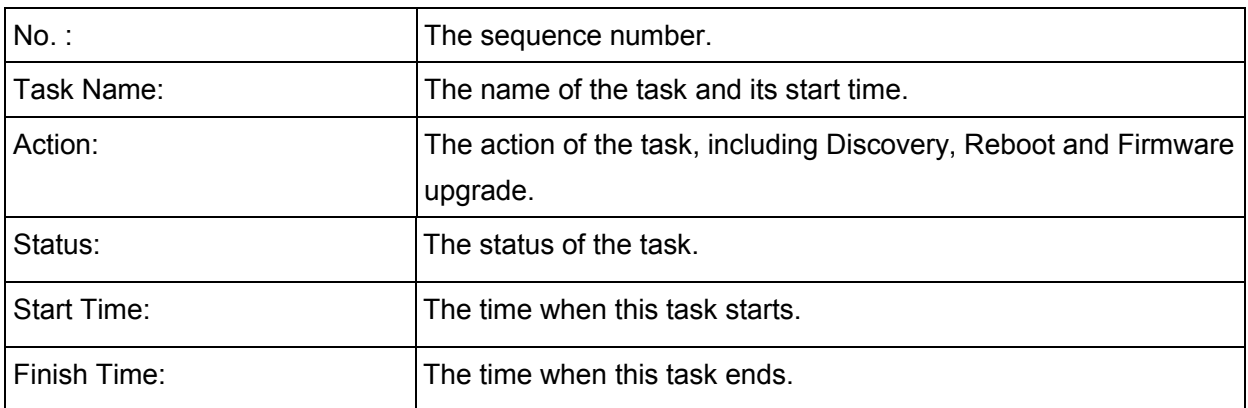

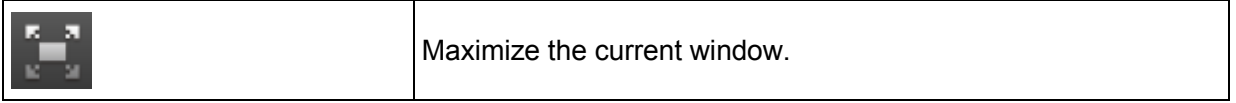

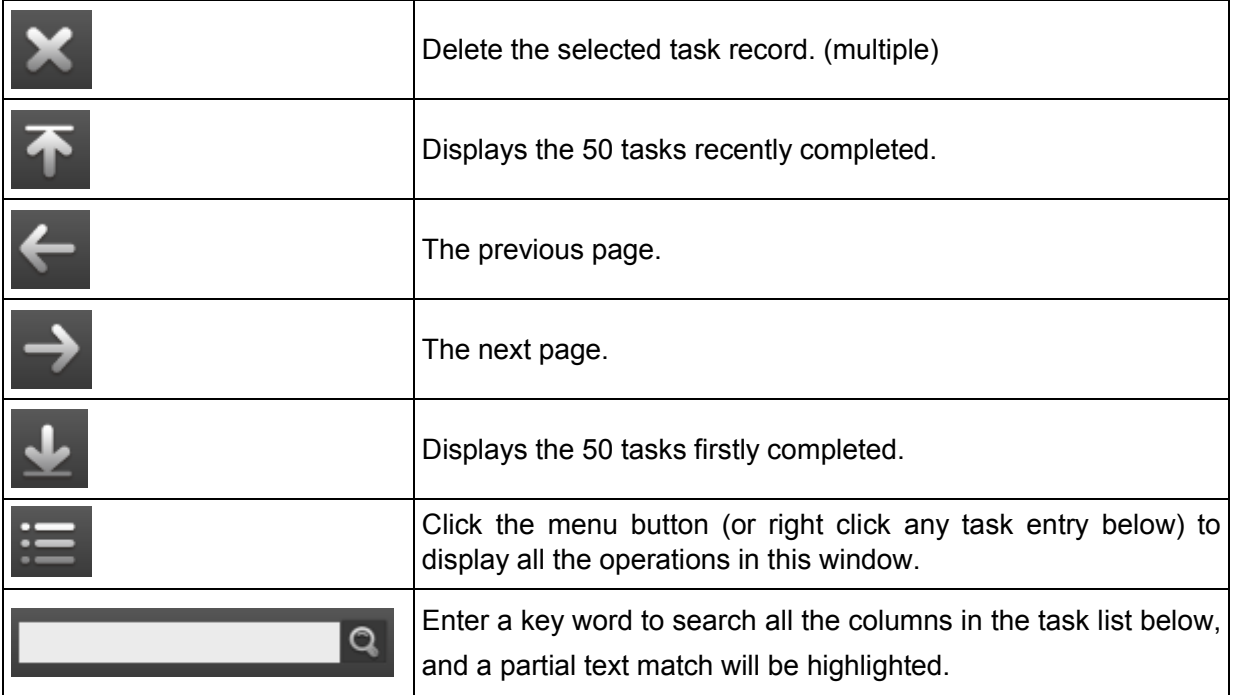

## $\triangleright$  Failed

Entry Introduction:

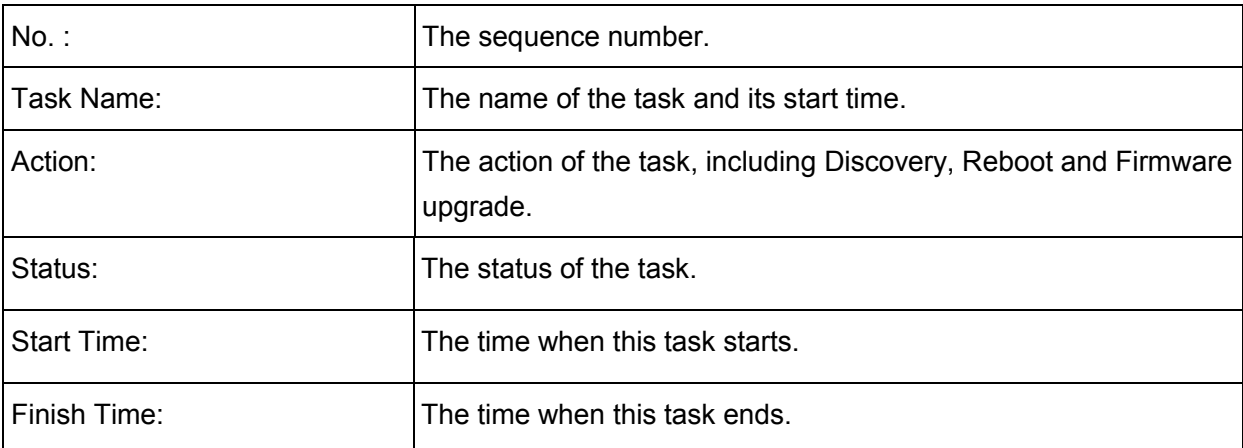

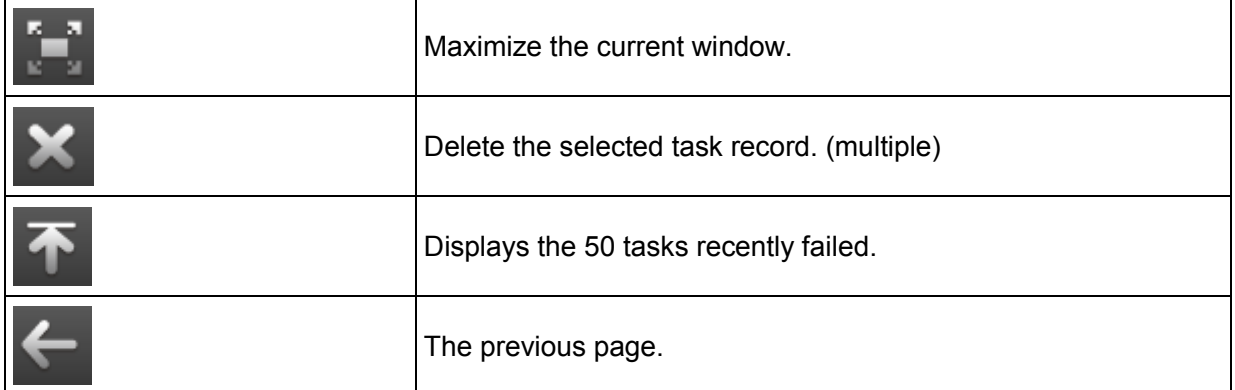

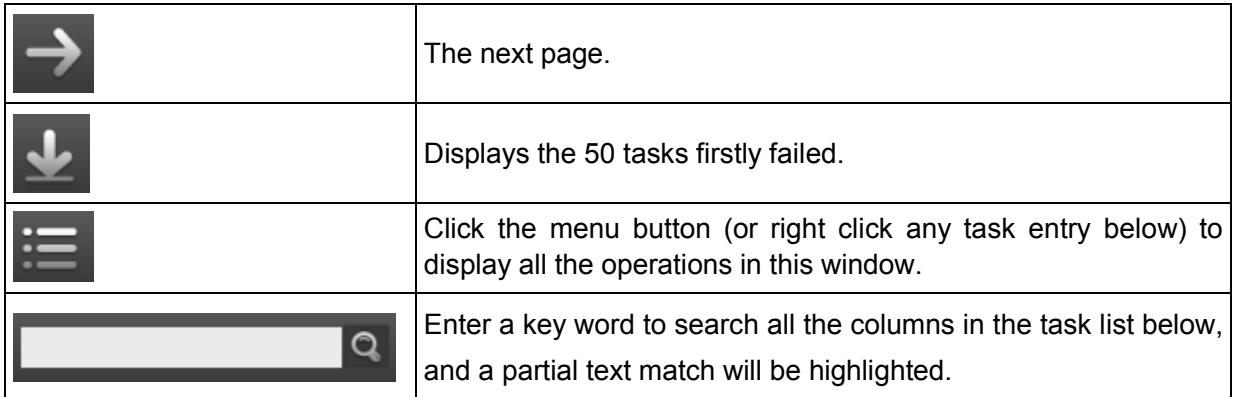

## **5.3 Task Details**

**Task Details** is in Section C of the **Task Tab**. Different kinds of task corresponds to different details window. The scheduled task will be taken as an example in the following:

| Attribute                                                                 | Value |
|---------------------------------------------------------------------------|-------|
| Schedule name                                                             |       |
| Action                                                                    |       |
| Device                                                                    |       |
| Status                                                                    |       |
| ------<br>Create time<br>Start time<br>End time<br>Scheduled by<br>Repeat |       |
|                                                                           |       |
|                                                                           |       |
|                                                                           |       |
|                                                                           |       |
|                                                                           |       |
|                                                                           |       |

Figure 5-7 Task Details

Attribute: The name of the task's attribute.

Value: The value of the corresponding attribute.

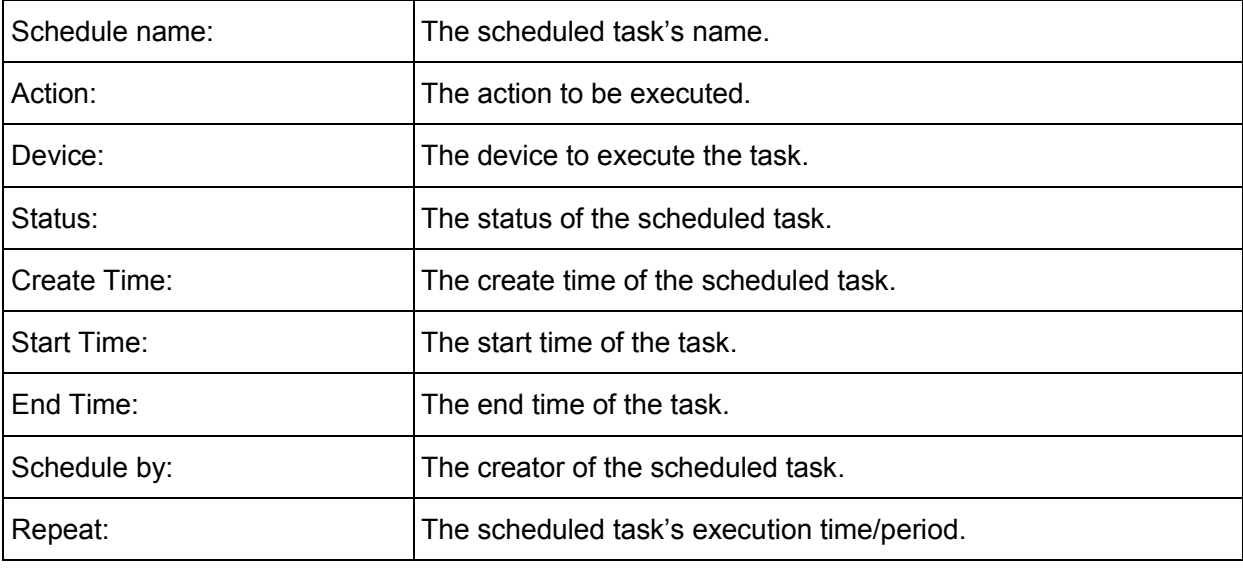

# **Chapter 6 Trigger**

**Trigger Tab** is used to configure and manage the trigger rules and trigger events saved in the server. This tab includes **Trigger Rules and Trigger Events Classification**, **Trigger Rules/Events List** and **Trigger Rules/Events Details**.

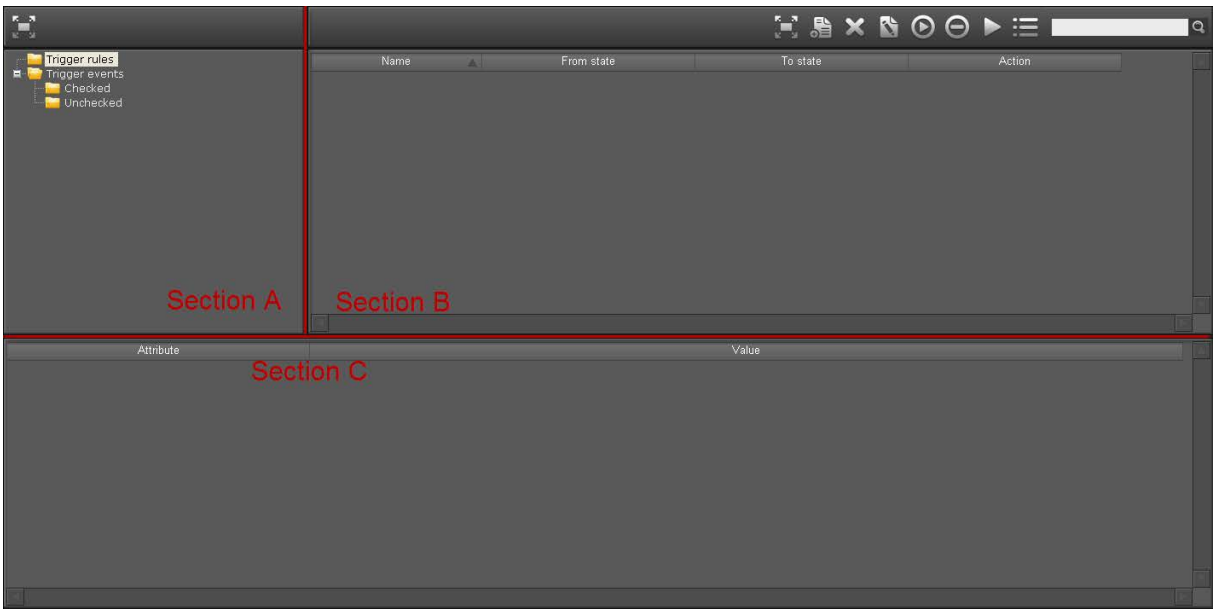

Figure 6-1 Trigger Tab

# **6.1 Trigger Rule and Event Classification**

**Trigger Rule and Event Classification** is in Section A of the **Trigger Tab**.

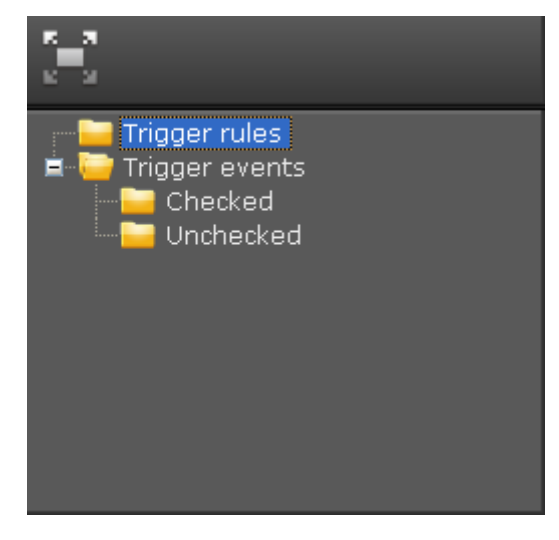

Figure 6-2 Trigger Rule and Event Classification

Trigger rules are displayed under the Trigger rules folder. Trigger rules define actions that are triggered by device status changes.

Trigger events are divided into two folders: Checked and Unchecked. The unread trigger events are saved in the Unchecked folder, and the read trigger events are saved in the Checked folder.

Operation:

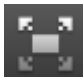

Maximize the current window.

# **6.2 Trigger Rule/Event List**

**Trigger Rules/Events List** is in Section B of the **Trigger Tab**. Trigger rules and events have different operation buttons and lists.

> Trigger Rules:

| <b>E &amp; × B ⊙ ⊝ ▶ ⊞ I</b><br>$\overline{a}$ |
|------------------------------------------------|
| To state<br><b>Action</b>                      |
| E-mail                                         |
|                                                |
|                                                |
|                                                |
|                                                |
|                                                |
|                                                |
|                                                |
|                                                |
|                                                |

Figure 6-3 Trigger Rule List

Entry Introduction:

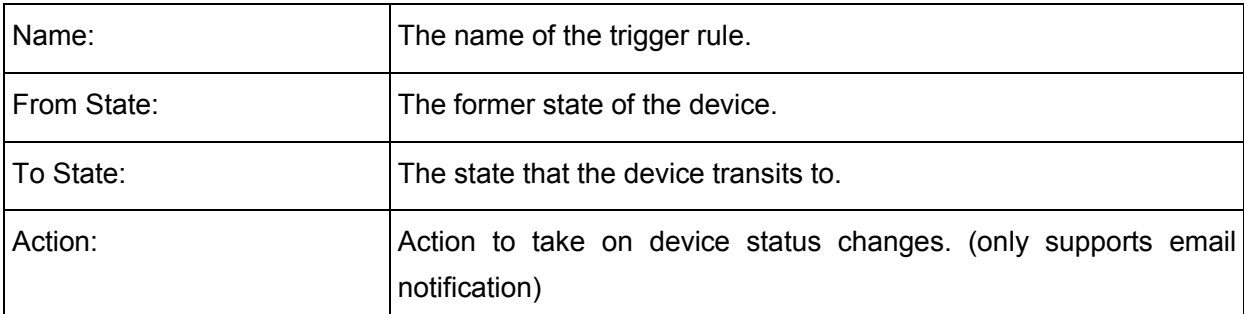

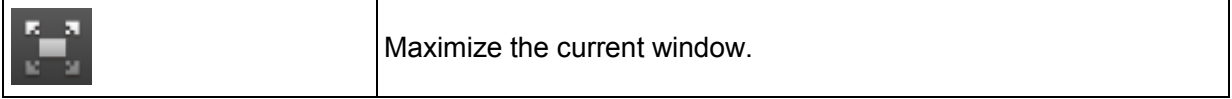

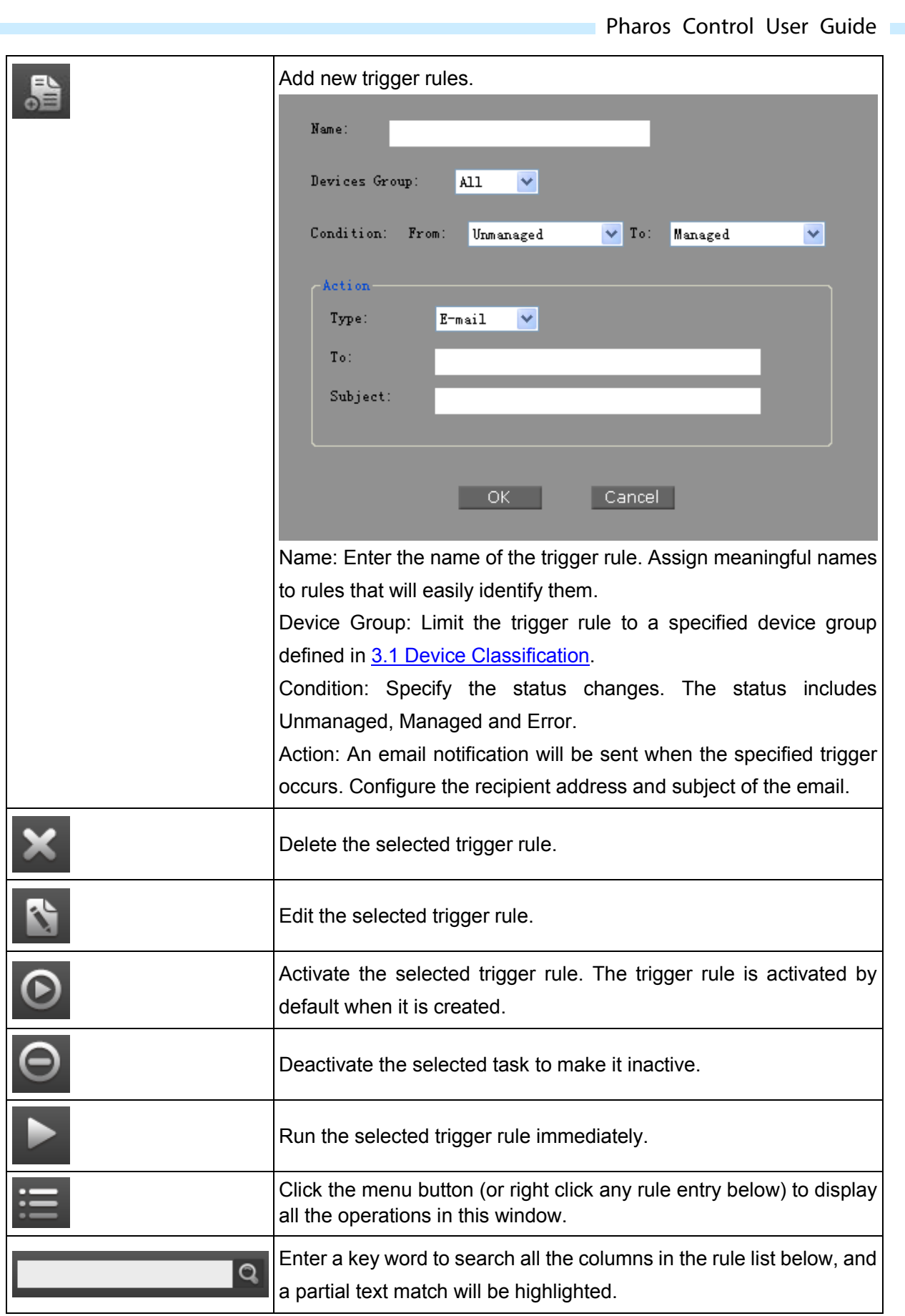

## $\triangleright$  Trigger Events:

|         |              |                      |                  | $\mathbb{R} \times \mathbb{H}$ | $\overline{a}$ |
|---------|--------------|----------------------|------------------|--------------------------------|----------------|
|         | Trigger name | Device name          | Time             | Type                           | Actic          |
| alarm   |              | CPE210-192.168.0.254 | 2014-06-11 10:02 | From Managed to Error          | E-mail         |
|         |              |                      |                  |                                |                |
|         |              |                      |                  |                                |                |
|         |              |                      |                  |                                |                |
|         |              |                      |                  |                                |                |
|         |              |                      |                  |                                |                |
|         |              |                      |                  |                                |                |
| $\vert$ |              |                      |                  |                                |                |

Figure 6-4 Trigger Event List

Trigger events divide into two types depending on whether the notification email has been read:

• Checked

Entry Introduction:

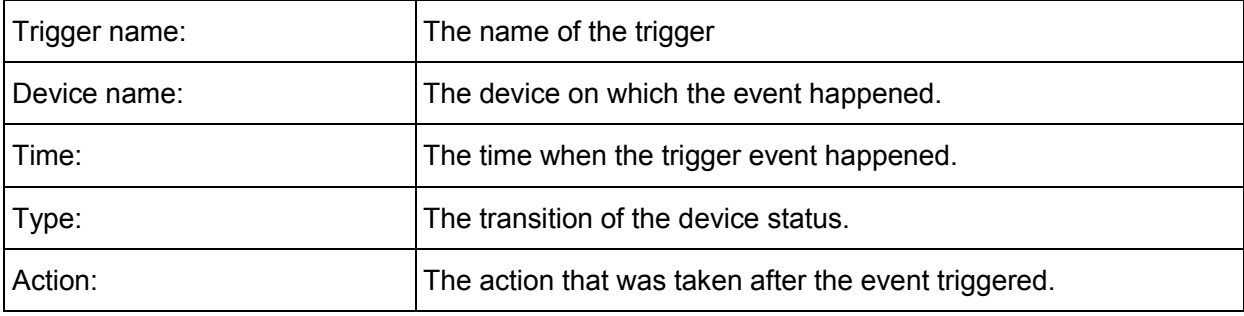

Operations:

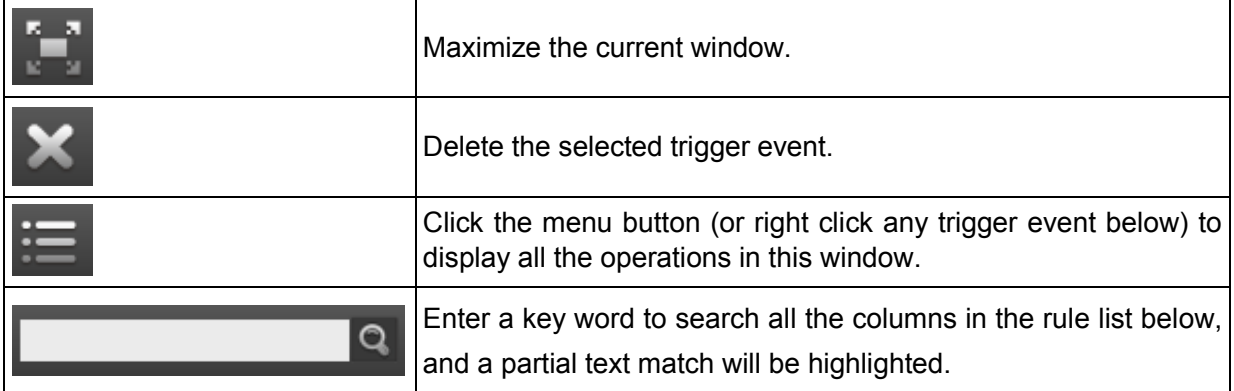

#### • Unchecked

Entry Introduction:

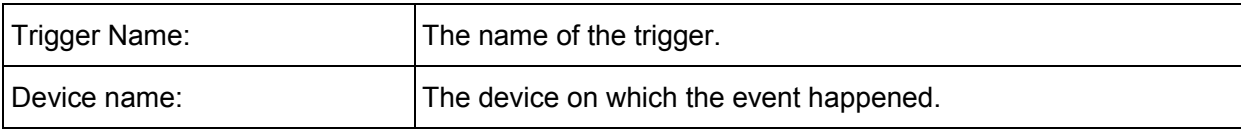

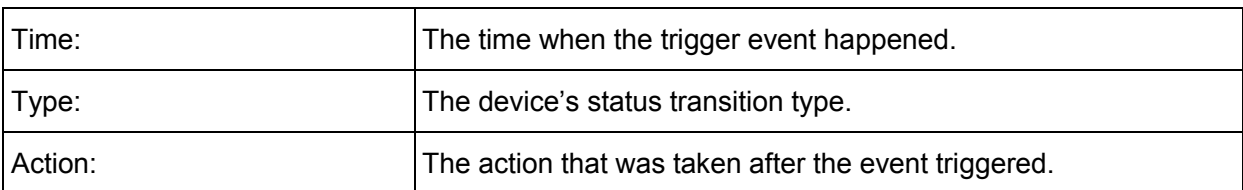

Operations:

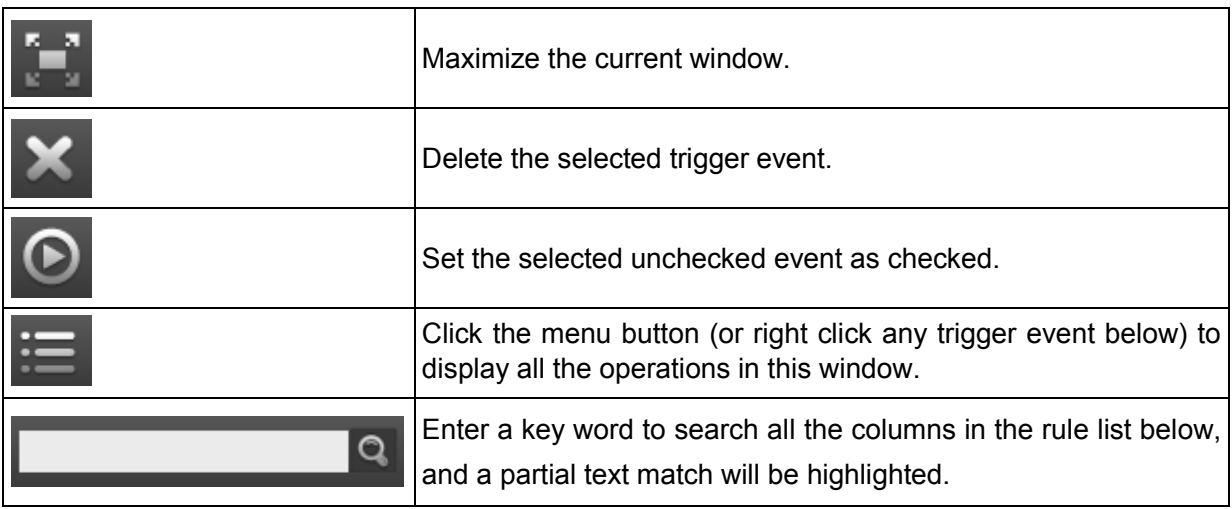

# **6.3 Trigger Rule/Event Details**

**Trigger Rules/Events Details** is in Section C of the **Trigger Tab**. This window displays the detailed information of the selected trigger rule/trigger event.

### > Trigger Rules:

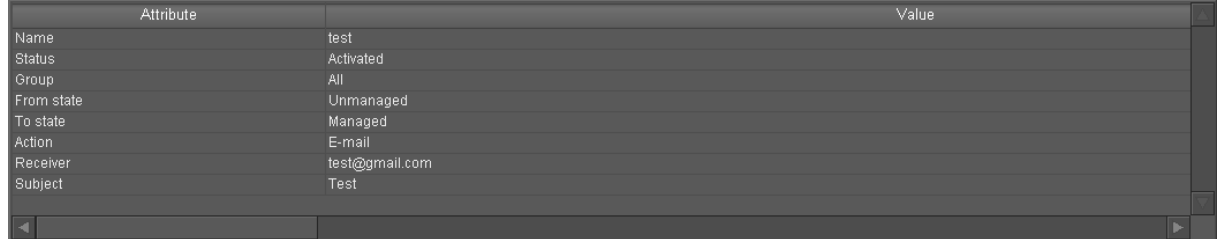

### Figure 6-5 Trigger Rule Details

Attribute: The name of the trigger rule's attribute.

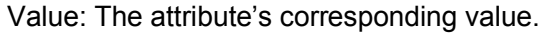

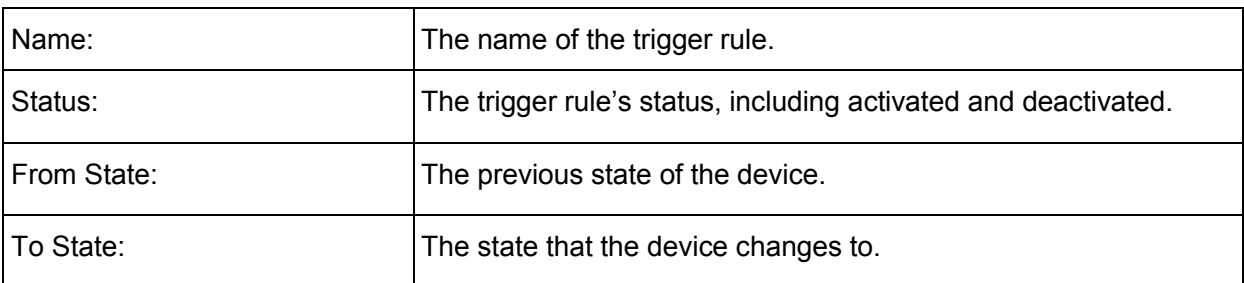

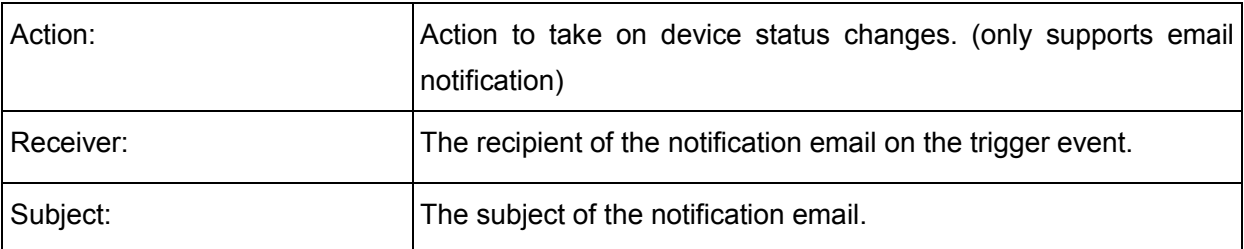

 $\triangleright$  Trigger Events:

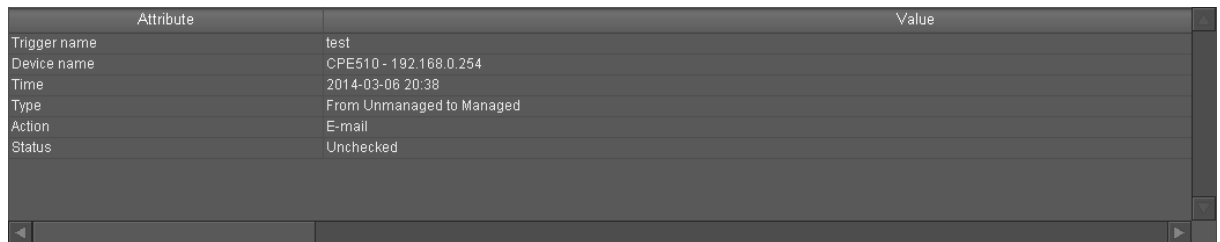

### Figure 6-6 Trigger Event Details

Attribute: The name of the trigger event's attribute.

Value: The attribute's corresponding value.

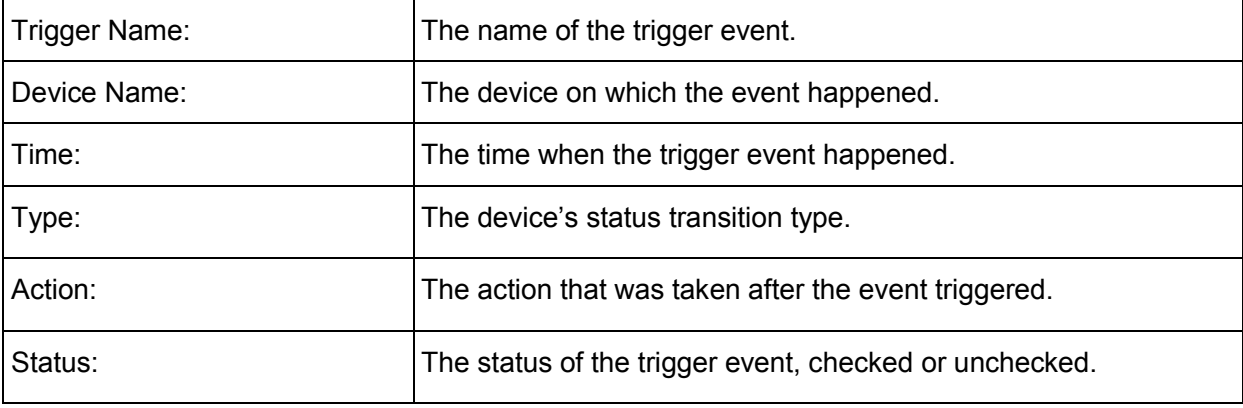

# **Chapter 7 Account**

**Account Tab** is used to create or edit user accounts for this system. You can assign different privileges to different user accounts by assigning them to different account groups (Administrator, Manager or Guest). This tab includes **Account Classification**, **Account List** and **Account Details**.

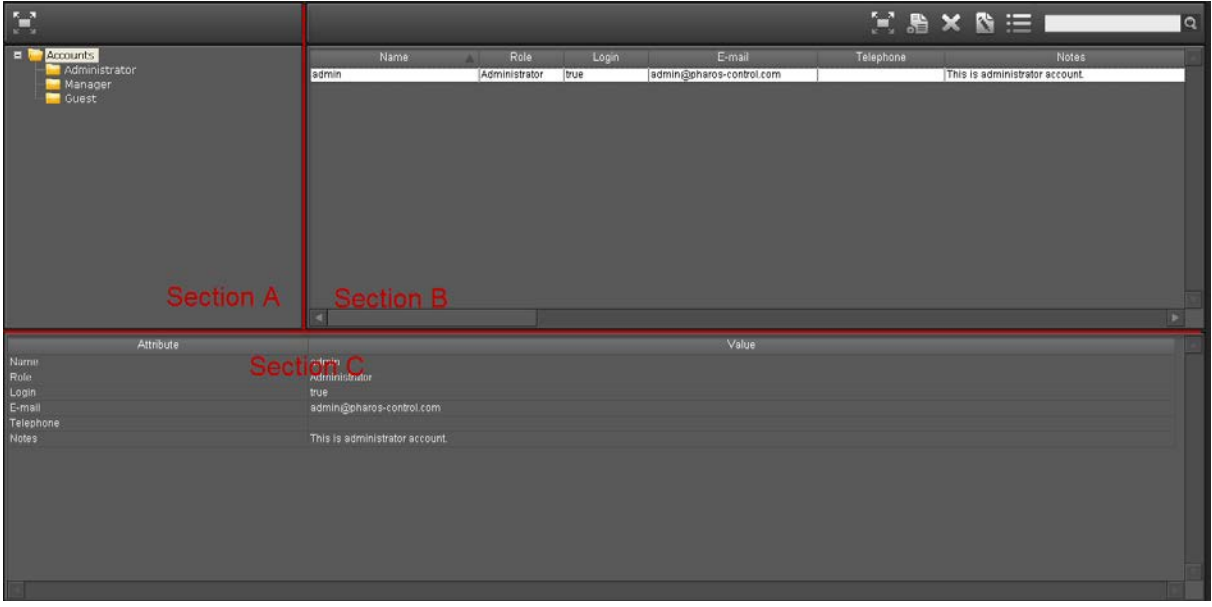

Figure 7-1 Account Tab

# **7.1 Account Classification**

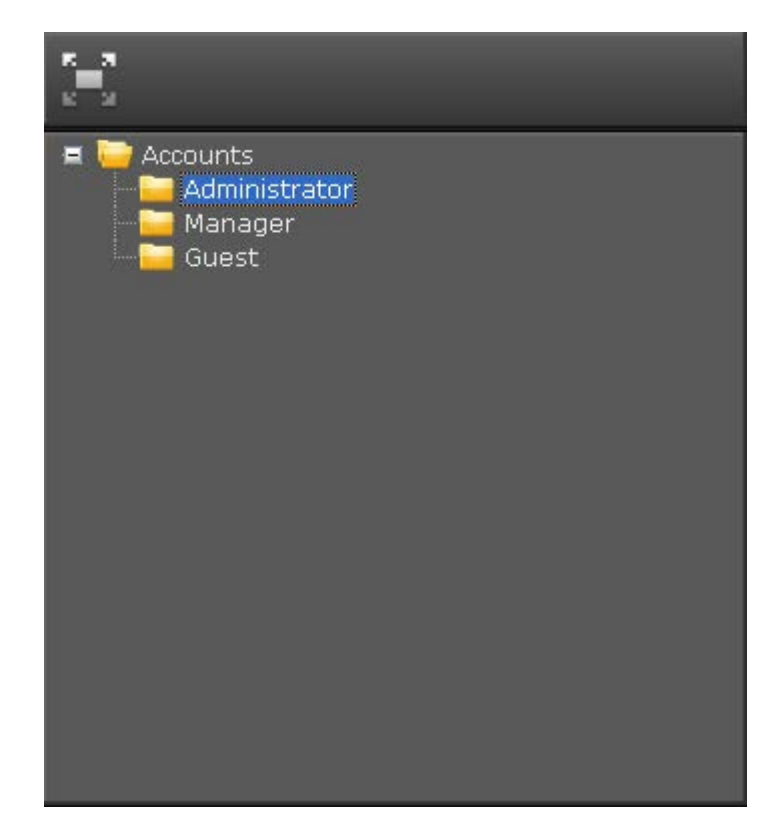

**Account Classification** is in Section A of the **Account Tab**.

Figure 7-2 Account Classification

User Accounts are categorized into three groups: Administrator, Manager and Guest. These three categories cannot be edited or deleted. Click the folder to view its corresponding accounts.

Entry Introduction:

- $\triangleright$  Administrator: This user group has all privileges including accessing the Admin section, uploading/downloading firmware files and editing scheduled tasks.
- $\triangleright$  Manager: This user group has limited privileges, including connecting devices to the system, uploading firmware files, accessing all function pages and viewing the system log. However, they cannot access the Admin, Firmware and Task sections.
- $\triangleright$  Guest: This user group has very limited privileges and can only view the Device Tab and Log Tab. They cannot connect devices to this system, upgrade device firmware, or access the function tabs of the system. They have no privileges to access the Admin, Firmware or Task sections.

Different user accounts and their privileges:

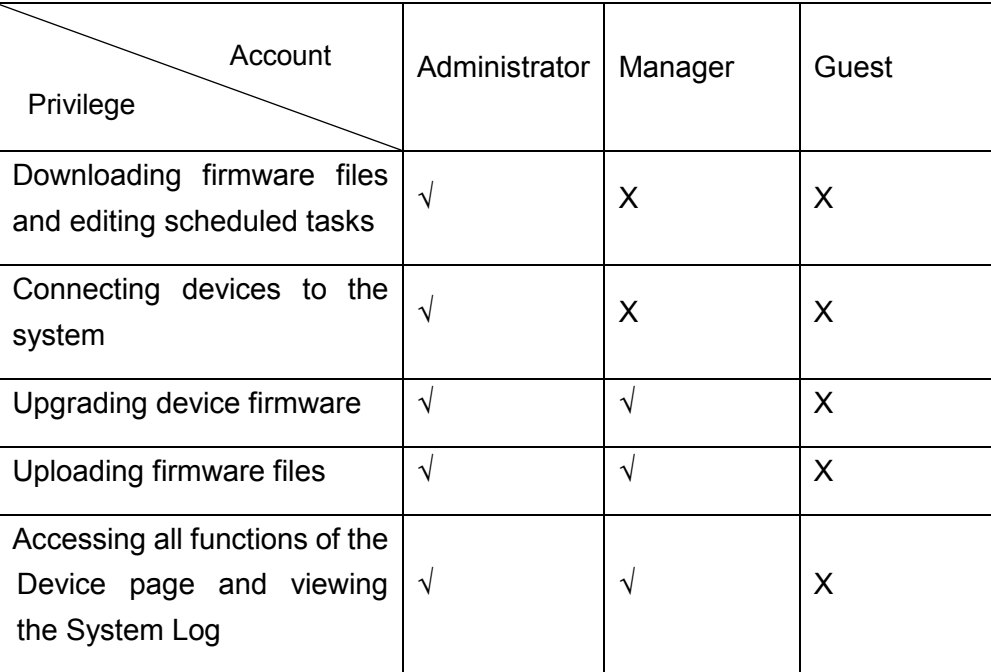

#### Table 7-1 Accounts and Privileges

Operation:

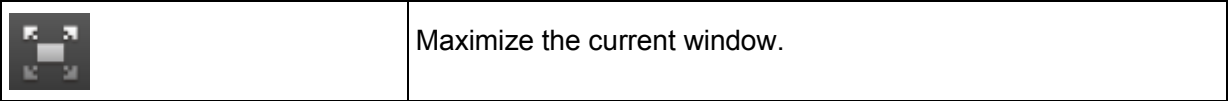

## **7.2 Account List**

**Account List** is in Section B of the **Account Tab**.

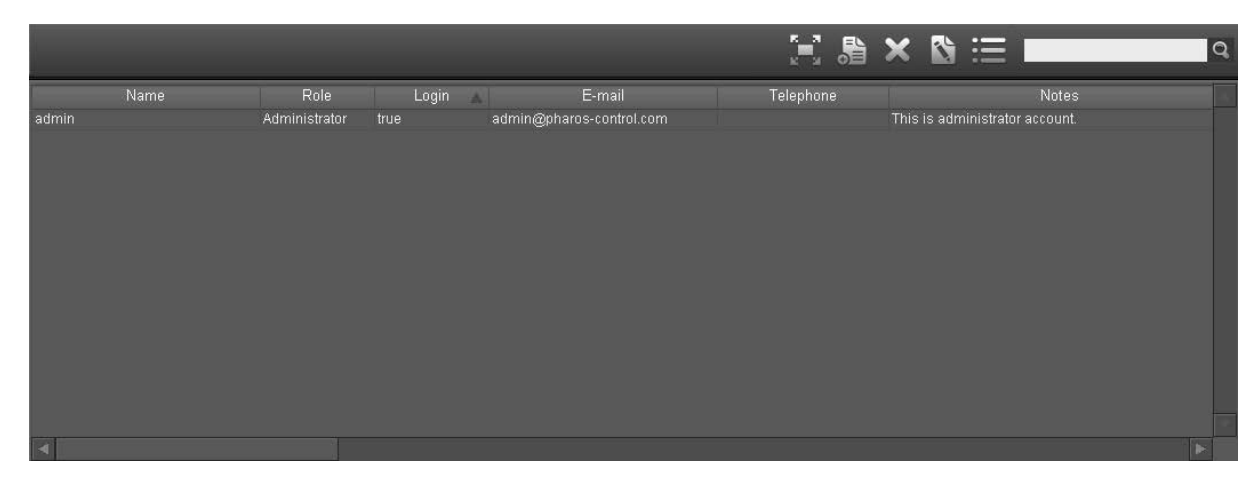

Figure 7-3 Account List

This section is used to add and edit the user account information. The related operation buttons are displayed above and the users are listed below.

## Entry Introduction:

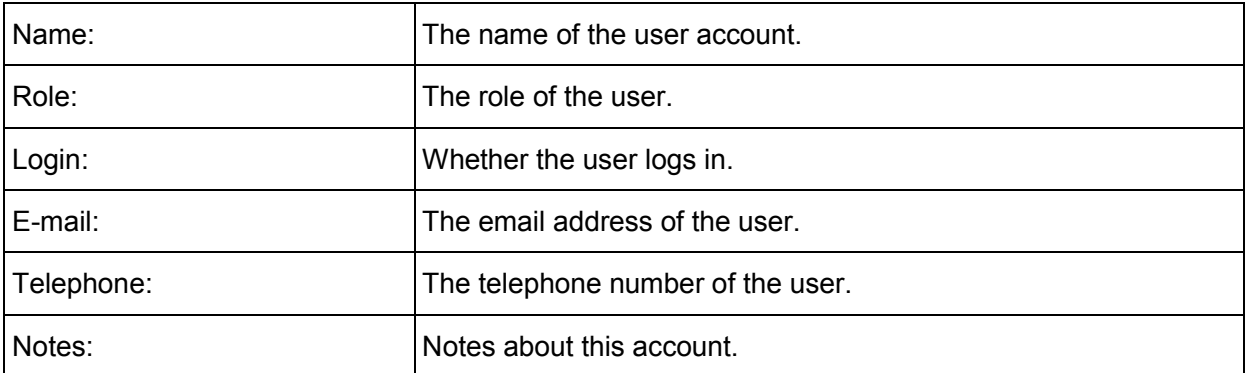

You can sort the entries on a specific column by simply clicking the column name.

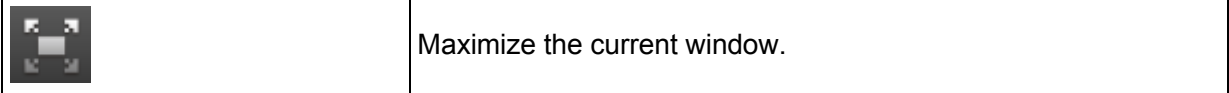

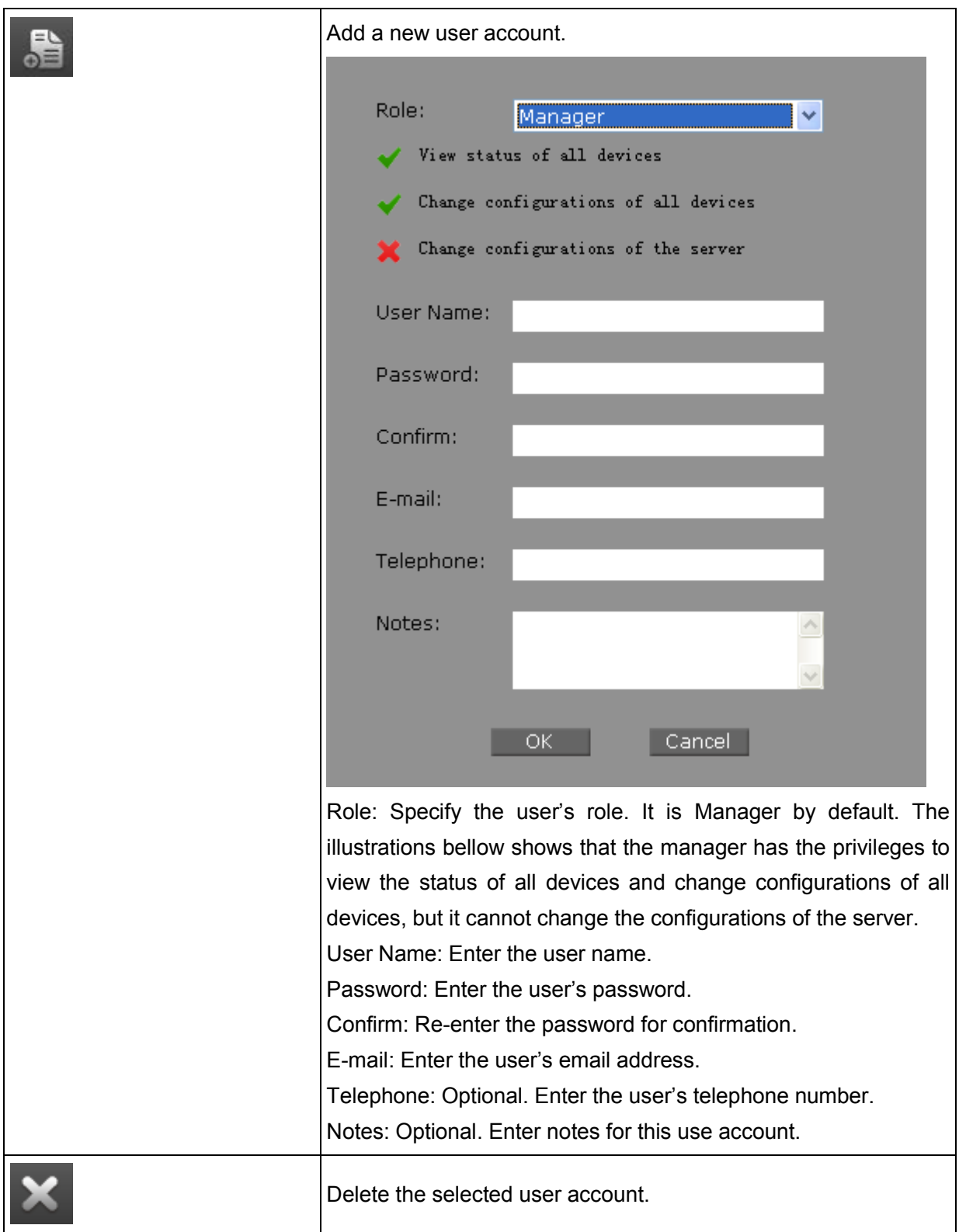

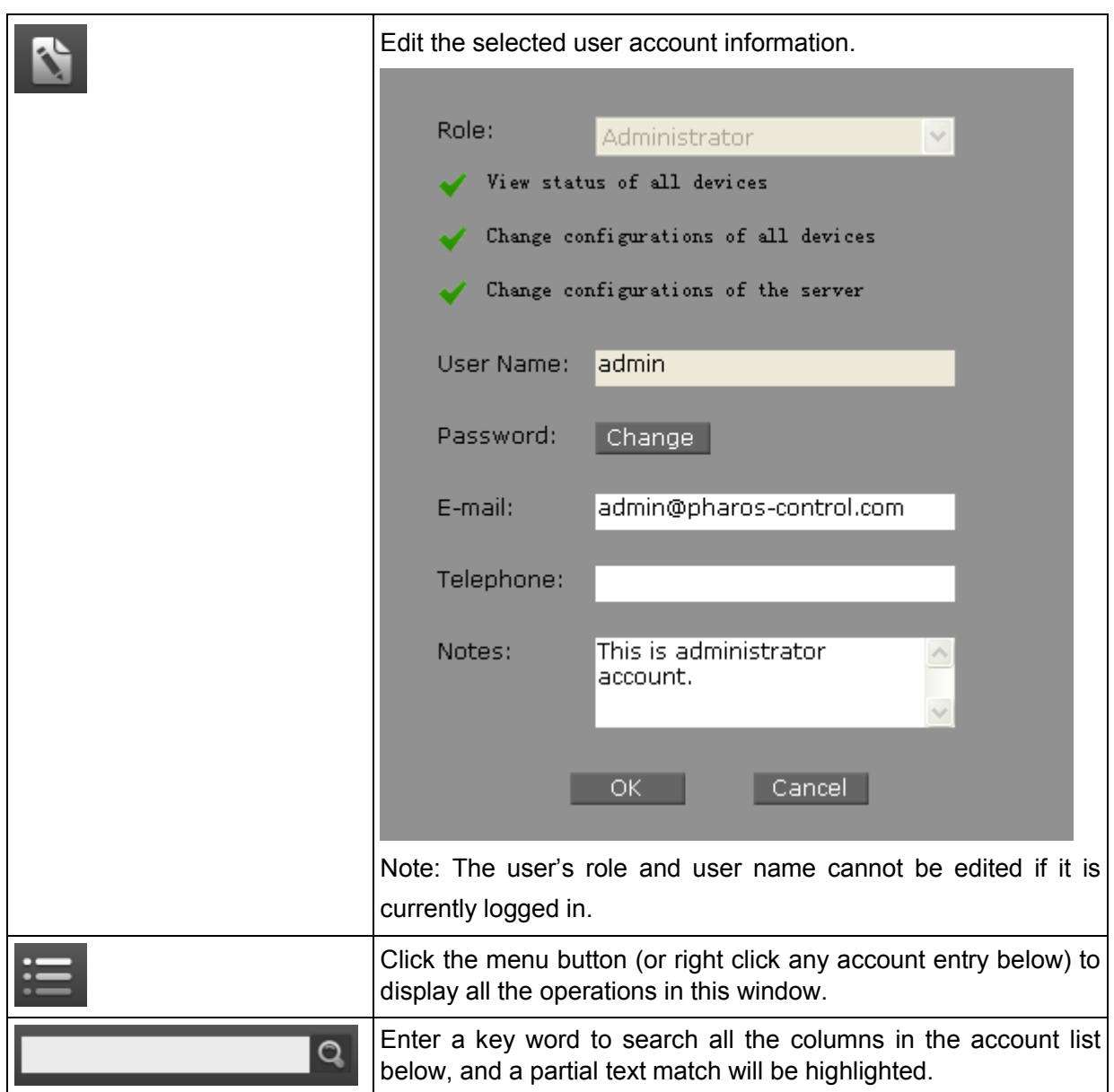

## **7.3 Account Details**

**Account Details** is in section C of the **Account Tab**. This section displays the detailed information of the selected user account.

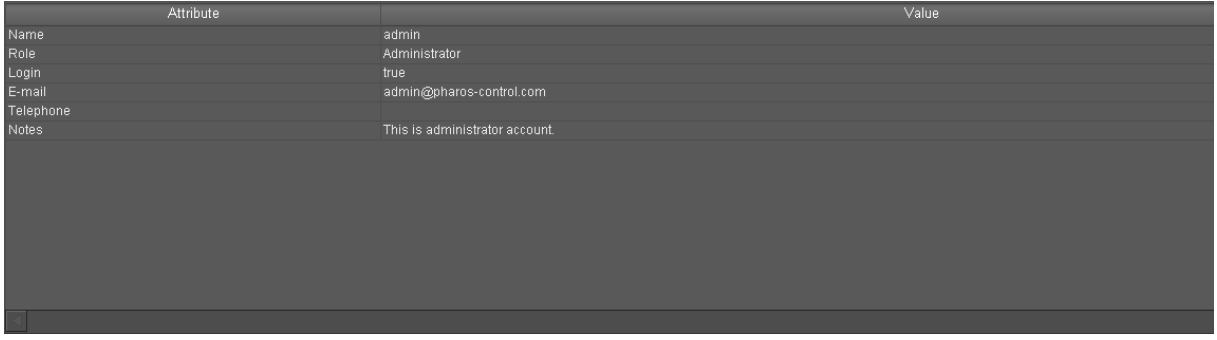

Figure 7-4 Account Details

Attribute: The name of the user account's attribute.

Value: The value of the corresponding attribute.

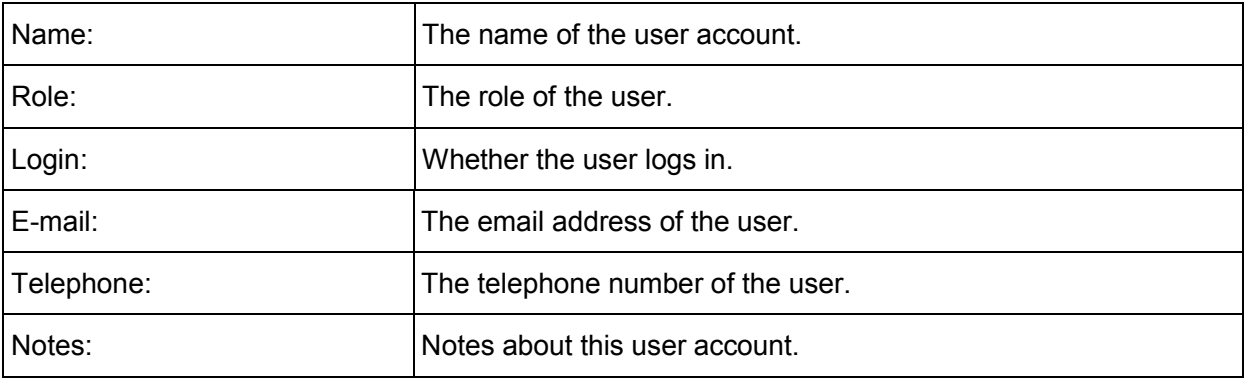

# **Chapter 8 Log**

Log Tab is used for viewing the log information saved in the server. The log information is categorized into three groups: Log, Error and Debug. The **Log Tab** includes three sections: **Log Classification**, **Log List** and **Log details**.

| $\frac{1}{2}$                          |                                          |                                                                                           |        | $\mathbb{R}\times\mathbb{R}$ where |                      | lQ.   |
|----------------------------------------|------------------------------------------|-------------------------------------------------------------------------------------------|--------|------------------------------------|----------------------|-------|
| $\blacksquare$ $\blacksquare$ All logs | <b>Time</b>                              | Message                                                                                   | Type A |                                    | Device name          | ٨     |
| $\Box$ Log                             | 2014-06-12 15:21                         | Task completed, which task name = Ping [2014-06-12 15:21:35], task type = PING            | Log    |                                    |                      |       |
| $F$ Error<br>Debug                     | 2014-06-12 15:21                         | Ping device, which device name = CPE210 - 192.168.0.254, device ipaddress = 192.168.      | Log    |                                    | CPE210-192.168.0.254 |       |
|                                        | 2014-06-12 15:21                         | Task started, which task name = Ping [2014-06-12 15:21:35], task type = PING              | Log    |                                    |                      |       |
|                                        | 2014-06-12 15:20                         | Discovery task is completed, which name is Discovery [2014-06-12 15:19:35]                | Log    |                                    |                      |       |
|                                        | 2014-06-12 15:19                         | Discovery task started, which name = Discovery [2014-06-12 15:19:35]                      | Log    |                                    |                      |       |
|                                        | 2014-06-12 15:18                         | Discovery task is completed, which name is Discovery [2014-06-12 15:18:11]                | Log    |                                    |                      |       |
|                                        | 2014-06-12 15:18                         | Discovery process, find new device, which device name = CPE210 - 192.168.0.254            | Log    |                                    | CPE210-192.168.0.254 | E0-05 |
|                                        | 2014-06-12 15:18                         | Discovery task started, which name = Discovery [2014-06-12 15:18:11]                      | Log    |                                    |                      |       |
|                                        | 2014-06-12 15:13                         | User: admin login.                                                                        | Log    |                                    |                      |       |
|                                        | 2014-06-12 12:13                         | User: admin logout                                                                        | Log    |                                    |                      |       |
|                                        | 2014-06-12 11:36                         | User: admin login.                                                                        | Log    |                                    |                      |       |
|                                        | 2014-06-12 11:36                         | User: test logout                                                                         | Log    |                                    |                      |       |
|                                        | 2014-06-12 11:35                         | User: test login.                                                                         | Log    |                                    |                      |       |
|                                        | 2014-06-12 11:35                         | User: admin logout                                                                        | Log    |                                    |                      |       |
| <b>Section A</b>                       | 2012-06-12-11:15<br>. D                  | Edit user successfully, which user id = 2, usemame = test                                 | Log    |                                    |                      |       |
|                                        | $_{201}$ aecuon D                        | User: admin login.                                                                        | Log    |                                    |                      |       |
|                                        |                                          |                                                                                           |        |                                    |                      |       |
| Attribute                              |                                          | Value                                                                                     |        |                                    |                      |       |
| Time                                   | Section <sup>4</sup> <sup>61215:21</sup> |                                                                                           |        |                                    |                      |       |
| Type                                   |                                          |                                                                                           |        |                                    |                      |       |
| Device name                            | CPE210-192.168.0.254                     |                                                                                           |        |                                    |                      |       |
| MAC address                            |                                          |                                                                                           |        |                                    |                      |       |
| IP address                             | 192.168.0.254                            |                                                                                           |        |                                    |                      |       |
| Message                                |                                          | Ping device, which device name = CPE210 - 192.168.0.254, device ipaddress = 192.168.0.254 |        |                                    |                      |       |
|                                        |                                          |                                                                                           |        |                                    |                      |       |
|                                        |                                          |                                                                                           |        |                                    |                      |       |
|                                        |                                          |                                                                                           |        |                                    |                      |       |
|                                        |                                          |                                                                                           |        |                                    |                      |       |
|                                        |                                          |                                                                                           |        |                                    |                      |       |
|                                        |                                          |                                                                                           |        |                                    |                      |       |
|                                        |                                          |                                                                                           |        |                                    |                      |       |
|                                        |                                          |                                                                                           |        |                                    |                      |       |
|                                        |                                          |                                                                                           |        |                                    |                      |       |
|                                        |                                          |                                                                                           |        |                                    |                      |       |

Figure 8-1 Log Tab

# **8.1 Log Classification**

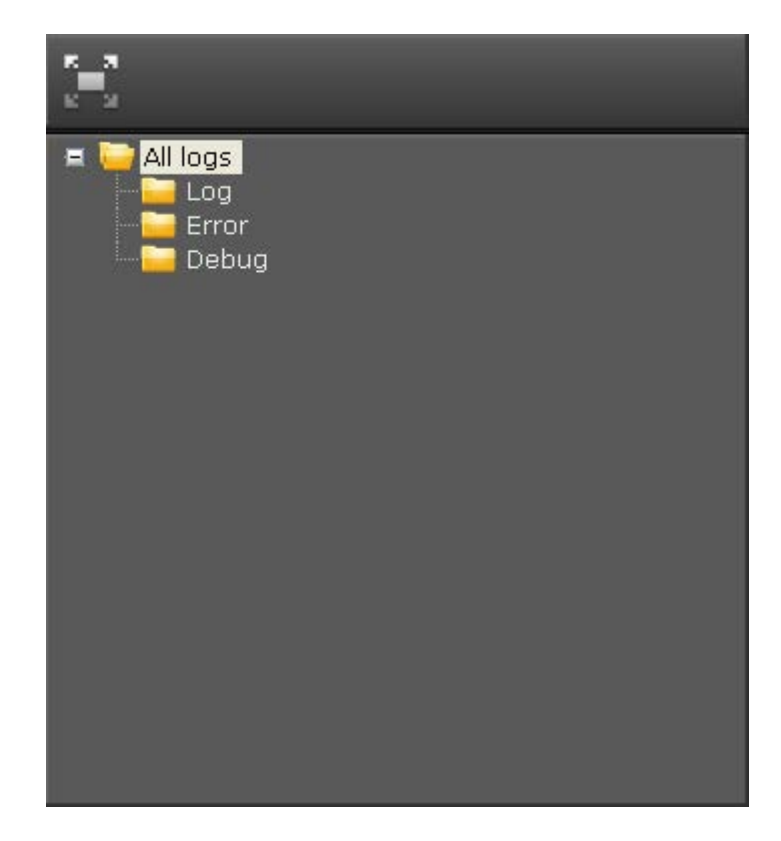

**Log Classification** is in Section A of the **Log Tab**.

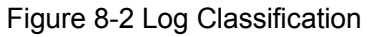

All the logs are categorized into three types: Log, Error and Debug.

Log: The informational system service messages.

Error: Some errors or warning messages.

Debug: The debugging information.

# **8.2 Log List**

**Log List** is in Section B of the **Log Tab**.

|                  | $E \times \bar{m}$ $\heartsuit$ $E \equiv 1$                                        |       |                    |
|------------------|-------------------------------------------------------------------------------------|-------|--------------------|
| <b>Time</b>      | Message                                                                             | Type  | Device n           |
| 2014-06-12 15:21 | Task completed, which task name = Ping (2014-06-12 15:21:35), task type = PING      | Log   |                    |
| 2014-06-12 15:21 | Ping device, which device name = CPE210 - 192.168.0.254, device ipaddress = 192.168 | Log   | CPE210 - 192.168.0 |
| 2014-06-12 15:21 | Task started, which task name = Ping [2014-06-12 15:21:35], task type = PING        | Log   |                    |
| 2014-06-12 15:20 | Discovery task is completed, which name is Discovery (2014-06-12 15:19:35)          | l Loa |                    |
| 2014-06-12 15:19 | Discovery task started, which name = Discovery [2014-06-12 15:19:35]                | Loa   |                    |
| 2014-06-12 15:18 | Discovery task is completed, which name is Discovery [2014-06-12 15:18:11]          | Loa   |                    |
| 2014-06-12 15:18 | Discovery process, find new device, which device name = CPE210 - 192.168.0.254      | Log   | CPE210 - 192.168.0 |
| 2014-06-12 15:18 | Discovery task started, which name = Discovery [2014-06-12 15:18:11]                | Loa   |                    |
| 2014 08:12:15:12 | Lleor: adminitorin                                                                  | 1.08  |                    |

Figure 8-3 Log List

This section is used to view and export the log entries under the selected group.

Entry Introduction:

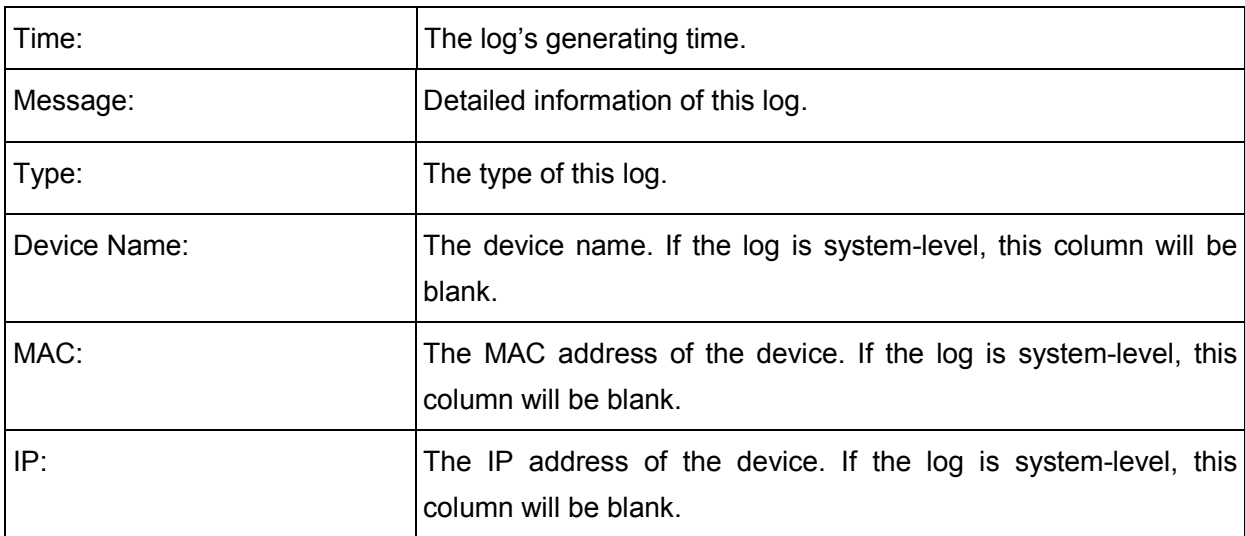

You can sort the entries on a specific column by simply clicking the column name.

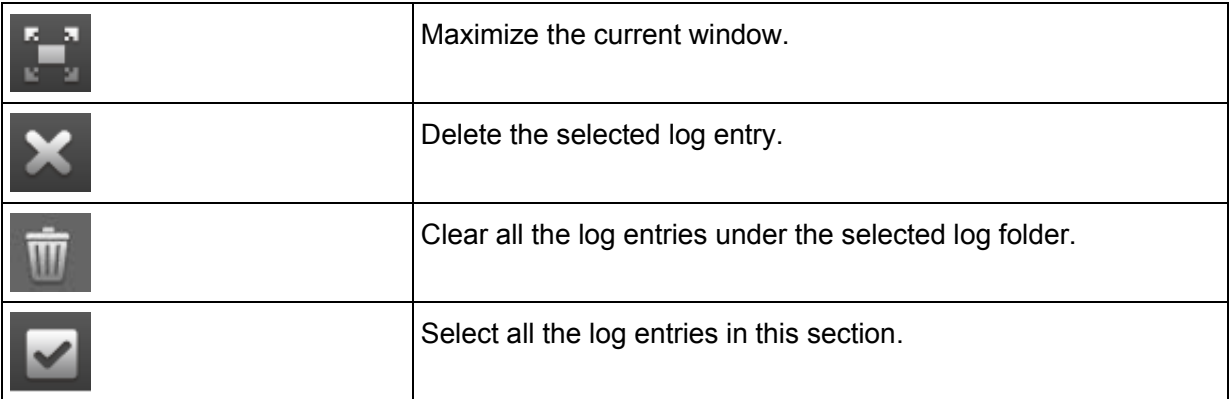

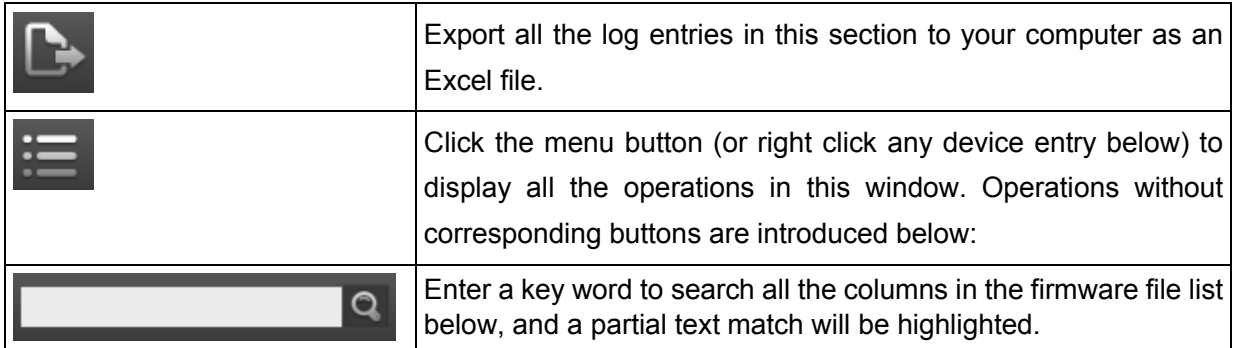

# **8.3 Log Details**

**Log Details** is in Section C of the **Log Tab**. This window displays the detailed information of the selected log entry.

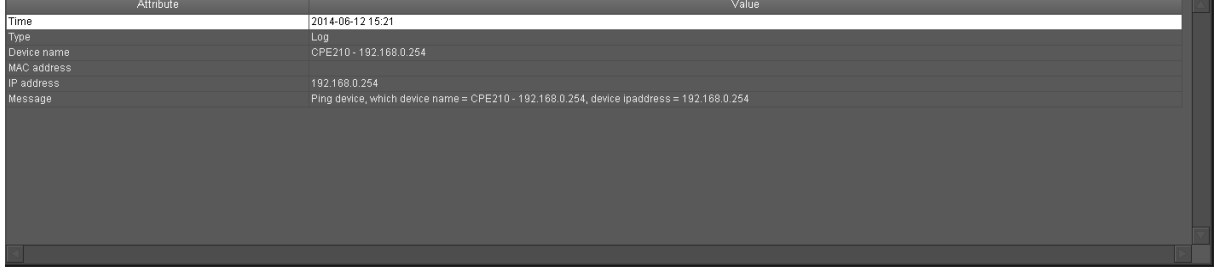

Figure 8-4 Log Details

Attribute: The name of the firmware file's attribute.

Value: The value of the corresponding attribute.

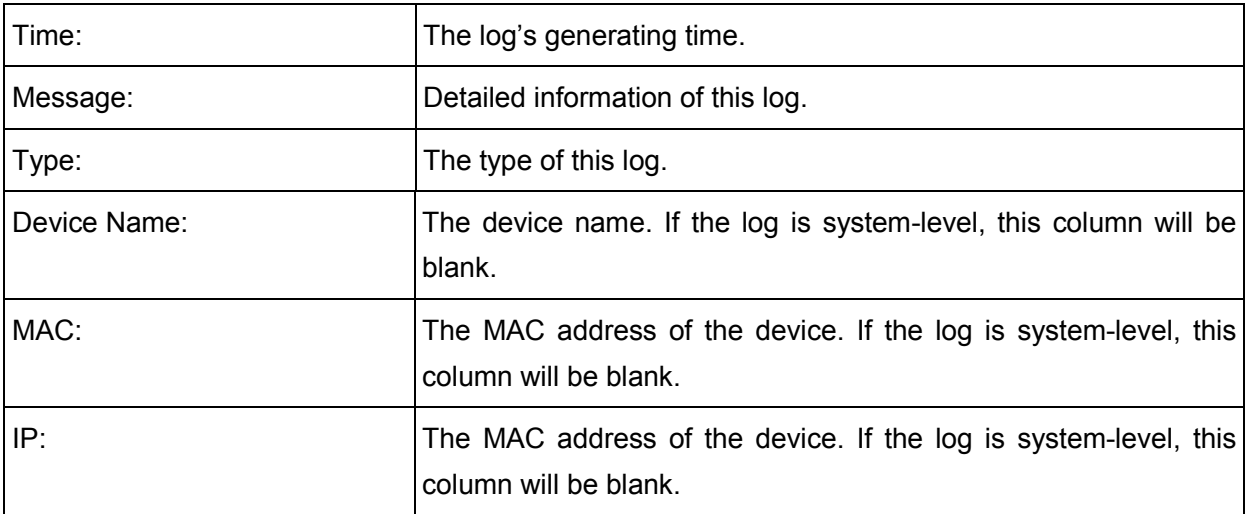

# **Chapter 9 Preference**

Click **at Preference** at the top right corner to configure the SMTP settings.

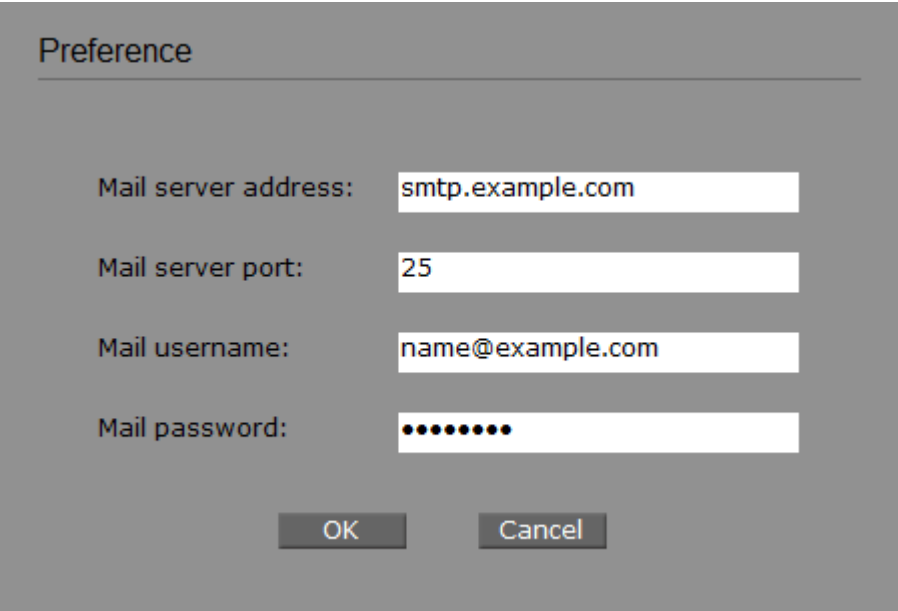

Figure 9-1 Preference

| Mail server address: | Specify the SMTP server to be used by the system. |
|----------------------|---------------------------------------------------|
| Mail server port:    | Specify the email server port.                    |
| Mail username:       | Specify the SMTP username.                        |
| Mail password:       | Specify the SMTP password.                        |

# **Chapter 10 My Settings**

This window is used to view and edit the logging user's information.

You can edit the logging user's password, email, telephone and notes on this page. Among them, email, telephone and notes are optional.

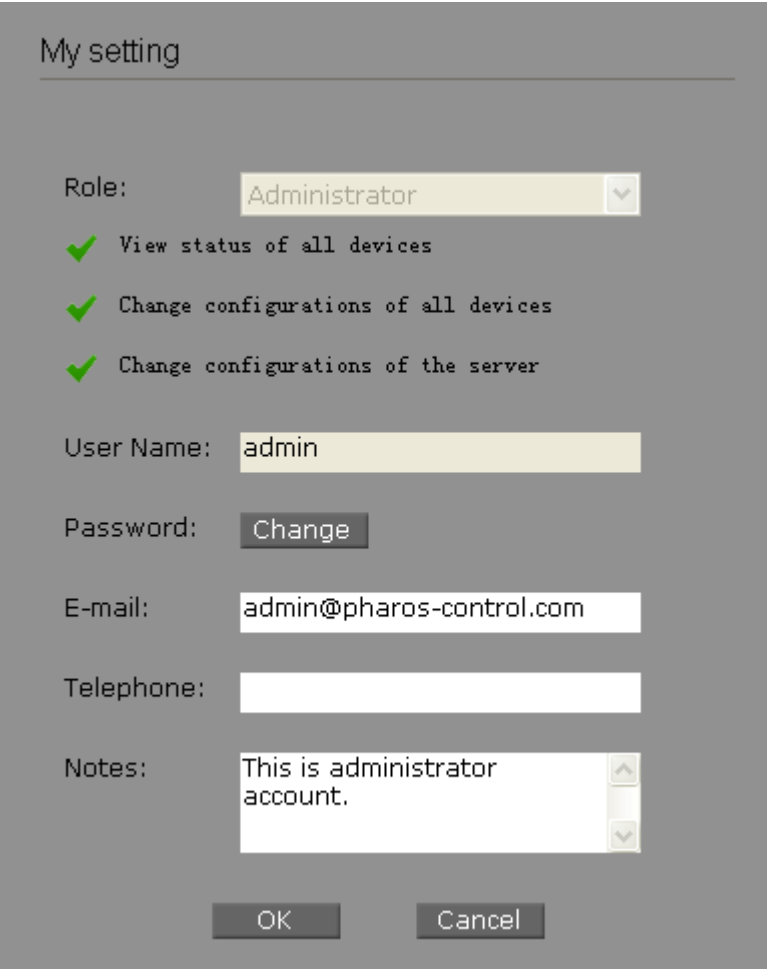

Figure 10-1 My Settings

# **Chapter 11 Application Example**

# **11.1 Email Notification**

The Pharos Control can monitor and record the specified device group's status changes, such as managed, unmanaged and error.

Example: send an email notification when a specified device group's status goes wrong.

### **Configuration Procedure:**

**Step 1.** Open the Preference page to configure the SMTP server. Enter the mail server's address and port, and specify the email account and password on the following page.

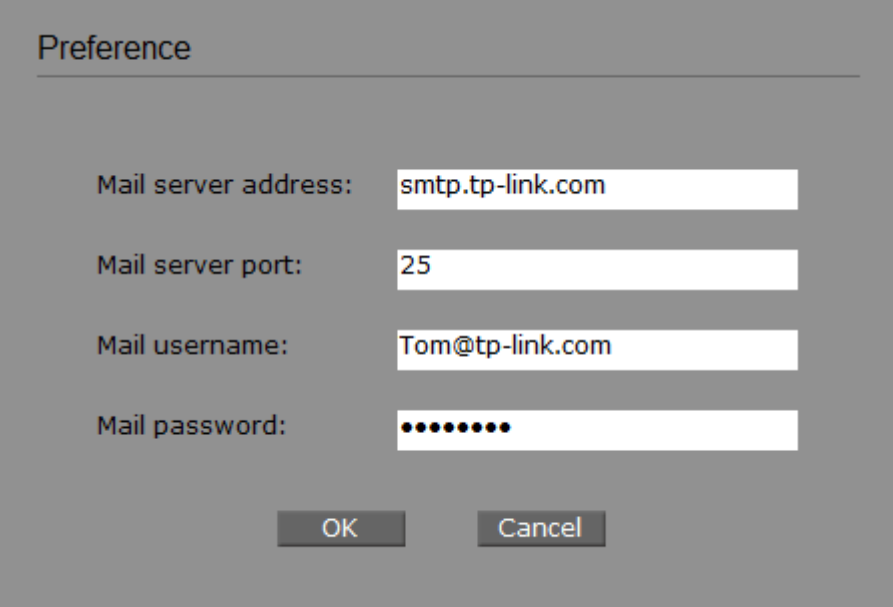

Figure 11-1 Configure the Mail Server

- **Step 2.** Open the **Trigge**r->**Add trigger** window.
- **Step 3.** Specify the trigger's name and device group.
- **Step 4.** Set the conditions as from Managed to Unmanaged.
**Step 5.** Specify the recipient and the subject of the notification email in the Action box.

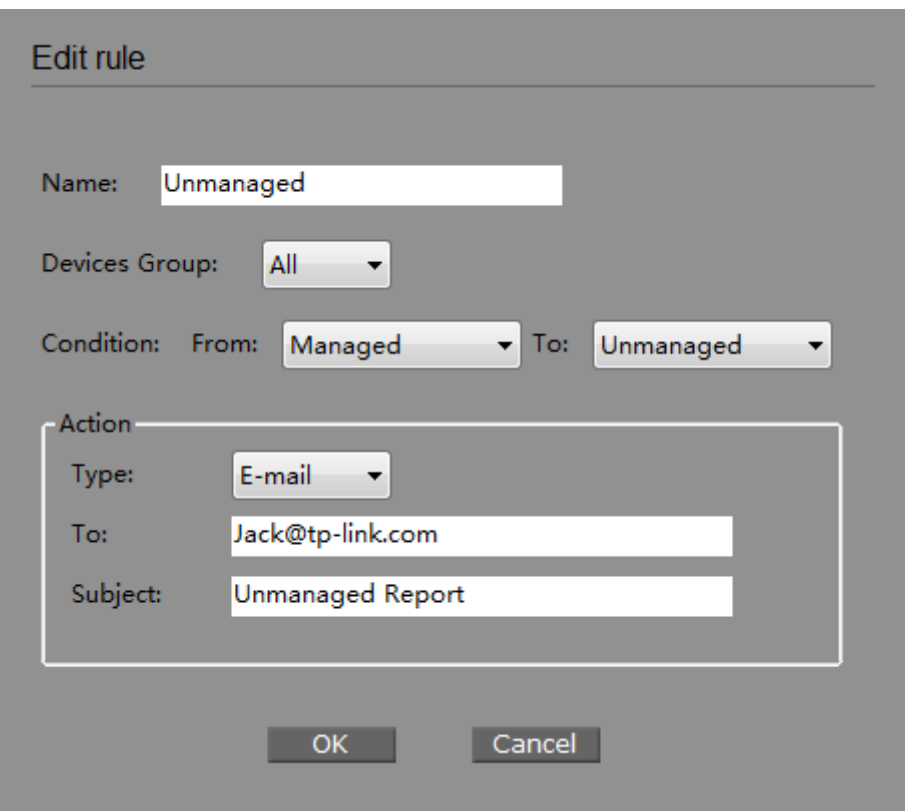

Figure 11-2 Add an Error Trigger Rule

The notification email will display the unmanaged device's information:

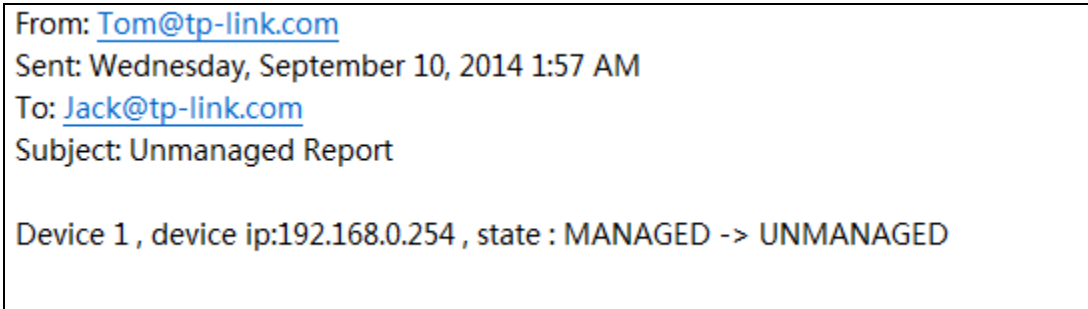

Figure 11-3 Notification Email

# **11.2 Auto-upgrade**

The Pharos Control can execute discovery, reboot and upgrade actions on specified device(s) at a certain point in time.

Example: Specify a time to upgrade the device.

### **Configuration Procedure:**

**Step 1.** Upload the firmware file to the server on the page **Firmware**->**Add firmware**.

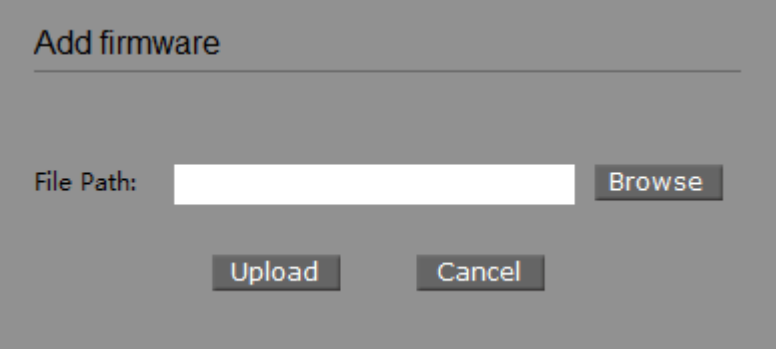

Figure 11-4 Upload the Specified Firmware File

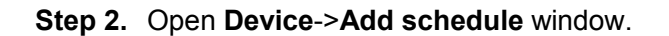

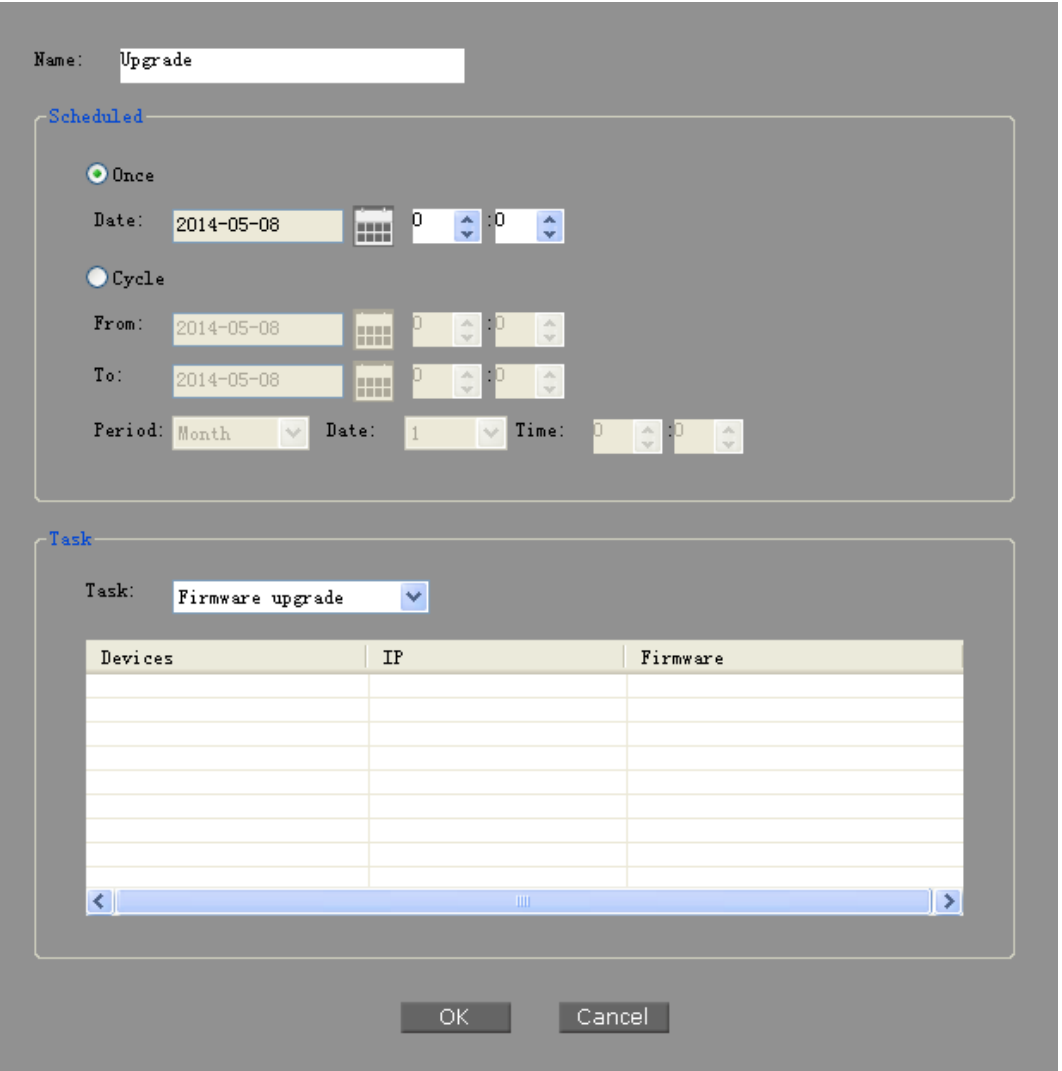

Figure 11-5 Schedule a Firmware Upgrade Task

**Step 3.** Enter the scheduled task's name and specify the scheduled period as once and specify the exact date.

**Step 4.** In the Task box, select the scheduled task as Firmware upgrade and select the target Device and Firmware in the list below.

## **11.3 Auto-reboot**

The Pharos Control can execute discovery, reboot and upgrade actions on specified device(s) at a certain point in time.

Example: Specify a time to reboot the device.

### **Configuration Procedure:**

**Step 1.** Open **Device**->**Add schedule** window.

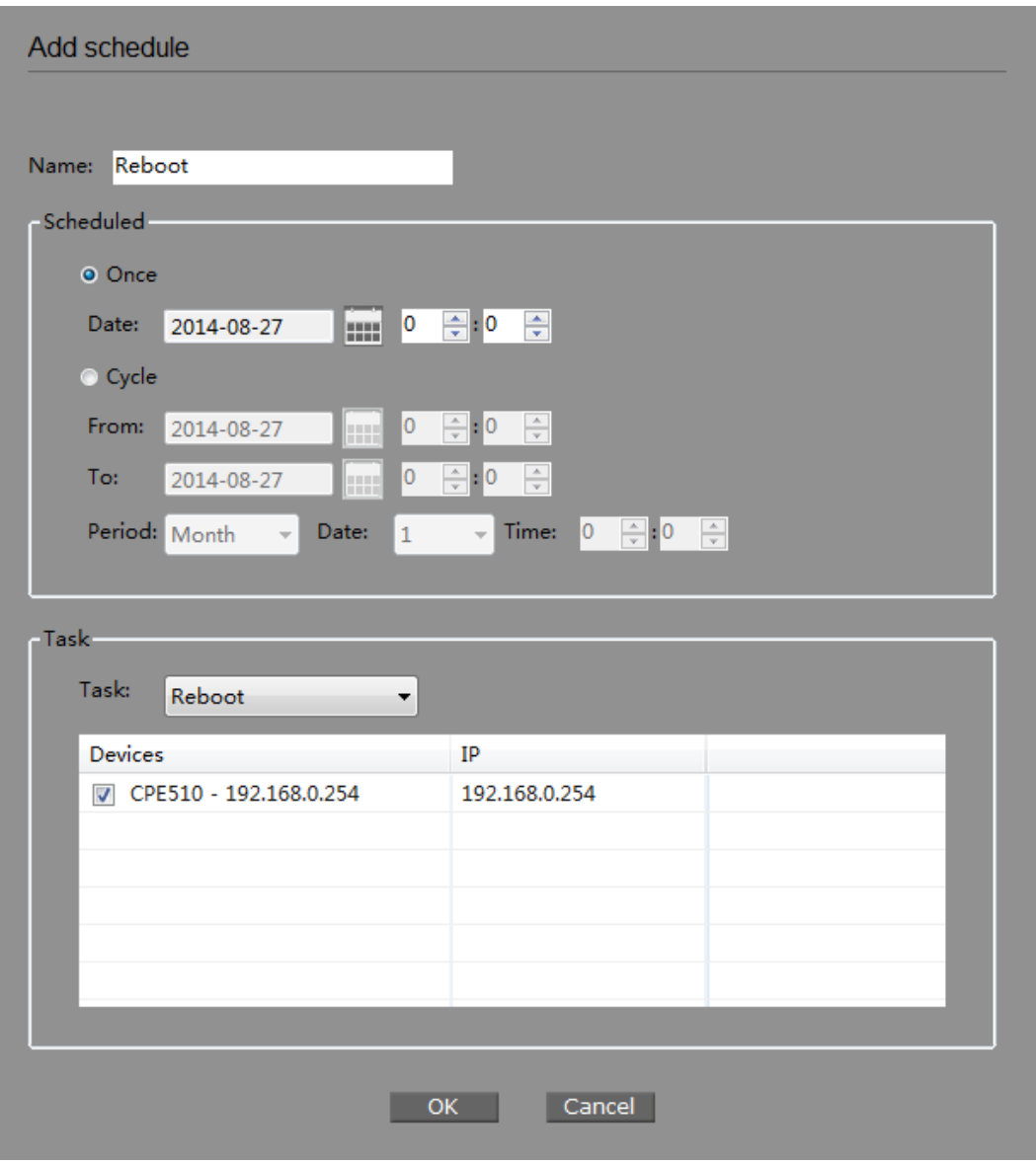

### Figure 11-6 Schedule a Device Reboot Task

**Step 2.** Enter the scheduled task's name and specify the scheduled period as once and specify the exact date.

**Step 3.** In the Task box, select the scheduled task as Reboot and select the target Device and click **OK** to apply.

**[Return to Contents](#page-1-0)**